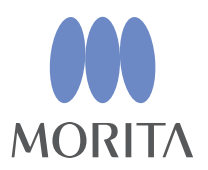

# *i*-Dixel

## ΟΔΗΓΙΕΣ ΧΡΗΣΗΣ

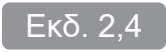

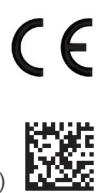

Thinking ahead. Focused on life.

2024-03-21 Pub. No.: K262-94401-502 (el)

## **Οδηγίες Χρήσης σε Ηλεκτρονική Μορφή (eIFU)**

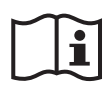

 Οι Οδηγίες Χρήσης διατίθενται και σε ηλεκτρονική μορφή (αρχείο PDF). Σαρώστε τον παρακάτω κωδικό QR και επισκεφθείτε την ιστοσελίδα μας.

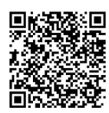

 Προκειμένου να βλέπετε αρχεία PDF, θα πρέπει να έχετε το δωρεάν λογισμικό Adobe Acrobat Reader της Adobe Inc. Κατεβάστε την τελευταία έκδοση από την ιστοσελίδα της Adobe. Τα αρχεία PDF ενδέχεται να μην εμφανίζονται σωστά με τις προηγούμενες εκδόσεις.

Σας ευχαριστούμε για την αγορά του λογισμικού i-Dixel.

Για βέλτιστη ασφάλεια και επιδόσεις αλλά και την αποφυγή τραυματισμών, διαβάστε προσεχτικά αυτό το εγχειρίδιο πριν χρησιμοποιήσετε το λογισμικό και προσέξτε ιδιαίτερα τις προειδοποιήσεις και τις προφυλάξεις. Διατηρείτε αυτό το εγχειρίδιο σε σημείο με εύκολη πρόσβαση για γρήγορη και εύκολη αναφορά.

Το λογισμικό απεικόνισης που περιλαμβάνεται σε αυτή την εφαρμογή αναπτύχθηκε από την J. MORITA MFG. CORP. σε συνεργασία με τον Καθηγητή Kensaku Mori του Nagoya University Department of Media Science.

\* Το παρόν εγχειρίδιο περιέχει Οδηγίες Χρήσης του i-Dixel. Δείτε το σημείωμα παραπομπών για πιο τεχνικές και λεπτομερείς επεξηγήσεις.

Περιγραφή Εικονιδίων

Κλικ

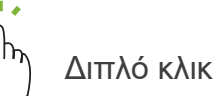

Εμπορικά Σήματα και Καταχωρημένα Εμπορικά Σήματα:

Τμήματα των ονομασιών των εταιριών, προϊόντων, υπηρεσιών κ.λπ. που αναφέρονται σε αυτό το εγχειρίδιο ενδέχεται να περιλαμβάνουν είτε εμπορικά σήματα είτε καταχωρημένα εμπορικά σήματα που ανήκουν στην κάθε εταιρία.

© 2023 J. MORITA MFG. CORP.

# **Πίνακας περιεχομένων**

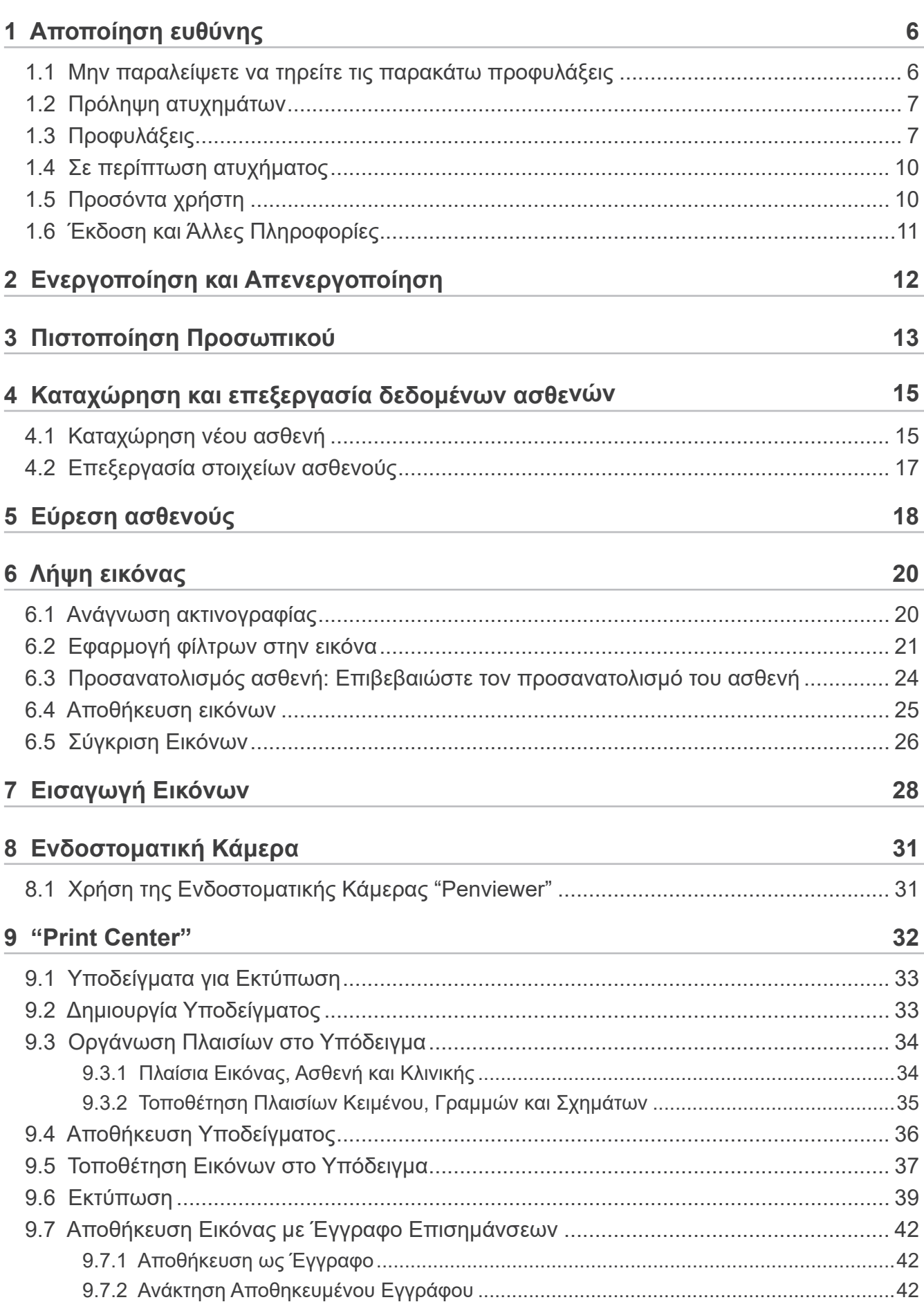

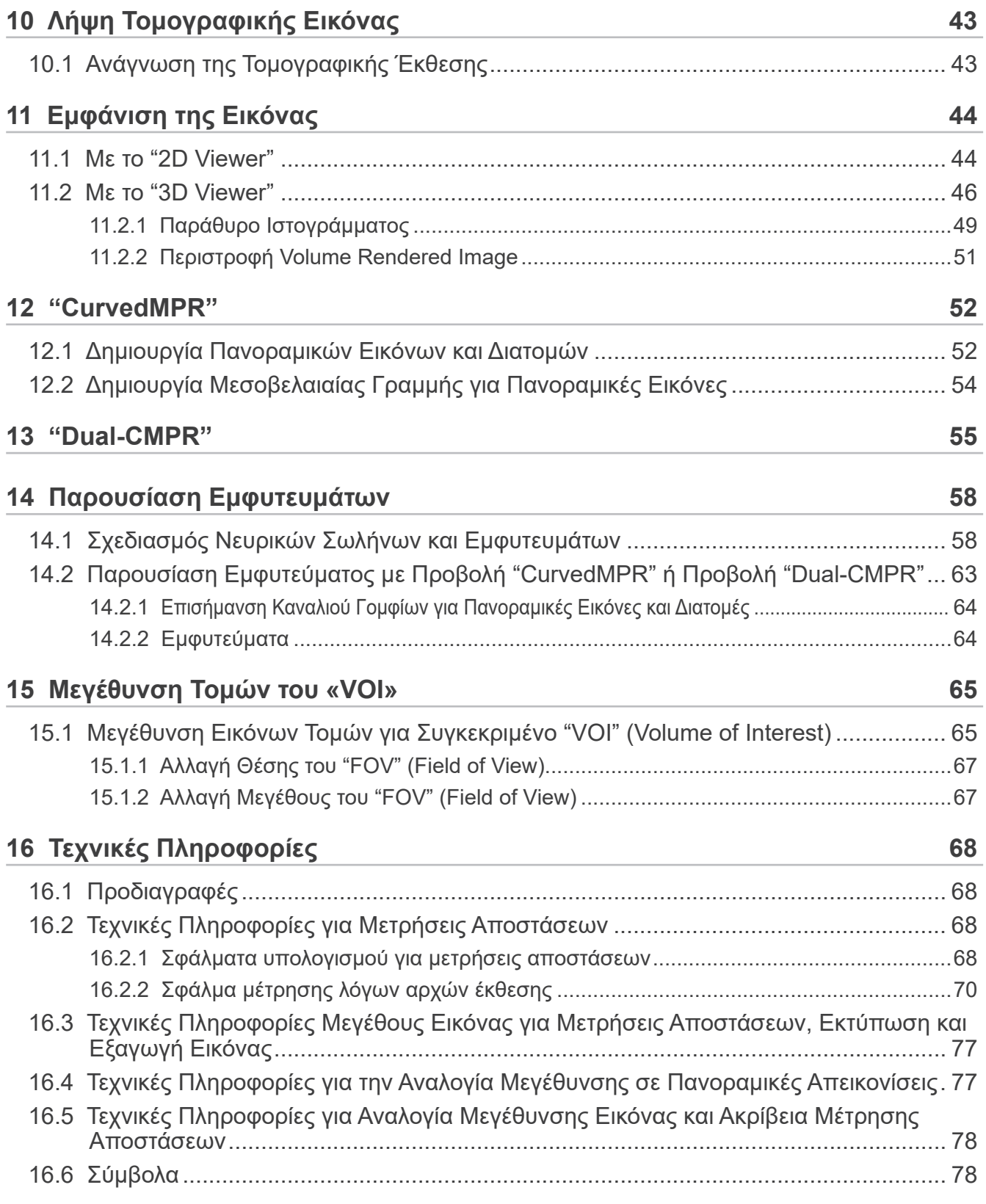

# <span id="page-5-0"></span>**1 Αποποίηση ευθύνης**

Ο χρήστης (π.χ. κλινική, νοσοκομείο, κτλ.) είναι υπεύθυνος για την λειτουργία και συντήρηση των ιατρικών συσκευών.

Ο εξοπλισμός αυτός θα πρέπει να χρησιμοποιείται μόνο από εκπαιδευμένους και εξουσιοδοτημένους επαγγελματίες, όπως γιατρούς και οδοντιάτρους.

## **1.1 Μην παραλείψετε να τηρείτε τις παρακάτω προφυλάξεις**

- Η J. MORITA MFG. CORP. είναι ο νόμιμος καταχωρημένος ιδιοκτήτης του λογισμικού i-Dixel και δεν επιτρέπει τη μη εξουσιοδοτημένη αναπαραγωγή του.
- Η J. MORITA MFG. CORP. δεν ευθύνεται για προβλήματα ή δυσλειτουργίες που οφείλονται στο OS (λειτουργικό σύστημα).
- Η J. MORITA MFG. CORP. δεν ευθύνεται για προβλήματα που οφείλονται σε παράγοντες που προκύπτουν από το λειτουργικό περιβάλλον που έχει δημιουργήσει ο χρήστης.
- Το παρόν λογισμικό δεν είναι συμβατό με τη λειτουργία αναμονής των Windows ή τις ιδιαίτερες λειτουργίας αναμονής των φορητών υπολογιστών.
- Μη χρησιμοποιείτε προφύλαξη οθόνης (screensaver), καθώς μπορεί να αποτρέψει την ομαλή λειτουργία του λογισμικού.
- Μη χρησιμοποιείτε ρυθμίσεις για την αυτόματη απενεργοποίηση της οθόνης και του σκληρού δίσκου, που βρίσκονται στην ενότητα προφύλαξης οθόνης του πίνακα ελέγχου της οθόνης. Οι ρυθμίσεις αυτές θα πρέπει να απενεργοποιούνται και να μη χρησιμοποιούνται, διαφορετικά το λογισμικό μπορεί να μην λειτουργεί ομαλά.
- Μη χρησιμοποιείτε τις λειτουργίες «Sleep» ή «Suspend». Το λογισμικό μπορεί να μη λειτουργήσει ομαλά εάν είναι ενεργοποιημένες.
- Η ποιότητα των εκτυπωμένων εικόνων και η διάρκεια διατήρησής τους σε καλή κατάσταση, εξαρτάται από τον χρησιμοποιούμενο εκτυπωτή και το χαρτί, και τον τρόπο αποθήκευσης των εκτυπωμένων σελίδων. Δεν φέρουμε ευθύνη για τα παραπάνω.
- Η J. MORITA MFG. CORP. δεν φέρει ευθύνη για προβλήματα και ελαττώματα που προέρχονται από στοιχεία του υλισμικού, όπως ο ίδιος ο υπολογιστής ή οι περιφερειακές συσκευές, και για προβλήματα και ελαττώματα που φαίνεται να προέρχονται από τέτοια στοιχεία του υλισμικού.
- Το παρόν λογισμικό χρησιμοποιείται μόνο με Windows και με Εξυπηρετητές Windows που διαθέτουν λειτουργικό σύστημα Microsoft OS . Ωστόσο, μόνο η λειτουργία με Windows 7, Windows 10, Windows Server 2008 R2, Windows Server 2012 R2, Windows Server 2016, Windows Server 2019 και Windows Server 2022 έχει επαληθευτεί.
- Το λογισμικό αυτό απαιτεί διαμόρφωση Microsoft.NET Framework. Ωστόσο, ενδέχεται να μη λειτουργεί με .NET Framework που έχει ήδη διαμορφωθεί.
- Το παρόν λογισμικό χρησιμοποιεί Microsoft SQL Server (μόνο τις εκδόσεις 2008, 2014, και 2019) και Microsoft Access Driver, οι οποίες είναι μηχανές βάσεων δεδομένων της Microsoft Inc.
- Η εγγύηση του παρόντος λογισμικού δεν επεκτείνεται πέραν του 1 έτους μετά τη διακοπή της πώλησης του λειτουργικού συστήματος (OS) που αποδεδειγμένα λειτουργεί, από τον κατασκευαστή του, ανεξάρτητα από την αρχική περίοδο ισχύος της εγγύησης.
- Το i-Dixel Viewer δεν μπορεί να χρησιμοποιηθεί για διαγνωστικούς σκοπούς.
- Το λογισμικό i-Dixel απαιτεί κλειδί USB για τη σωστή λειτουργία του. Συνδέστε το κλειδί USB πριν ενεργοποιήσετε την εφαρμογή. (Σε ορισμένους υπολογιστές, οι θύρες USB βρίσκονται στο πίσω μέρος.)
- Εάν ενεργοποιήσετε την εφαρμογή i-Dixel χωρίς να συνδέσετε το κλειδί USB, θα ενεργοποιηθεί η έκδοση επίδειξης και όχι η ολοκληρωμένη εφαρμογή. Σε αυτή την περίπτωση, απενεργοποιήστε την εφαρμογή επίδειξης, συνδέστε το κλειδί USB και επανεκκινήστε την εφαρμογή.
- Το κλειδί USB είναι αναπόσπαστο τμήμα του πακέτου λογισμικού i-Dixel. Εάν το χάσετε, θα πρέπει να αγοράσετε νέο πακέτο λογισμικού i-Dixel. Εάν προκληθεί κάποια φθορά σε αυτό, μπορεί να το ανταλλάξετε με καινούριο, έναντι κάποιας χρέωσης.
- Για συστήματα δικτύου, ενεργοποιήστε τον εξυπηρετητή i-Dixel πριν ενεργοποιήσετε τον υπολογιστή-πελάτη. Εάν ενεργοποιήσετε πρώτα τον υπολογιστή-πελάτη, δεν θα έχετε πρόσβαση στη βάση δεδομένων δικτύου.

## <span id="page-6-0"></span>**1.2 Πρόληψη ατυχημάτων**

Τα περισσότερα προβλήματα λειτουργίας και συντήρησης οφείλονται σε ανεπαρκή προσοχή στις βασικές προειδοποιήσεις ασφαλείας και σε αδυναμία πρόβλεψης των πιθανών ατυχημάτων.

Τα προβλήματα και τα ατυχήματα αποτρέπονται καλύτερα προβλέποντας την πιθανότητα κινδύνου και λειτουργώντας το λογισμικό σύμφωνα με τις συστάσεις του κατασκευαστή.

Διαβάστε πρώτα όλες τις προφυλάξεις και οδηγίες που αφορούν στην ασφάλεια και την πρόληψη ατυχημάτων. Στη συνέχεια, λειτουργήστε τον εξοπλισμό με μεγάλη προσοχή για την πρόληψη είτε της πρόκλησης ζημιών στον ίδιο τον εξοπλισμό ή της πρόκλησης τραυματισμού.

Τα ακόλουθα σύμβολα και οι εκφράσεις υποδεικνύουν τον βαθμό επικινδυνότητας και βλάβης που μπορεί να προκύψει σε περίπτωση που δεν ληφθούν υπόψη οι συνοδευτικές οδηγίες:

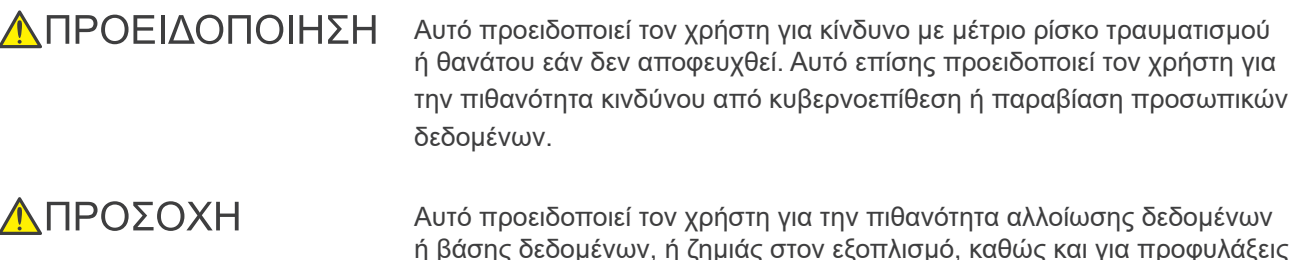

χειρισμού.

## **1.3 Προφυλάξεις**

#### **ΛΠΡΟΕΙΛΟΠΟΙΗΣΗ**

- Βεβαιωθείτε ότι ελέγχετε σωστά το περιβάλλον του δικτύου και ότι αποτρέπετε τις ακατάλληλες συνδέσεις με μη σχετικούς υπολογιστές, κτλ. Συστήνεται η λήψη αποτελεσματικών μέτρων, π.χ. διαχείριση εισόδου και εξόδου.
- Για την εξασφάλιση της ασφάλειας του δικτύου, διαμοιράστε το προσεκτικά και αποφεύγετε τις ακατάλληλες συνδέσεις από μη σχετικά άτομα.
- Για την αποτροπή ακατάλληλων συνδέσεων με μη σχετικούς υπολογιστές, κτλ., φροντίστε να προστατεύετε και να παρακολουθείτε τις μη χρησιμοποιούμενες πύλες, όπως οι πύλες LAN. Για την αποτροπή μη εξουσιοδοτημένης πρόσβασης από δίκτυα Wi-Fi, φροντίστε να διαχειρίζεστε τις διευθύνσεις MAC των εξουσιοδοτημένων υπολογιστών στο Wi-Fi router.
- Για την αποτροπή μη εξουσιοδοτημένης πρόσβασης στο λειτουργικό σύστημα (π.χ. Windows OS), βεβαιωθείτε ότι ο κωδικός πρόσβασης του λογαριασμού χρήστη είναι ισχυρός.
- Εάν η ρύθμιση ελέγχου ταυτότητας για το i-Dixel είναι απενεργοποιημένη, πάρτε μέτρα κατά της μη εξουσιοδοτημένης σύνδεσης στο λειτουργικό σύστημα (π.χ. Windows OS).
- Εάν οι συνδεδεμένοι υπολογιστές έχουν πρόσβαση στο διαδίκτυο ή σε εξωτερικές συσκευές αποθήκευσης (π.χ. USB drive), φροντίστε να πάρετε μέτρα κατά των ιών και των επιθέσεων με malware.
- Η εγκατάσταση του i-Dixel θα πρέπει να γίνεται από προσωπικό κατάλληλα καταρτισμένο στη διαδικασία εγκατάστασης.
- Κατά την απόρριψη ηλεκτρονικών υπολογιστών, φροντίστε να καταστρέψετε τη συσκευή αποθήκευσης (π.χ. HDD) για να αποτρέψετε την ακούσια δημοσιοποίηση δεδομένων.
- Για την αποτροπή της ακούσιας δημοσιοποίησης δεδομένων, λάβετε αποτελεσματικά μέτρα, όπως η ενεργοποίηση της κρυπτογράφησης δεδομένων (π.χ. Windows BitLocker).
- Η εγκατάσταση του λειτουργικού συστήματος (π.χ. Windows OS) και του i-Dixel θα πρέπει να γίνεται από προσωπικό κατάλληλα καταρτισμένο στη διαδικασία εγκατάστασης. Πριν επικαιροποιήσετε το λογισμικό, φροντίστε να δημιουργήσετε εφεδρικό αντίγραφο της συσκευές αποθήκευσης (π.χ. HDD).
- Οι επικαιροποιήσεις ασφαλείας για το λειτουργικό σύστημα (π.χ. Windows OS) θα πρέπει να εκτελούνται από προσωπικό κατάλληλα καταρτισμένο στη διαδικασία επικαιροποιήσεων ασφαλείας. Πριν συνδεθείτε στο διαδίκτυο, μην ξεχάσετε να ενημερώστε τις ρυθμίσεις ασφαλείας στο λειτουργικό σύστημα (π.χ. Windows OS). Μην ξεχνάτε ότι ακόμη και για υπολογιστές που δεν είναι συνδεδεμένοι στο Διαδίκτυο, υπάρχει κίνδυνος προσβολής από ιούς και malware κατά τη σύνδεση σε εξωτερική συσκευή αποθήκευσης (π.χ. συσκευές αποθήκευσης USB).

#### **ΛΠΡΟΕΙΛΟΠΟΙΗΣΗ**

- Βεβαιωθείτε ότι έχετε ρυθμίσει και διαχειρίζεστε σωστά τα διαπιστευτήρια για το λειτουργικό σύστημα (π.χ. Windows OS) και το λογισμικό i-Dixel.
- Όταν καταχωρείτε νέο ασθενή ή επιλέγετε ασθενή με το i-Dixel, βεβαιωθείτε ότι ο/η ασθενής και τα δεδομένα στον ιατρικό φάκελο έχουν αντιστοιχία.
- Πριν προσθέσετε ετικέτα (π.χ. ένδειξη R ή L) σε κάποια εικόνα, βεβαιωθείτε ότι ή κατεύθυνση της ετικέτας και η κατεύθυνση του/της ασθενή έχουν αντιστοιχία.
- Πριν μετρήσετε την απόσταση σε κάποια εικόνα, βεβαιωθείτε ότι έχετε ρυθμίσει σωστά τόσο την ανάλυση (μέγεθος πίξελ) όσο και την αναλογία μεγέθυνσης. Εάν αυτά είναι λανθασμένα ή δεν υπάρχουν πληροφορίες, θα πρέπει να τροποποιήσετε τις ρυθμίσεις.
- Εάν η εικόνα αντιστραφεί οριζόντια, το κουμπί Flips Horizontal εμφανίζεται σε πορτοκαλί. Ειδικά στην περίπτωση της διάγνωσης πανοραμικής εικόνας, ελέγξτε την κατάσταση το κουμπιού Flips Horizontal για να αποτρέψετε παρανοήσεις λόγω του οριζόντιου προσανατολισμού. Για ψηφιακές πανοραμικές εικόνες, έχετε τη δυνατότητα να προσθέσετε τις ενδείξεις R και L κατά την απεικόνιση, εάν χρειάζεται. (Ο τεχνικός θα πρέπει να αλλάξει τη ρύθμιση για να μπορείτε να προσθέσετε τις ενδείξεις R και L.)
- Όταν αντιστρέφετε οριζόντια την πανοραμική εικόνα, δεν μπορείτε να εφαρμόσετε τον πανοραμικό οδηγό. Επαναφέρετε την εικόνα με αντιστροφή της στην αρχική θέση. Επίσης, μη χρησιμοποιείτε εικόνες στις συνθήκες που αναγράφονται παρακάτω για τον πανοραμικό οδηγό. Καθώς οι εικόνες αυτές δεν περιέχουν πληροφορίες οριζόντιας αντιστροφής, δεν μπορεί να γίνει σωστή επεξεργασία του πανοραμικού οδηγού.
	- Εισαγόμενες πανοραμικές εικόνες που έχουν αντιστραφεί οριζόντια.
- Εικόνες που έχουν αντιστραφεί οριζόντια και αποθηκευτεί ως νέα εικόνα από το λογισμικό i-Dixel έκδοσης 2,360 ή παλιότερο.
- Το «AGS» βελτιστοποιεί αυτόματα την πυκνότητα, ανεξάρτητα από την περιοχή. Ωστόσο, δεν είναι κατάλληλο για φλεγμονές σε μεγάλη περιοχή, π.χ. οδοντογενή ιγμορίτιδα της άνω γνάθου (ιγμορίτιδα της άνω γνάθου λόγω τερηδόνας), ασυμμετρίες, κτλ. Σε αυτές τις περιπτώσεις, η διάγνωση θα πρέπει να βασίζεται στην παρατήρηση των εικόνων τόσο πριν όσο και μετά την επεξεργασία «AGS».
- Ενδέχεται να προκύψουν σφάλματα στις μετρήσεις αποστάσεων λόγω έκθεσης σε ακτίνες Χ κτλ. Για ακριβείς μετρήσεις, θα πρέπει να λαμβάνετε υπόψη τον τρόπο με τον οποίο γίνονται οι μετρήσεις αυτές. Για λεπτομέρειες, δείτε **[σελ.68](#page-67-1)**
- **["16.2 Τεχνικές Πληροφορίες για Μετρήσεις Αποστάσεων"](#page-67-1)**.
- Η εικόνα που λαμβάνεται με κοινό ακτινογραφικό εξοπλισμό μεγεθύνεται έναντι του πραγματικού μεγέθους του αντικειμένου. Εάν αυτό δεν γίνει αντιληπτό, η μέτρηση αποστάσεων, η εκτύπωση και η εξαγωγή εικόνων ενδέχεται να δώσουν λανθασμένα αποτελέσματα. Για λεπτομέρειες, δείτε **[σελ.77 "16.3 Τεχνικές Πληροφορίες Μεγέθους Εικόνας για](#page-76-1)  [Μετρήσεις Αποστάσεων, Εκτύπωση και Εξαγωγή Εικόνας"](#page-76-1)**.
- Δίχως τη σωστή κατανόηση της αναλογίας μεγέθυνσης για την πανοραμική εικόνα, τα δεδομένα της πανοραμικής εικόνας ενδέχεται να δώσουν λανθασμένα αποτελέσματα. Για λεπτομέρειες, δείτε **[σελ.77 "16.4 Τεχνικές Πληροφορίες](#page-76-2)  [για την Αναλογία Μεγέθυνσης σε Πανοραμικές Απεικονίσεις"](#page-76-2)**.
- Δίχως τη σωστή κατανόηση της αναλογίας μεγέθυνσης και της ακρίβειας μέτρησης αποστάσεων, οι μετρήσεις απόστασης ενδέχεται να δώσουν λανθασμένα αποτελέσματα. Για λεπτομέρειες, δείτε **[σελ.78 "16.5 Τεχνικές Πληροφορίες](#page-77-1)  [για Αναλογία Μεγέθυνσης Εικόνας και Ακρίβεια Μέτρησης Αποστάσεων"](#page-77-1)**.
- Τα σχεδιαγράμματα επικάλυψης εμφυτευμάτων είναι για σκοπούς παρουσίασης και όχι για πραγματικό σχεδιασμό.
- Η απεικόνιση εμφυτευμάτων σε ακτινογραφίες γίνεται μόνο για σκοπούς επεξήγησης σε ασθενείς, και ενδέχεται να μην είναι αρκετά ακριβής για πραγματικό σχεδιασμό.
- Οι εικονιζόμενες διατάξεις εμφύτευσης ενδέχεται να μην είναι διαθέσιμες ή να είναι ακατάλληλες. Ενημερωθείτε από τους κατασκευαστές εμφυτευμάτων για τη διαθεσιμότητα και την καταλληλότητα.
- Ο χρήστης είναι υπεύθυνος για το τρόπο χρήσης αυτού του λογισμικού και της λειτουργίας απεικόνισης εμφυτευμάτων για σκοπούς επεξήγησης σε ασθενείς και για σκοπούς θεραπείας.
- Στον υπολογισμό τιμών ψευδο-τομογραφίας, η ποσότητα που προβάλλεται από την περιοχή απεικόνισης του αντικειμένου και τα σφάλματα τόπου περιλαμβάνονται στον υπολογισμό ως εκτιμήσεις. Συνεπώς, σε ό,τι αφορά την ακρίβεια, δεν είναι τόσο αξιόπιστη όσο η ιατρική τομογραφία. Ωστόσο, επειδή η αντίθεση είναι σταθερή, προσφέρει μεγαλύτερη χρησιμότητα για ανταλλαγή δεδομένων με άλλους σταθμούς εργασίας που χρησιμοποιούν DICOM.
- Σημειώνεται ότι ενδέχεται να υπάρξει κάποια διαφορά ανάμεσα στη μέτρηση μήκους και το πραγματικό μήκος λόγω των αρχών τομογραφικής απεικόνισης, του πάχους των τομογραφικών φετών, και για άλλους λόγους. Θα πρέπει να χειρίζεστε προσεκτικά τις μετρήσεις μήκους για να επιτύχετε μία ακριβή μέτρηση. Για λεπτομέρειες, δείτε **[σελ.68 "16.2](#page-67-1)  [Τεχνικές Πληροφορίες για Μετρήσεις Αποστάσεων"](#page-67-1)**.

#### ΛΠΡΟΣΟΧΗ

- Αυτό το έγγραφο περιγράφει τις λειτουργίες i-Dixel καθώς και ένα μέρος από τις λειτουργίες του εξοπλισμού ακτίνων Χ, όπως η προσαρμογή του εστιακού επιπέδου της πανοραμικής τομογραφίας. Για περισσότερες πληροφορίες σχετικά με τις λειτουργίες, συμβουλευθείτε το ξεχωριστό εγχειρίδιο χρήσης του ακτινογραφικού εξοπλισμού.
- Οι βάσεις δεδομένων αποθηκεύονται στον σκληρό δίσκο. Καθώς η διάρκεια ζωής του σκληρού δίσκου είναι περιορισμένη, φροντίστε να δημιουργείτε ένα εφεδρικό αντίγραφο των πολύτιμων δεδομένων σε καθημερινή βάση.
- Ανάλογα με τη μορφή που έχετε επιλέξει, ενδέχεται να υπάρχει διαφορά ανάμεσα στην ποιότητα της εξαγόμενης εικόνας και της εικόνας που εμφανίζεται στην οθόνη. Μετά την εκτέλεση της εξαγωγής, βεβαιωθείτε ότι δεν υπάρχει πρόβλημα με την ποιότητα της εξαγόμενης εικόνας. Για να αποτρέψετε την υποβάθμιση της ποιότητας των εξαγόμενων εικόνων, πραγματοποιήστε την εξαγωγή σε μορφή BMP.
- Πριν από την εξαγωγή δεδομένων σε άλλα αφαιρούμενα μέσα ή σε φάκελο του δικτύου, προετοιμάστε το μέσο ή τον φάκελο στον οποίο θα εξαχθούν τα δεδομένα, και βεβαιωθείτε ότι διαβάζονται τα δεδομένα σε αυτό. Προσέξτε ιδιαίτερα τις εξωτερικές μνήμες που συνδέονται με πύλη USB.
- Όταν χρησιμοποιείτε τη λειτουργία λήψης βίντεο, επιλέξτε το μέγεθος εικόνας 640×480 ή 320×240 στη ρύθμιση του οδηγού. Εάν επιλέξετε οποιοδήποτε άλλο μέγεθος εικόνας, η αναλογία απεικόνισης του παραθύρου της εικόνας μπορεί να είναι ακατάλληλη, δυσχεραίνοντας τη διάγνωση. Για τις λεπτομέρειες ρύθμισης, συμβουλευθείτε τις οδηγίες χρήσης της κάρτας γραφικών. Ακόμη και να επιλέξετε «Save (Αποθήκευση)» στο παράθυρο ρύθμισης, η ρύθμιση δεν θα τεθεί σε ισχύ εάν δεν αποθηκεύσετε τη σχετική εικόνα.
- Για να χρησιμοποιήσετε TWAIN, συνδέστε τον εξοπλισμό TWAIN και εγκαταστήστε το λογισμικό του οδηγού. Για λεπτομέρειες, διαβάστε τις Οδηγίες Λειτουργίας του εξοπλισμού TWAIN.
- Επειδή άλλες διεργασίες εφαρμογής φίλτρων όπως τα Hi.Pass, UltlaHi, Lateral, Lo.Pass, UltraLo και Reduce περιλαμβάνουν επεξεργασία συχνότητας, χρειάζεται πολύς χρόνος για την επεξεργασία οποιασδήποτε μεγάλης εικόνας με τέτοιο φίλτρο.
- Καθώς η ποιότητα των εικόνων που παράγονται από οποιοδήποτε μέσο κατασκευής μας, είναι σχεδιασμένη ώστε να είναι η βέλτιστη, οι εικόνες δεν χρειάζονται εφαρμογή φίλτρων και επεξεργασία γ. Χρησιμοποιήστε εργαλεία εφαρμογής φίλτρων σε σαρωμένες ή εισαγόμενες εικόνες κακής ποιότητας.
- Καθώς το φορτίο εφεδρικής επεξεργασίας είναι μεγάλο, η ταχύτητα επανασχεδιασμού σε μία εικόνα γίνεται εξαιρετικά αργή κατά την εφεδρική επεξεργασία. Μην ενεργοποιείτε καμία άλλη εφαρμογή κατά την εφεδρική επεξεργασία.
- Η εφεδρική επεξεργασία δεν είναι ρυθμισμένη από το εργοστάσιο. Ρυθμίστε την εφεδρική επεξεργασία ανάλογα με τις συνθήκες λειτουργίας.
- Όσο για την εφεδρική επεξεργασία που ελέγχεται από την παραγωγή, θα διατηρηθούν τα εφεδρικά δεδομένα του προκαθορισμένου αριθμού παραγωγών. Σας συστήνουμε να επιλέξετε τον κατάλληλο έλεγχο παραγωγής για τον τρόπο επανάληψης της εφεδρικής επεξεργασίας.
- Τυχόν εικόνες που μετακινούνται με τη λειτουργία «μετακίνηση δεδομένων», δεν υπόκεινται σε εφεδρική επεξεργασία. Δημιουργήστε εφεδρικά αντίγραφα των εικόνων αυτών χρησιμοποιώντας άλλες λειτουργίες του υπολογιστή (π.χ. αντιγράφοντάς τις με τη λειτουργία αντιγραφής).
- Ενδέχεται να χρειαστούν περίπου 20 λεπτά για την εξεύρεση του προορισμού μετακίνησης των δεδομένων. Εάν έχετε αποθηκεύσει δεδομένα σε άλλα αφαιρούμενα μέσα ή σε φάκελο του δικτύου, προετοιμάστε το μέσο ή τον φάκελο στον οποίο θα μετακινηθούν τα δεδομένα, και βεβαιωθείτε ότι διαβάζονται τα δεδομένα σε αυτό. Προσέξτε ιδιαίτερα τις εξωτερικές μνήμες που συνδέονται με πύλη USB.
- Η κτήση δεδομένων από οποιαδήποτε άλλη μνήμη απαιτεί κάποιον χρόνο μετά την πρόσβαση σε αυτή. Όταν επιχειρήσετε την κτήση δεδομένων, εάν η κτήση δεν γίνει αμέσως, περιμένετε για λίγο και επαναλάβετε την ενέργεια.
- Περιορισμός λειτουργιών της έκδοσης επίδειξης του i-Dixel:
- Η έκδοση επίδειξης του i-Dixel επιτρέπει την εγγραφή ενός μόνο ασθενούς. Επίσης, σημειώνεται ότι οι λειτουργίες CT (προαιρετικές) και οι λειτουργίες DICOM (προαιρετικές) είναι απενεργοποιημένες.
- Όταν δεν υπάρχει επαρκής χώρος στον σκληρό δίσκο, δεν μπορείτε να αποθηκεύσετε δεδομένων άλλων εικόνων, ή ενδέχεται να διαγραφούν τυχόν αποθηκευμένα δεδομένα εικόνων. Όταν εμφανιστεί παράθυρο διαλόγου που να αναφέρει ότι δεν υπάρχει επαρκής ελεύθερος χώρος στον σκληρό δίσκο, μετακινήστε κάποια δεδομένα εικόνων.
- Σε περίπτωση ακατάλληλης χρήσης κάποιας βάσης δεδομένων, η αποθήκευση δεδομένων ενδέχεται να απενεργοποιηθεί, ή να διαγραφούν αποθηκευμένα δεδομένα. Βεβαιωθείτε πρώτα ότι έχετε κατανοήσει σωστά τη λειτουργία προς εκτέλεση, και στη συνέχεια ξεκινήστε τη λειτουργία της βάσης δεδομένων.
- Σε περίπτωση χειροκίνητης επεξεργασίας αρχείου μέσα σε αρχείο βάσης δεδομένων (αρχείο με κατάληξη .3dxdb ή .3dxcs), η βάση δεδομένων θα καταστραφεί και τα δεδομένα θα χαθούν. Δεν φέρουμε ευθύνη για αυτή την περίπτωση. Εκτός εάν έχετε πρόθεση να διαγράψετε κάποιο αρχείο δεδομένων, μην επεξεργάζεστε χειροκίνητα και άμεσα το αρχείο δεδομένων.
- Βεβαιωθείτε ότι έχετε δημιουργήσει εφεδρικό αντίγραφο ή ότι έχετε εκτυπώσει τα δεδομένα που έχουν αποθηκευτεί στον υπολογιστή. Σε περίπτωση δυσλειτουργίας στον υπολογιστή ή τον σκληρό του δίσκο, τα δεδομένα θα χαθούν και θα είναι δύσκολο να ανακτηθούν. Δεν φέρουμε ευθύνη για αυτή την περίπτωση.
- Όταν έχετε προγραμματίσει τη δημιουργία εφεδρικών αντιγράφων, βεβαιωθείτε ότι έχετε ενεργοποιήσει τον υπολογιστή κατά την προγραμματισμένη ώρα. Εάν δεν ενεργοποιήσετε τον υπολογιστή κατά την προγραμματισμένη ώρα, δεν θα δημιουργηθούν εφεδρικά αντίγραφα. Εάν απενεργοποιήσετε τον υπολογιστή κατά τη δημιουργία εφεδρικών αντιγράφων, ενδέχεται να προκληθεί βλάβη στη βάση δεδομένων. Δεν φέρουμε ευθύνη για αυτή την περίπτωση.

#### <span id="page-9-0"></span>ΛΠΡΟΣΟΧΗ

- Μην εκτελείτε κτήση δεδομένων ή κάτι αντίστοιχο κατά την εφεδρική επεξεργασία. Η κτήση δεδομένων ενδέχεται να μην γίνει σωστά. Δεν φέρουμε ευθύνη για αυτή την περίπτωση.
- Φροντίστε για την κατάλληλη αποθήκευση των εφεδρικών αντιγράφων και των εκτυπώσεων. Δεν φέρουμε ευθύνη για τυχόν βλάβες λόγω ακατάλληλης αποθήκευσης.
- Μην εκτελείτε άλλη επεξεργασία κατά τη λήψη εικόνων ή κάτι αντίστοιχο.
- Εάν υπάρχουν πάνω από 15 μικρογραφίες τομογραφικών εικόνων στο καλάθι, ενδέχεται να μην υπάρχει επαρκής μνήμη, και να μην μπορέσετε να προχωρήσετε σε τομογραφία ή να μην μπορέσετε να αναδομήσετε τα τομογραφικά δεδομένα. Για να αποφύγετε κάτι τέτοιο, διαγράψτε τις περιττές μικρογραφίες τομογραφικών εικόνων από το καλάθι.
- Εάν δεν υπάρχει επαρκής χώρος στον σκληρό δίσκο, ενδέχεται να μην μπορέσετε να αποθηκεύσετε τα τομογραφικά δεδομένα, ή να χάσετε κάποια από τα τομογραφικά δεδομένα. Για να αποφύγετε κάτι τέτοιο και να υπάρχει επαρκής κενός χώρος στον σκληρό δίσκο, διαγράψτε τις περιττές τομογραφικές εργασίες ή αποθηκεύστε τις σε ξεχωριστό σκληρό δίσκο.
- Εάν πραγματοποιήσετε εισαγωγή εικόνων με συσκευές άλλων εταιριών, δεν αναλαμβάνουμε καμία ευθύνη για την ασφάλεια, την απόδοση, ή την ακρίβεια των επιπρόσθετων πληροφοριών των εικόνων αυτών. Κατά τη φόρτωση εικόνων, βεβαιωθείτε ότι έχετε πραγματοποιήσει μία δοκιμή σύνδεσης για να επιβεβαιώσετε την ασφάλεια, την απόδοση, και τις επιπρόσθετες πληροφορίες που απαιτούνται για την εισαγωγή των εικόνων, και εάν υπάρχουν προβλήματα, επικοινωνήστε με τον κατασκευαστή ή τον διανομέα της συσκευής της άλλης εταιρίας.

Όπου ισχύει, πραγματοποιήστε τις παρακάτω τέσσερις δοκιμές σύνδεσης:

- Όνομα ασθενή
- Κατεύθυνση ασθενή (κατεύθυνση εικόνας)
- Γεωμετρική ακρίβεια (μήκος, γωνία)
- Άλλα στοιχεία που απαιτούνται από τον κατασκευαστή των συσκευών των άλλων εταιριών
- Οι λειτουργίες του λογισμικού επεξεργασίας εικόνας (AIE-HD, AGS, κτλ.) είναι βελτιστοποιημένες για τις συσκευές μας, επομένως μην εφαρμόζετε τις λειτουργίες σε εικόνες που έχουν εισαχθεί από συσκευές άλλων κατασκευαστών. Εάν εφαρμόσετε αυτές τις λειτουργίες σε άλλες εικόνες, δεν αναλαμβάνουμε καμία ευθύνη για την ασφάλεια, την απόδοση, ή την ακρίβεια των επιπρόσθετων πληροφοριών των εικόνων αυτών.

#### **1.4 Σε περίπτωση ατυχήματος**

#### Για πελάτες που χρησιμοποιούν το i-Dixel στην ΕΕ:

Σε περίπτωση σοβαρού συμβάντος αναφορικά με τη συσκευή, δηλώστε το σε αρμόδια αρχή της χώρας σας, καθώς και στον κατασκευαστή μέσω του τοπικού διανομέα. Συμβουλευθείτε τους σχετικούς εθνικούς κανονισμούς για λεπτομερείς διαδικασίες.

### **1.5 Προσόντα χρήστη**

#### α) Προσόντα:

Νόμιμα καταρτισμένο άτομο, π.χ. ιατρός ή οδοντίατρος, ακτινολογικός τεχνικός, νοσηλευτής/ρια ή ειδικός υγιεινής οδόντων (μπορεί να διαφέρει από χώρα σε χώρα). Προσωπικό ιατρικού ιδρύματος και διαχειριστής ηλεκτρονικού συστήματος

- β) Κατανόηση γλώσσας: Αγγλικά και επίσημη γλώσσα του ιατρικού ιδρύματος
- γ) Εκπαίδευση, Γνώση, Εμπειρία και Κατάρτιση: Ο χρήστης δεν χρειάζεται κάτι ιδιαίτερο, εκτός από κατανόηση των οδηγιών χρήσης και βασική λειτουργία ηλεκτρονικού υπολογιστή, εάν δεν απαιτείται κάτι άλλο από τους κανονισμούς.

## <span id="page-10-0"></span>**1.6 Έκδοση και Άλλες Πληροφορίες**

Κάνοντας κλικ την ένδειξη «MORITA» που εμφανίζεται στην πάνω δεξιά γωνία της αρχικής οθόνης, θα μπορέσετε να επιβεβαιώσετε την έκδοση του i-Dixel και την τρέχουσα συνδεδεμένη βάση δεδομένων. Εάν έχετε απορίες σχετικά με τις λειτουργίες του λογισμικού i-Dixel, παρακαλούμε ενημερώστε τον χειριστή της Έκδοσης και του NetID για το λογισμικό i-Dixel.

**σης και λεπτομέρειες**

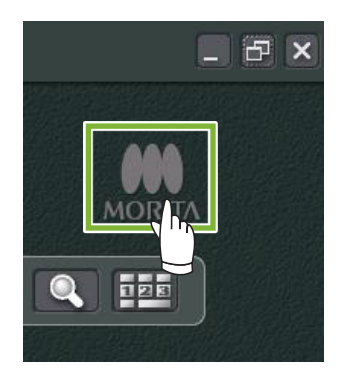

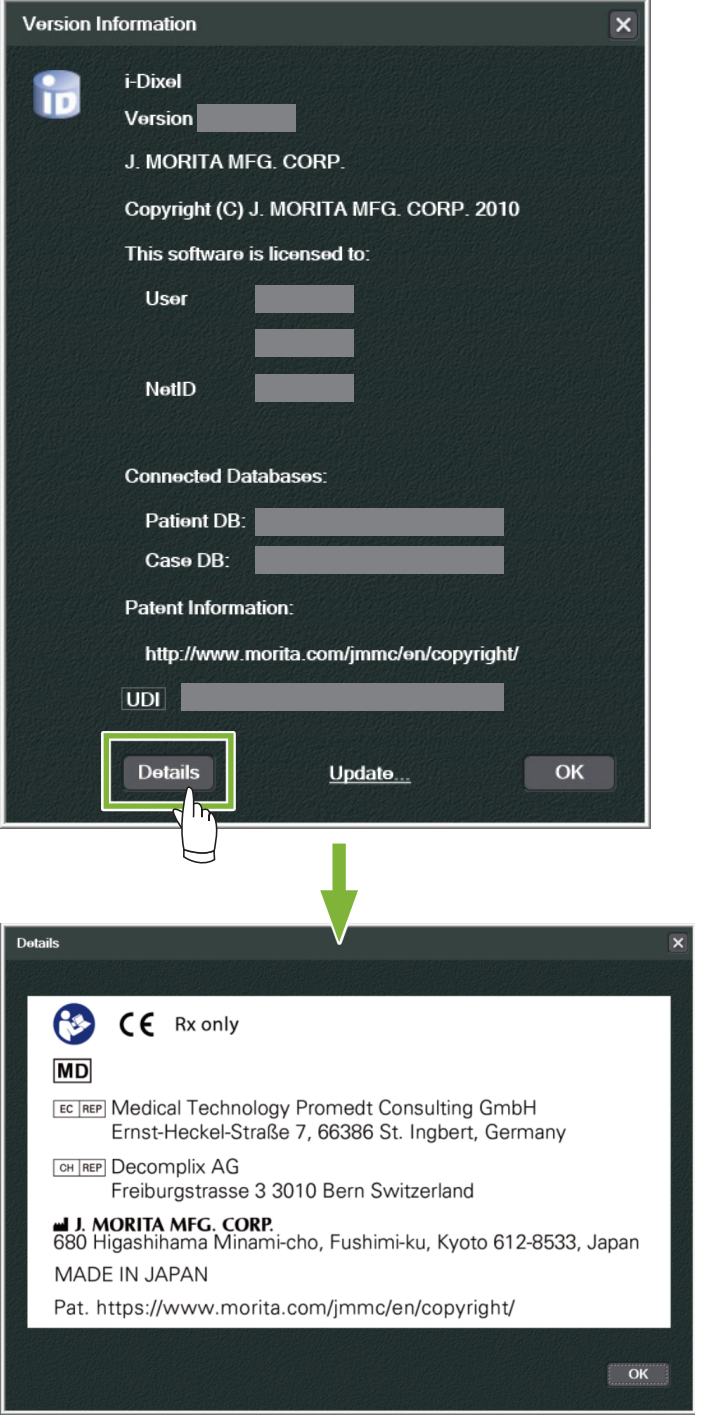

● **Παράθυρο διαλόγου - πληροφορίες έκδο-**

# <span id="page-11-0"></span>**2 Ενεργοποίηση και Απενεργοποίηση**

### **Ενεργοποίηση**

**1** Ενεργοποιήστε τον υπολογιστή και τα περιφερειακά του

**2** Κάντε διπλό κλικ στο εικονίδιο i-Dixel. Θα εμφανιστεί ένα παράθυρο σύνδεσης. Πληκτρολογήστε το όνομα λογαριασμού και το κωδικό πρόσβασης. Στη συνέχεια θα εμφανιστεί η Αρχική οθόνη.

#### ● **Αρχική οθόνη:**

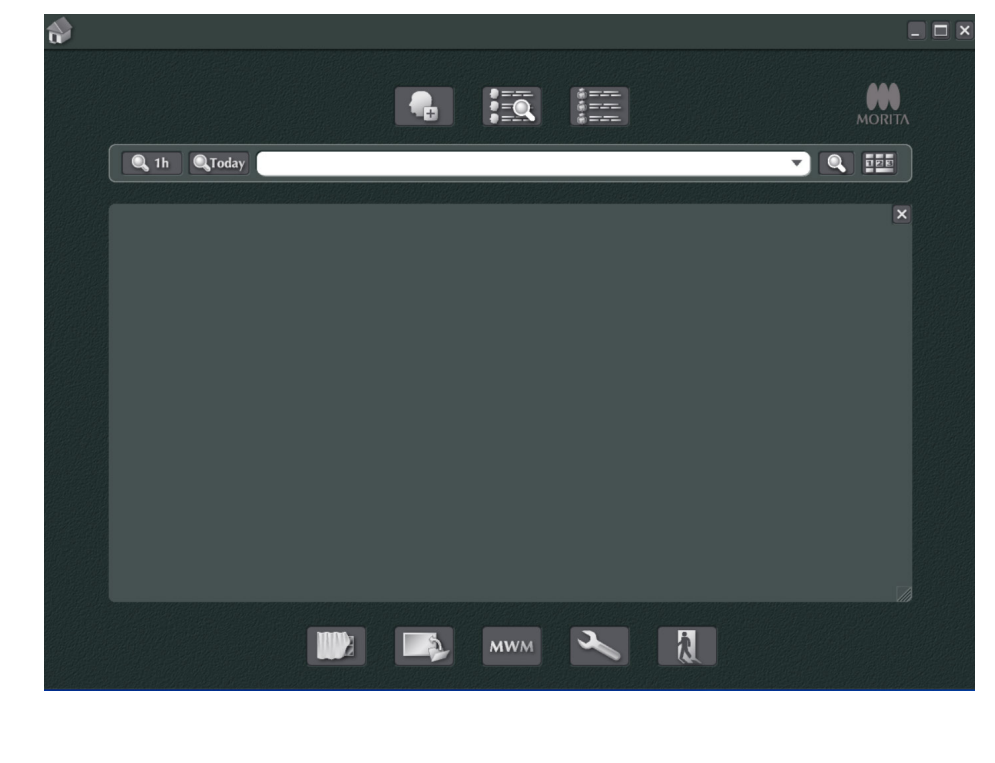

### **Απενεργοποίηση**

Ċ

Κάντε κλικ στο «X» στην πάνω δεξιά γωνία για να απενεργοποιήσετε την εφαρμογή.

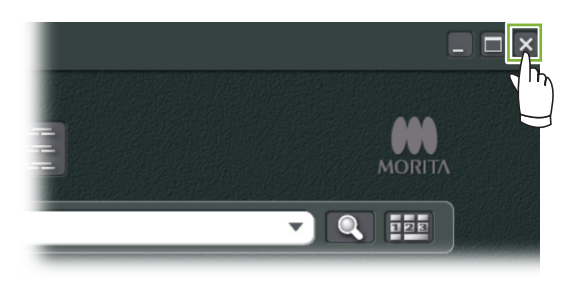

# <span id="page-12-0"></span>**3 Πιστοποίηση Προσωπικού**

#### ΔΠΡΟΕΙΔΟΠΟΙΗΣΗ

**2**

i

• Βεβαιωθείτε ότι έχετε ρυθμίσει και διαχειρίζεστε σωστά τα διαπιστευτήρια για το λειτουργικό σύστημα (π.χ. Windows OS) και το λογισμικό i-Dixel.

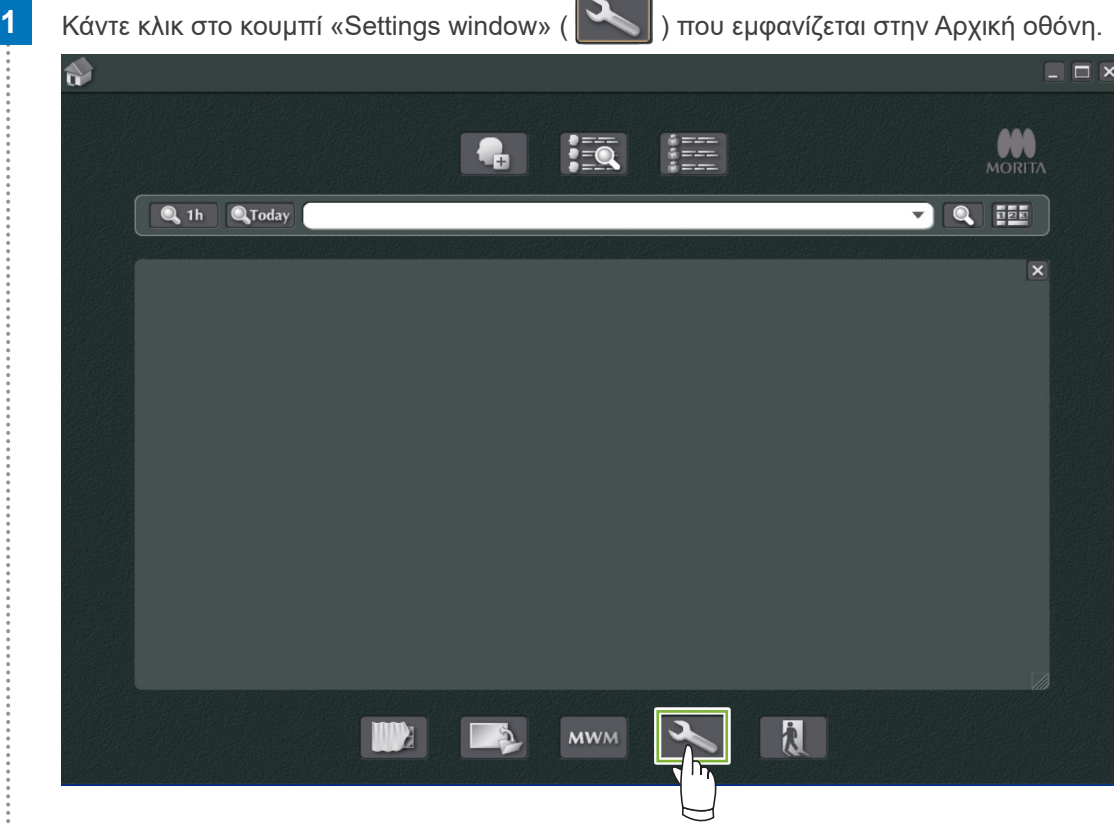

 Στην καρτέλα «Staff», μπορείτε να εμφανίσετε, να καταχωρήσετε και να επεξεργαστείτε πληροφορίες για το προσωπικό.

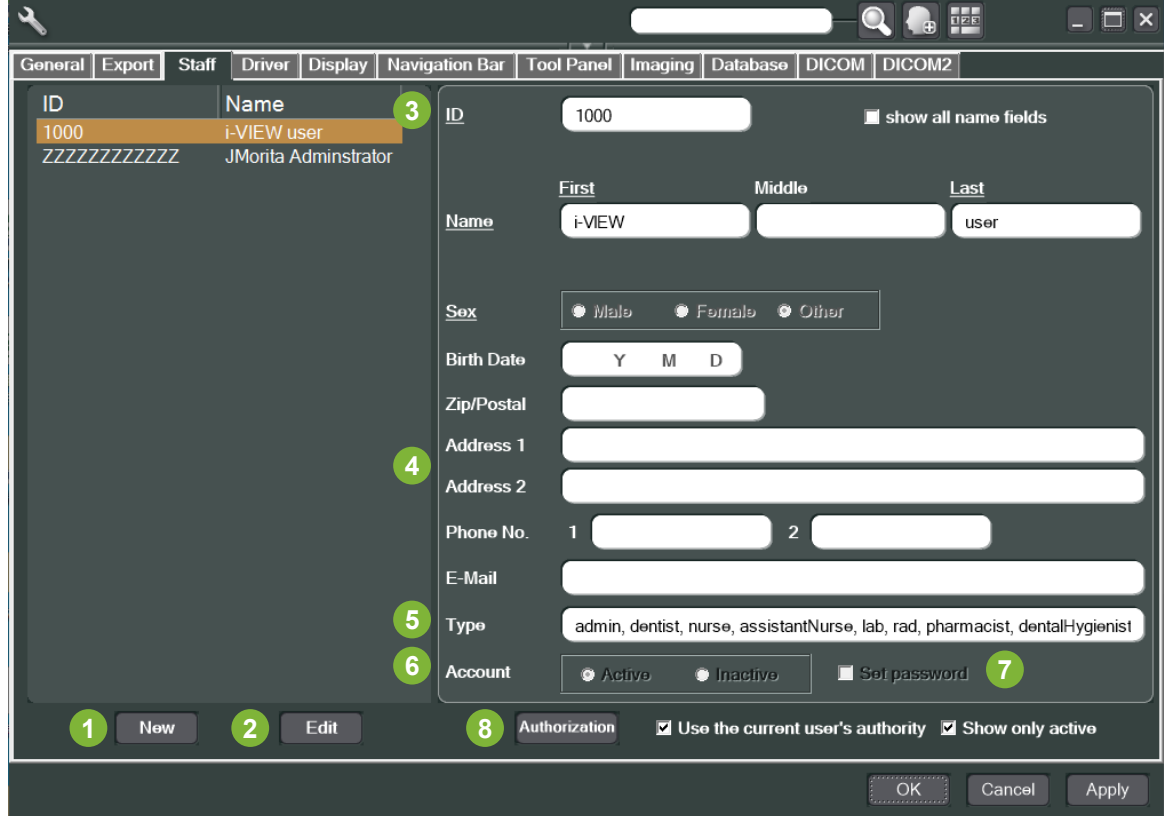

#### 1 «New»:

Εάν θέλετε να καταχωρήσετε έναν νέο εργαζόμενο, κάντε κλικ στο κουμπί αυτό για να εμφανιστεί ένα «New» παράθυρο.

#### **2** «Edit»:

Εάν θέλετε να επεξεργαστείτε έναν υφιστάμενο εργαζόμενο, κάντε κλικ στο κουμπί αυτό για να εμφανιστεί το παράθυρο «Edit».

#### **3** ID προσωπικού:

Η στήλη αυτή θα είναι διαθέσιμη κατά την καταχώρηση νέου εργαζόμενου. Όταν καταχωρηθεί το «ID», θα είναι διαθέσιμο το κουμπί «Register». Η στήλη αυτή δεν είναι διαθέσιμη κατά την επεξεργασία υφιστάμενων χρηστών.

#### **4 «Address 1, 2»:**

Παρακαλούμε μην χρησιμοποιήσετε τον χαρακτήρα «@».

#### **5** «Type»:

Μπορείτε να επιλέξετε από τον κατάλογο προσόντων.

#### **6** «Account»:

Προβείτε στη ρύθμιση σχετικά με το εάν ο λογαριασμός αυτός θα ισχύει ως λογαριασμός πιστοποίησης κατά την ενεργοποίηση του i-Dixel.

#### **7** «Set password»:

Ορίστε εάν θα εμφανίζεται το παράθυρο κωδικούς πρόσβασης κατά την ενεργοποίηση του i-Dixel. Εάν επιλέξετε αυτό το πλαίσιο όταν προβαίνετε σε νέα καταχώρηση ή κατά την επεξεργασία υφιστάμενων λογαριασμών, το παράθυρο «Set password» θα εμφανιστεί αφού κάνετε κλικ στο κουμπί «Update».

#### **8** "Authorization":

Για να ενεργοποιήσετε το κουμπί Ελέγχου Ταυτότητας, επιλέξτε το πλαίσιο «Use the current user's authority».

\* Αυτό το πλαίσιο μπορούν να το επιλέξουν μόνο όσοι χρήστες έχουν δικαιώματα διαχειριστή (admin). Κάνοντας κλικ σε αυτό το κουμπί, θα ανοίξει το παράθυρο «Authority». Χρησιμοποιήστε το παράθυρο αυτό για να ρυθμίσετε τις εξουσίες που διατίθενται σε χρήστες με διαφορετικά προσόντα.

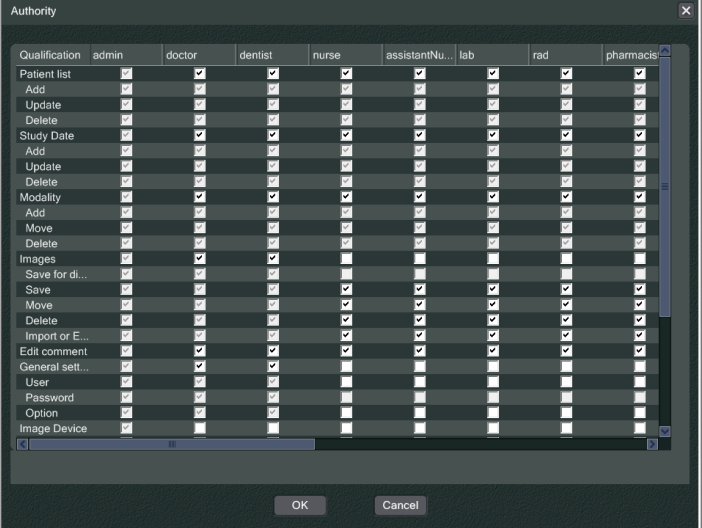

Για παράδειγμα, μπορείτε να αναιρέσετε τις επιλογές για τα: «Patient list», «Add», «Update», και «Delete» στην κεφαλίδα «dentalHygienist» και κάντε κλικ στο «OK» για να μην είναι διαθέσιμες οι εξουσίες αυτές σε χρήστες με αυτόν τον τίτλο.

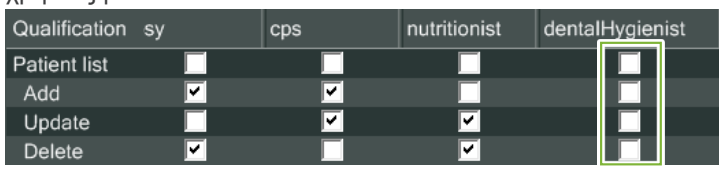

Ċ

## <span id="page-14-0"></span>**4 Καταχώρηση και επεξεργασία δεδομένων ασθενών**

### **4.1 Καταχώρηση νέου ασθενή**

**1 Κάντε κλικ στο κουμπί «Patient registration window».** 

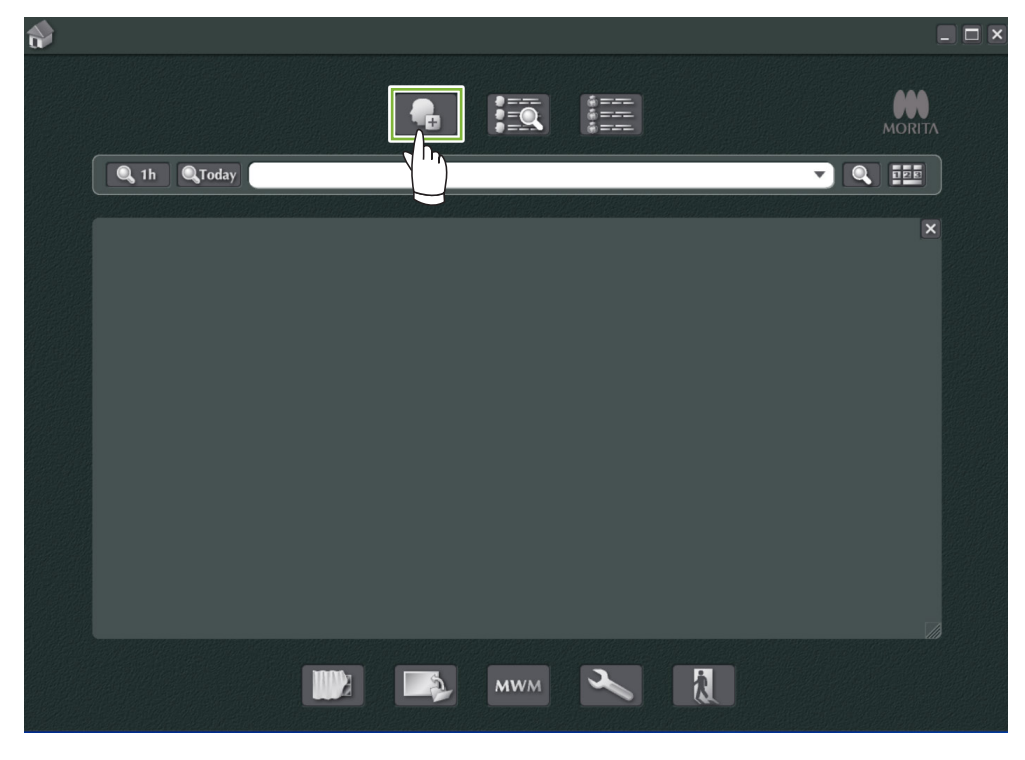

**2** Συμπληρώστε τα απαιτούμενα δεδομένα και κάντε κλικ στο κουμπί «Register».

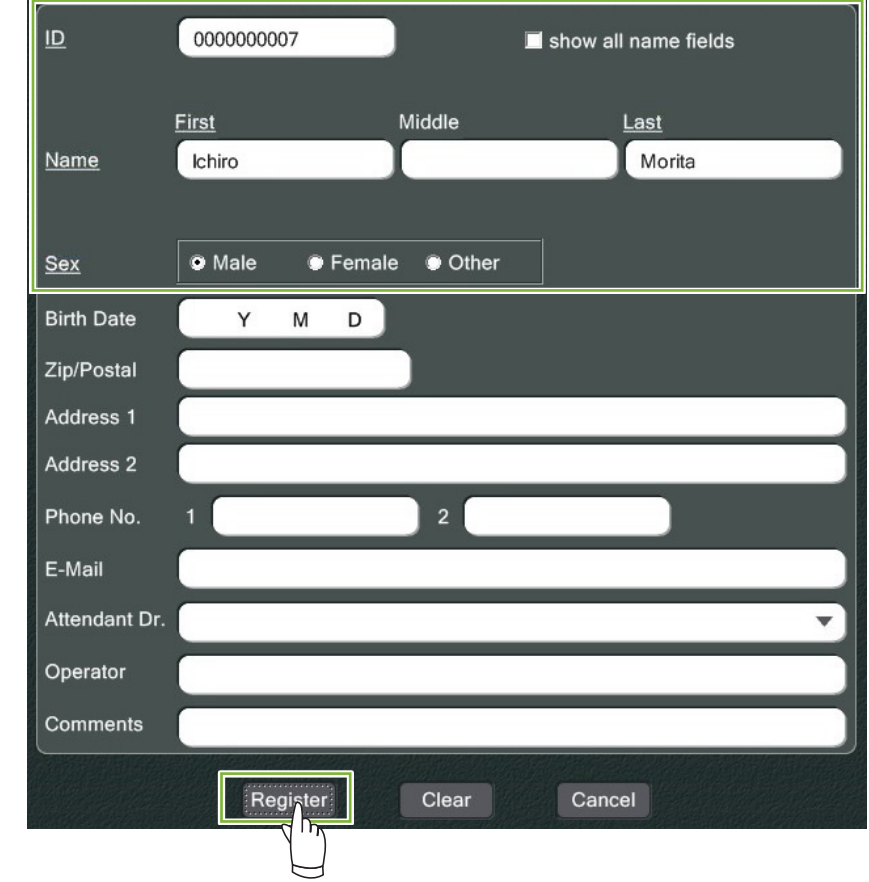

 $\ddot{\cdot}$ 

 Σελίδα Ασθενή για ήδη καταχωρημένο ασθενή

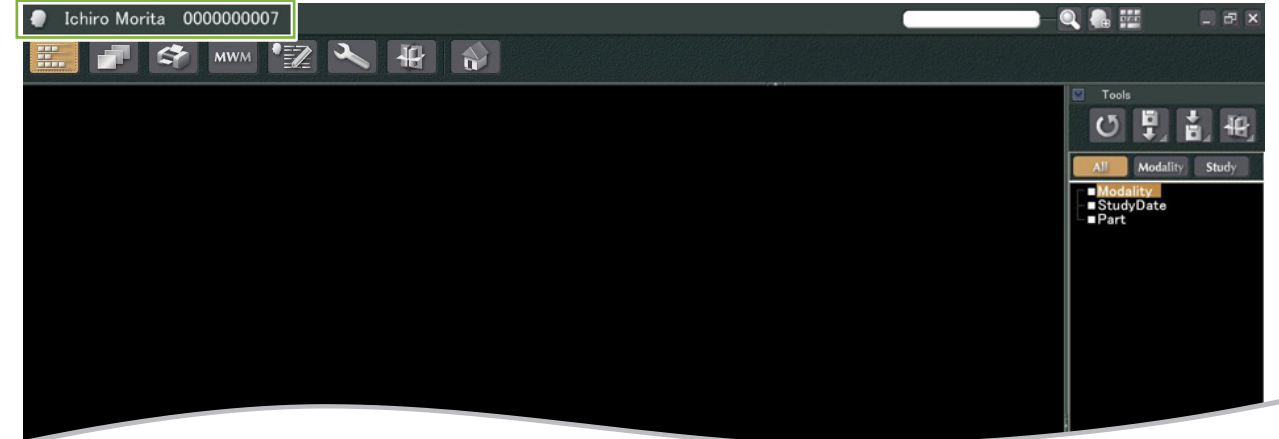

● **Χαρακτηριστικά σελίδας ασθενή**

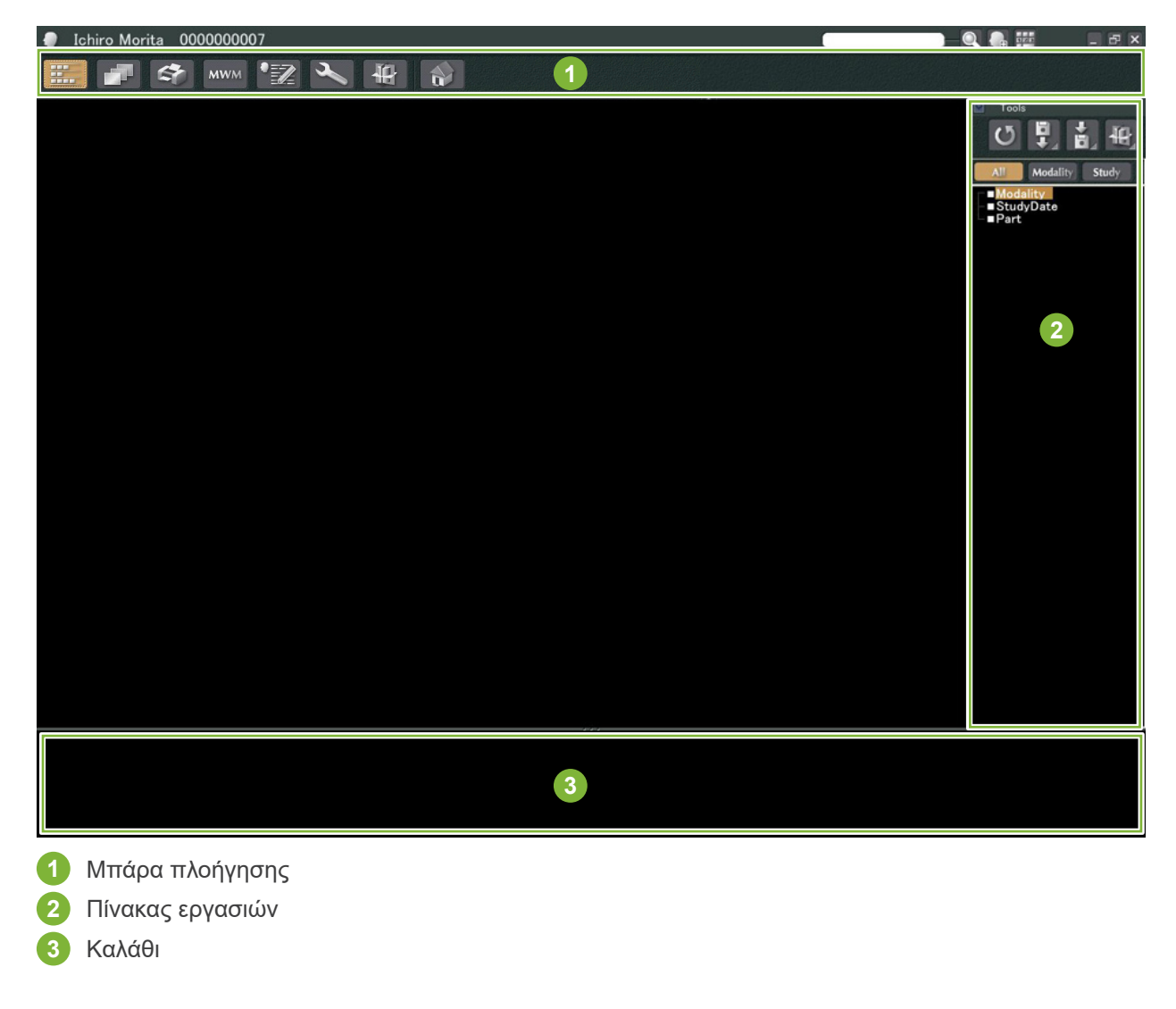

### <span id="page-16-0"></span>**4.2 Επεξεργασία στοιχείων ασθενούς**

1 Εμφάνιση της σελίδας ασθενούς.

Συμβουλευθείτε την ενότητα **[5 Εύρεση ασθενούς](#page-17-1)** για την εξεύρεση ασθενών και την εμφάνιση των Σελίδων Ασθενών.

**2** Κάντε κλικ στο κουμπί «Edit Information»: (Το αναγνωριστικό ασθενούς («ID» δεν αλλάζει.)

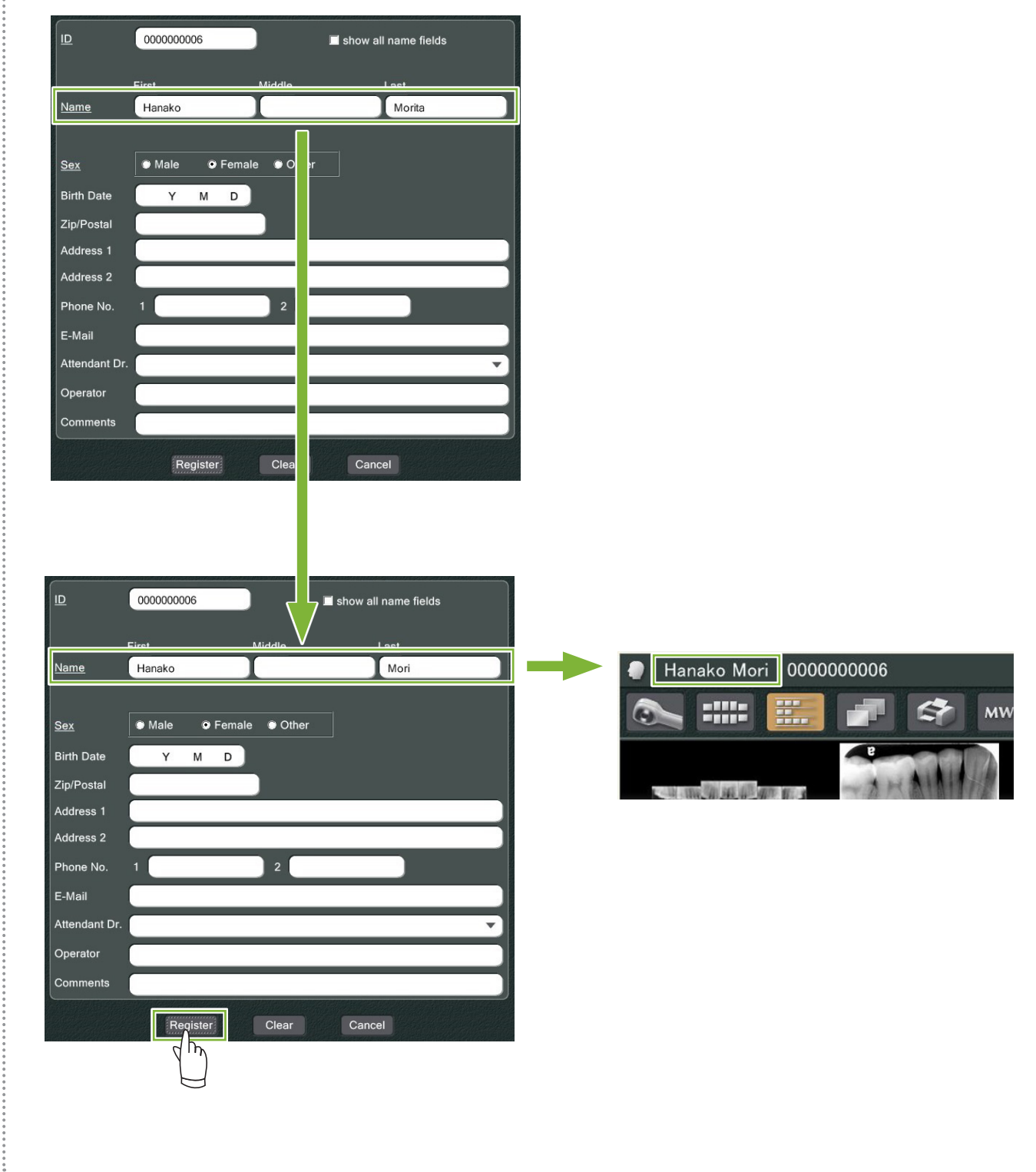

# <span id="page-17-1"></span><span id="page-17-0"></span>**5 Εύρεση ασθενούς**

Πληκτρολογήστε το ID του ασθενή ή μέρος του ονόματός του/της στο πεδίο αναζήτησης και κάντε κλικ στο

εικονίδιο αναζήτησης:

Θα ανοίξει η σελίδα του συγκεκριμένου ασθενή. (Μπορείτε να χρησιμοποιήσετε το «Show Number Pad Button» για να καταχωρήσετε το ID του ασθενή.)

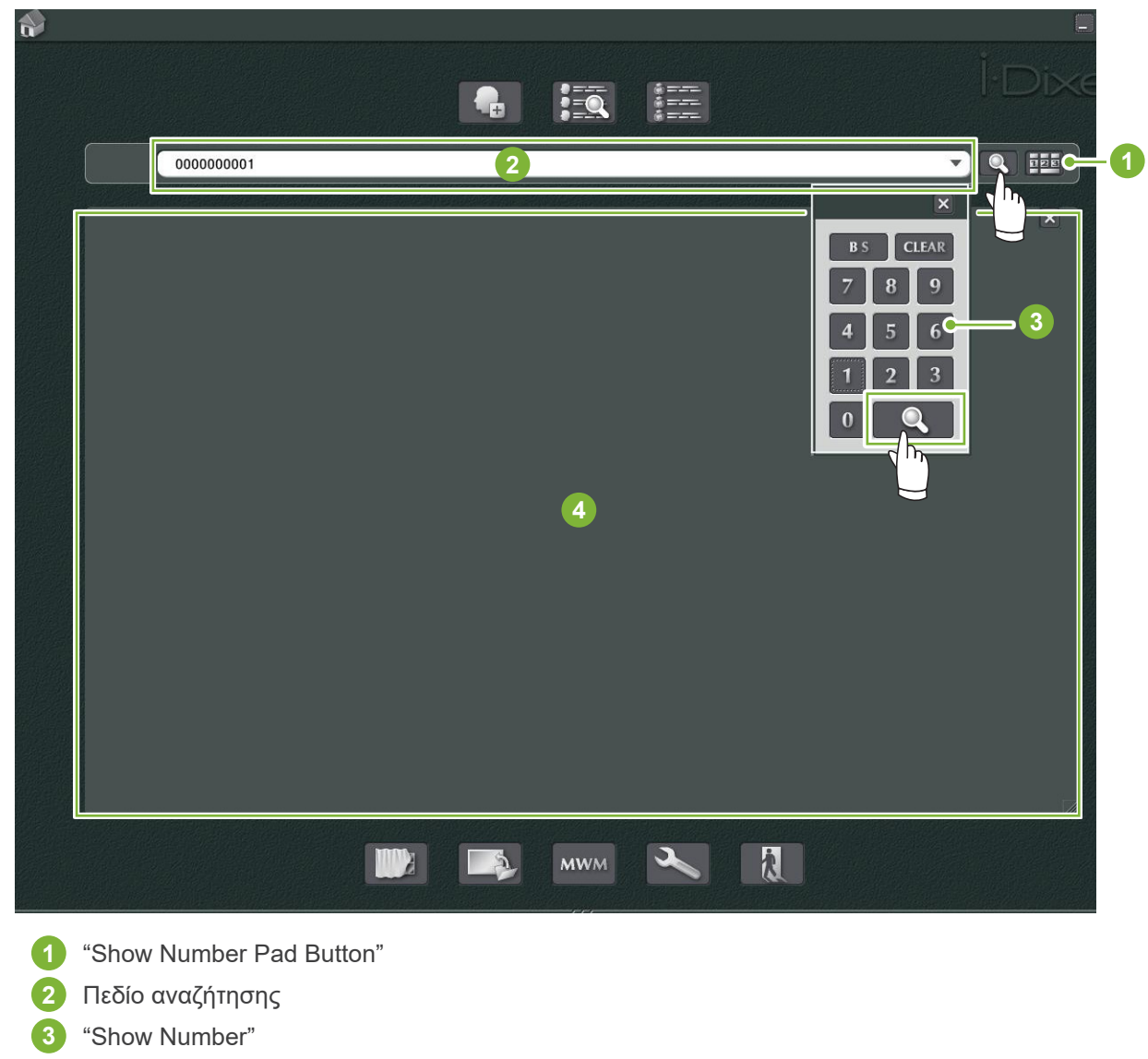

**4** Χώρος Προβολής Στοιχείων Ασθενή

Ελέγξτε το όνομα και το ID του ασθενή.

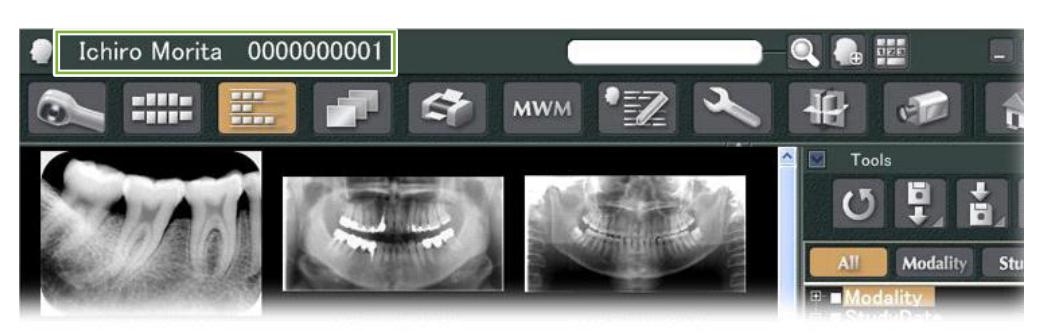

\* Εάν τα κριτήρια αναζήτησης αντιστοιχούν σε δύο ή περισσότερους ασθενείς, θα εμφανιστεί ένας κατάλογος με τα ονόματά τους. Κάντε διπλό κλικ σε ένα από τα ονόματα για να εμφανιστεί η αντίστοιχη Σελίδα Ασθενούς.

\* Εάν η περιοχή εμφάνισης πληροφοριών ασθενούς δεν εμφανιστεί στο κέντρο της Αρχικής οθόνης κατά την αναζήτηση ασθενών, ο Κατάλογος Ασθενών θα εμφανιστεί ακόμη και να υπάρχει μόνο ένας ασθενής που πληροί τα κριτήρια αναζήτησης. Εάν επιλέξετε έναν ασθενή κάνοντας διπλό κλικ στο όνομά του στον Κατάλογο Ασθενών, θα εμφανιστεί το Παράθυρο Μικρογραφίας Εικόνας.

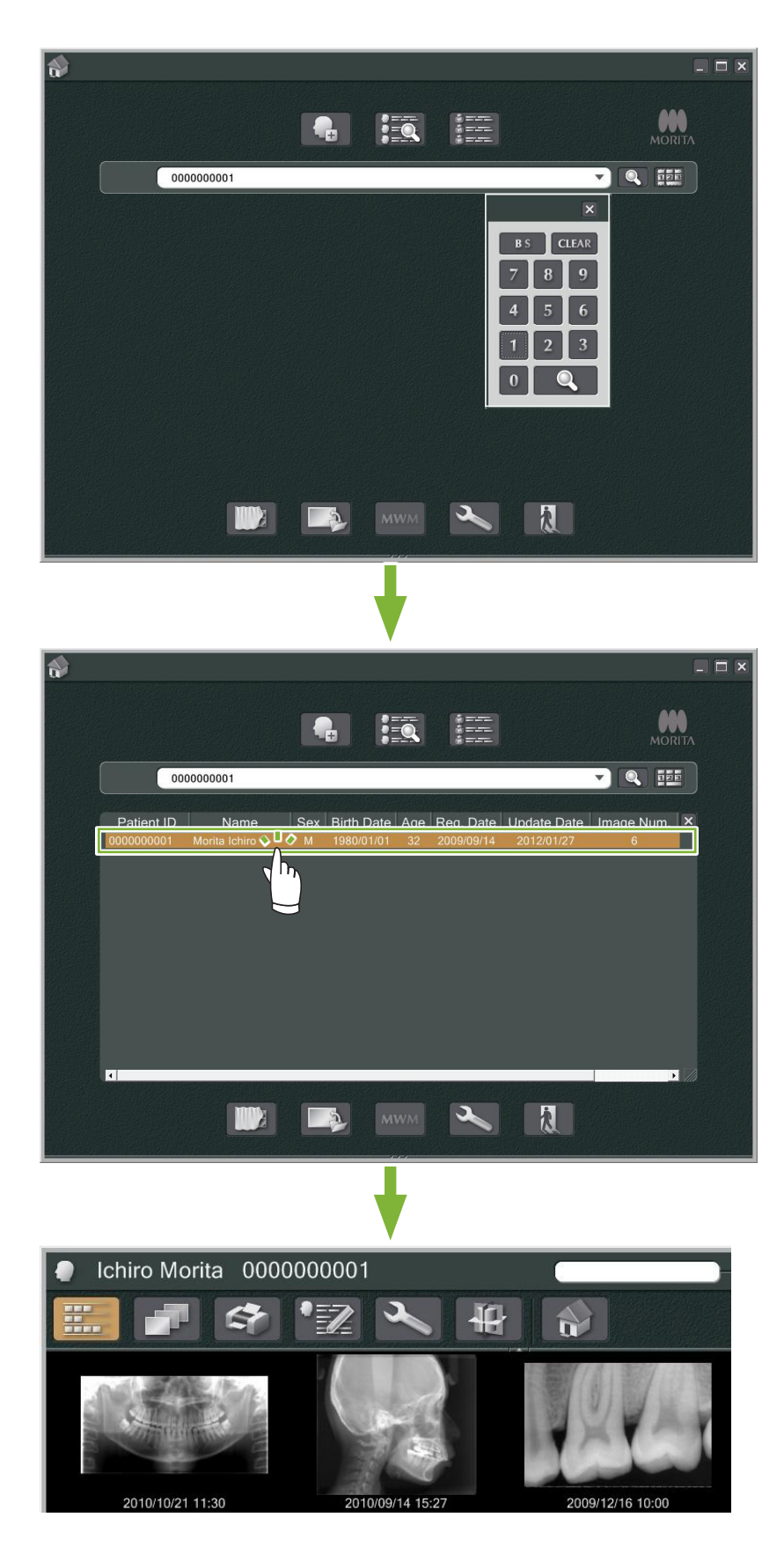

# <span id="page-19-0"></span>**6 Λήψη εικόνας**

### **6.1 Ανάγνωση ακτινογραφίας**

**1** Προβείτε στην ακτινογραφική έκθεση όταν εμφανίζεται ο κατάλογος εικόνων. Η ακτινογραφική έκθεση θα μεταδοθεί αυτόματα στον υπολογιστή και στην εφαρμογή i-Dixel.

\* Ανατρέξτε στο εγχειρίδιο χρήστη της ακτινογραφικής μονάδας για τους διαφορετικούς τύπους λήψης.

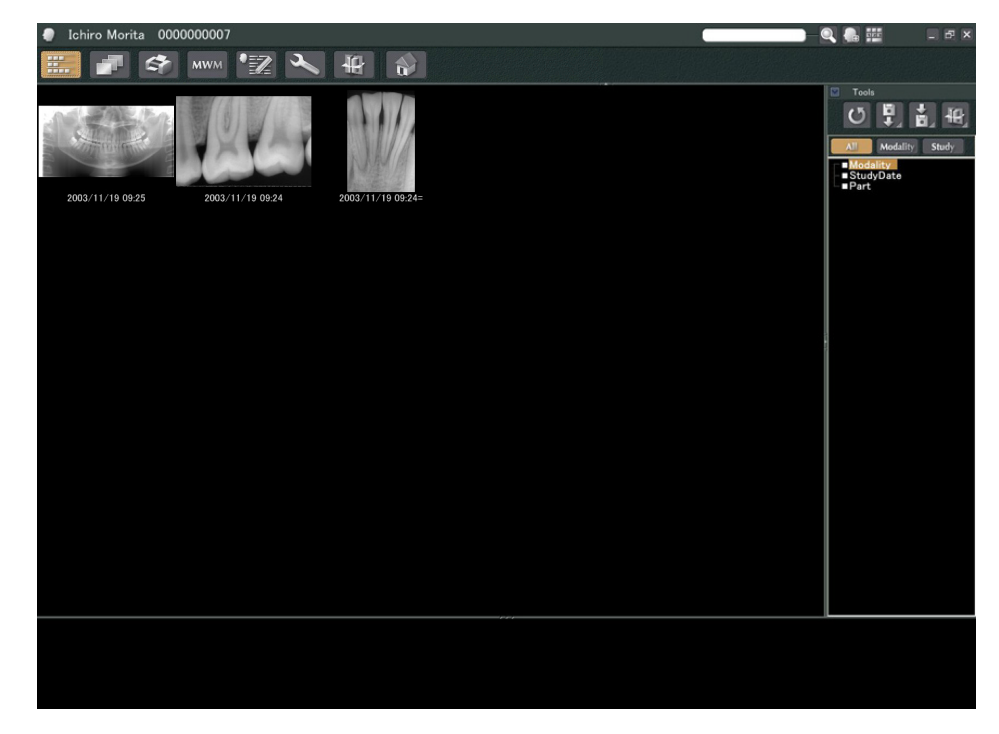

**2** Κάντε κλικ στο κουμπί «2D Viewer» για να εμφανιστεί η εικόνα. (Θα εμφανιστεί μία μικρογραφία της εικόνας στο Καλάθι.)

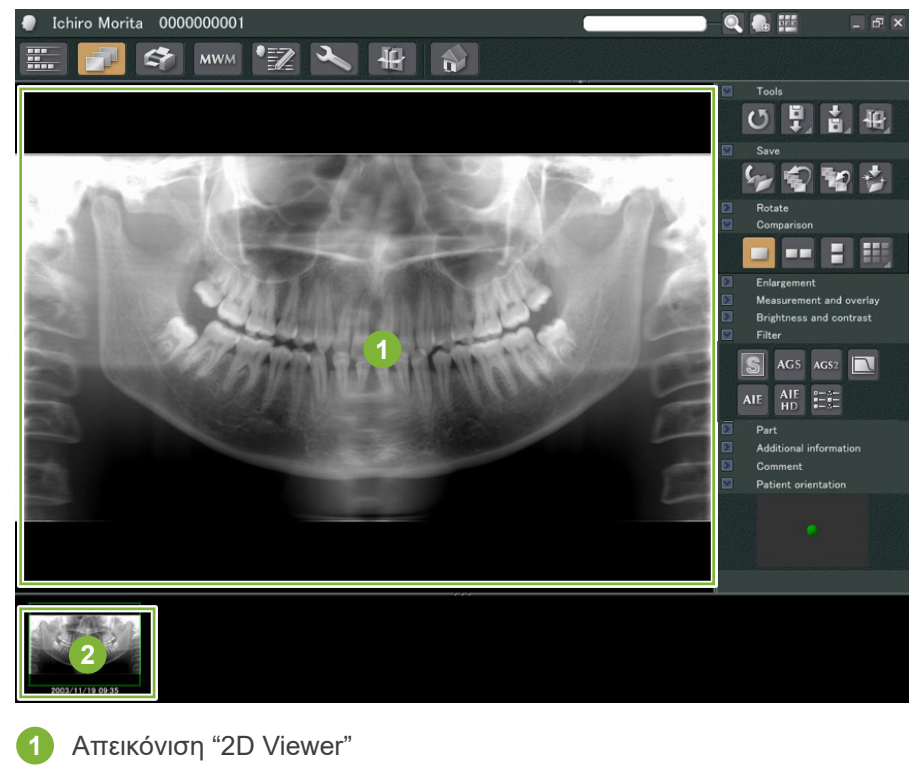

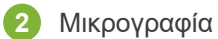

 $\blacksquare$ 

### <span id="page-20-0"></span>**6.2 Εφαρμογή φίλτρων στην εικόνα**

Τα κουμπιά «Filter» είναι στην ενότητα « "Filter» της «2D Viewer».

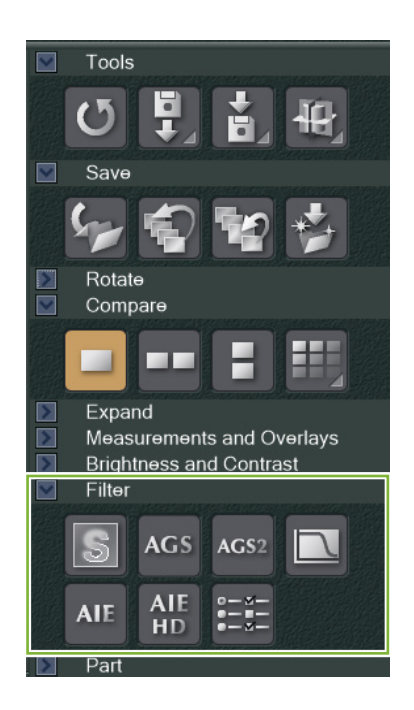

#### **Παράδειγμα: "Sharpness Filter"**

Κάντε κλικ στο κουμπί «sharpness filter» για να το εφαρμόσετε:

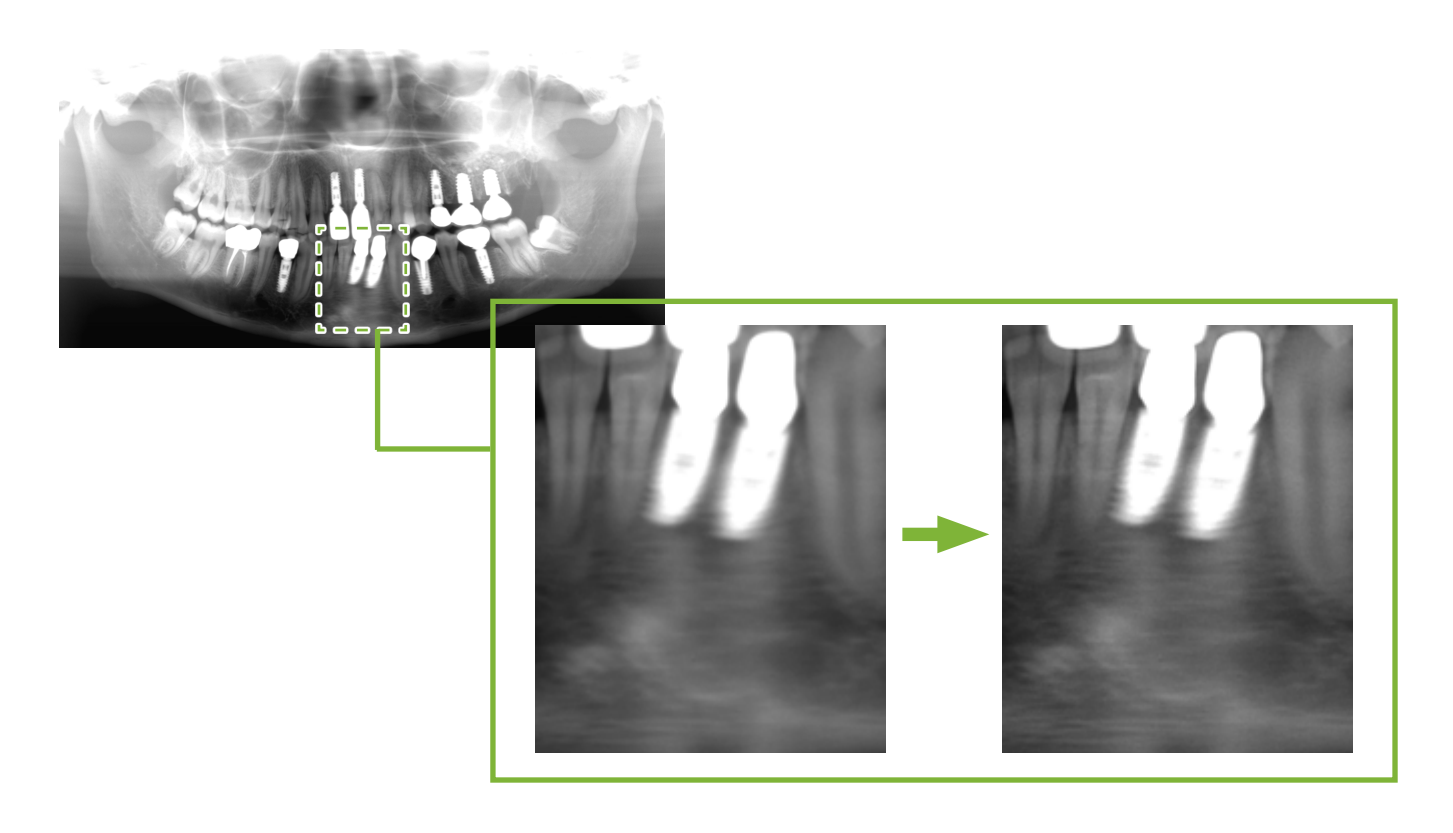

#### **Παράδειγμα: Ρύθμιση Εικόνας «AGS»**

Κάντε κλικ στο κουμπί «AGS» για να εφαρμόσετε αυτό το φίλτρο: Αυτό ρυθμίζει τη φωτεινότητα, έτσι ώστε να φαίνεται καθαρό όχι μόνο το οδοντικό τόξο αλλά και η γνάθος και η TMJ.

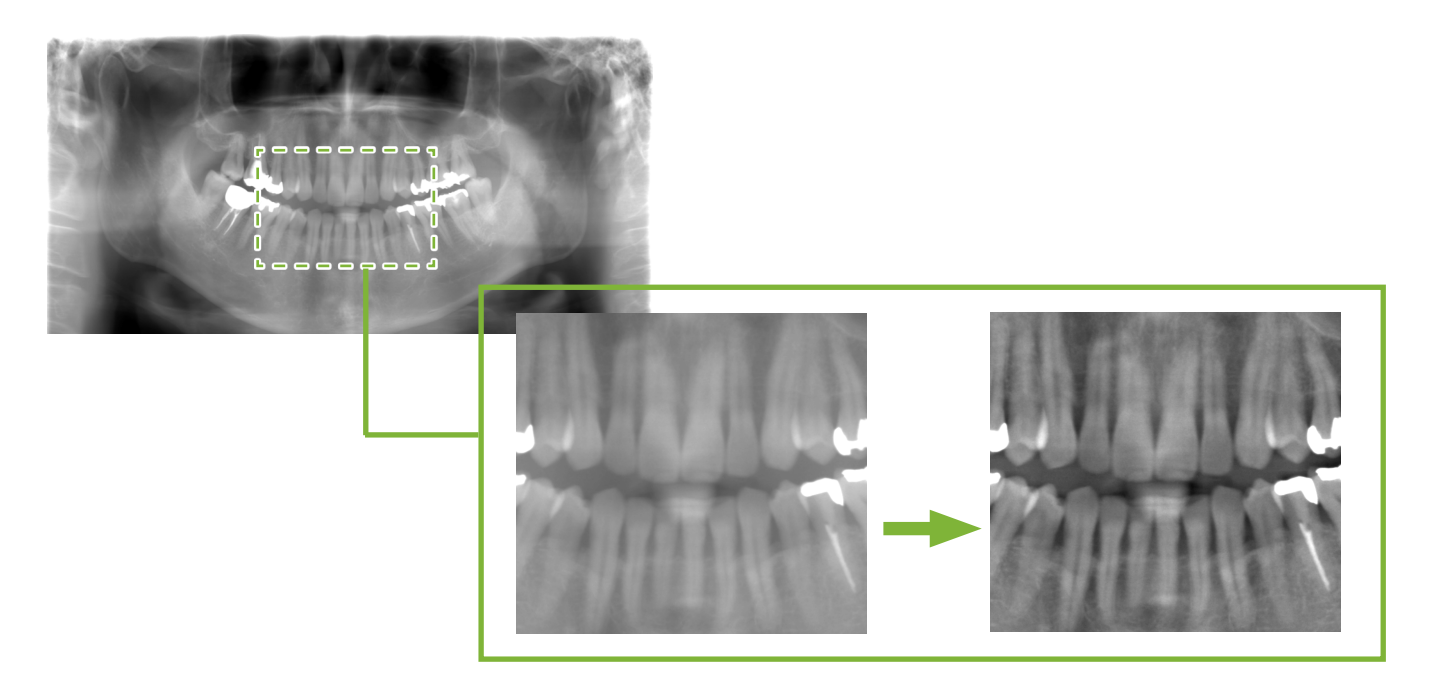

Το «AGS» είναι μόνο για τις λειτουργίες «Panorama» και «PanoramaPlus» αλλά δεν μπορεί να χρησιμοποιηθεί για τις τετραπλές απεικονίσεις TMJ ή για εικόνες του ιγμορίου.

Για τις ρυθμίσεις του φίλτρου «AGS», κάντε κλικ στο κουμπί «Detailed filter setup»:

#### **ΛΠΡΟΕΙΔΟΠΟΙΗΣΗ**

• Το «AGS» βελτιώνει αυτόματα την πυκνότητα σε όλες τις περιοχές. Ωστόσο, ενδέχεται να μην είναι κατάλληλο σε κάποιες περιπτώσεις, π.χ. για την παρατήρηση των διαφορών συμμετρίας ή της φλεγμονής σε μεγάλη περιοχή που μπορεί να επηρεάζει το ιγμόριο λόγο τερηδόνας. Σε αυτές τις περιπτώσεις, συγκρίνετε τις εικόνες πριν και μετά την εφαρμογή του φίλτρου «AGS» για να επιτύχετε μία συνολική διάγνωση.

#### **Παράδειγμα: Διόρθωση «AIE»**

Κάντε κλικ στο κουμπί «Apply AIE correction»:

Ρυθμίζεται η ποιότητα της εικόνας έτσι ώστε τα περιγράμματα να είναι πιο έντονα και να φαίνονται καλύτερα τα χαρακτηριστικά συγκεκριμένων περιοχών.

Έτσι μειώνονται οι σκιές που δημιουργούν οι σπόνδυλοι, η γωνία της κάτω γνάθου, κτλ.

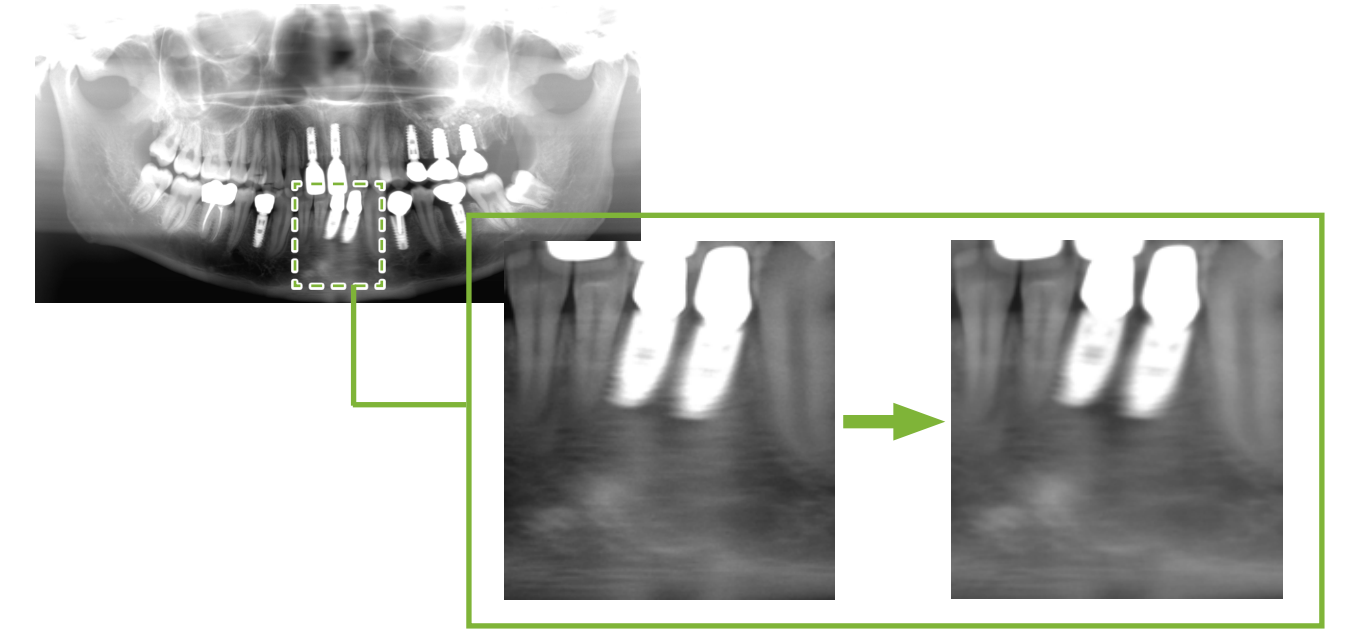

Η διόρθωση «AIE» μπορεί να χρησιμοποιηθεί μόνο στις λειτουργίες «Panorama», «PanoramaPlus» και «Cephalo».

Για τις ρυθμίσεις της διόρθωσης «"AIE», κάντε κλικ στο κουμπί «Detailed filter setup»:

#### **Παράδειγμα: Διόρθωση «AIE HD»**

Κάντε κλικ στο κουμπί «Apply AIE HD correction»: Εκτός από τη διόρθωση «AIE», αυτό μειώνει και τις αβλεψίες που εμφανίζονται κοντά σε μεταλλικές προθήκες.

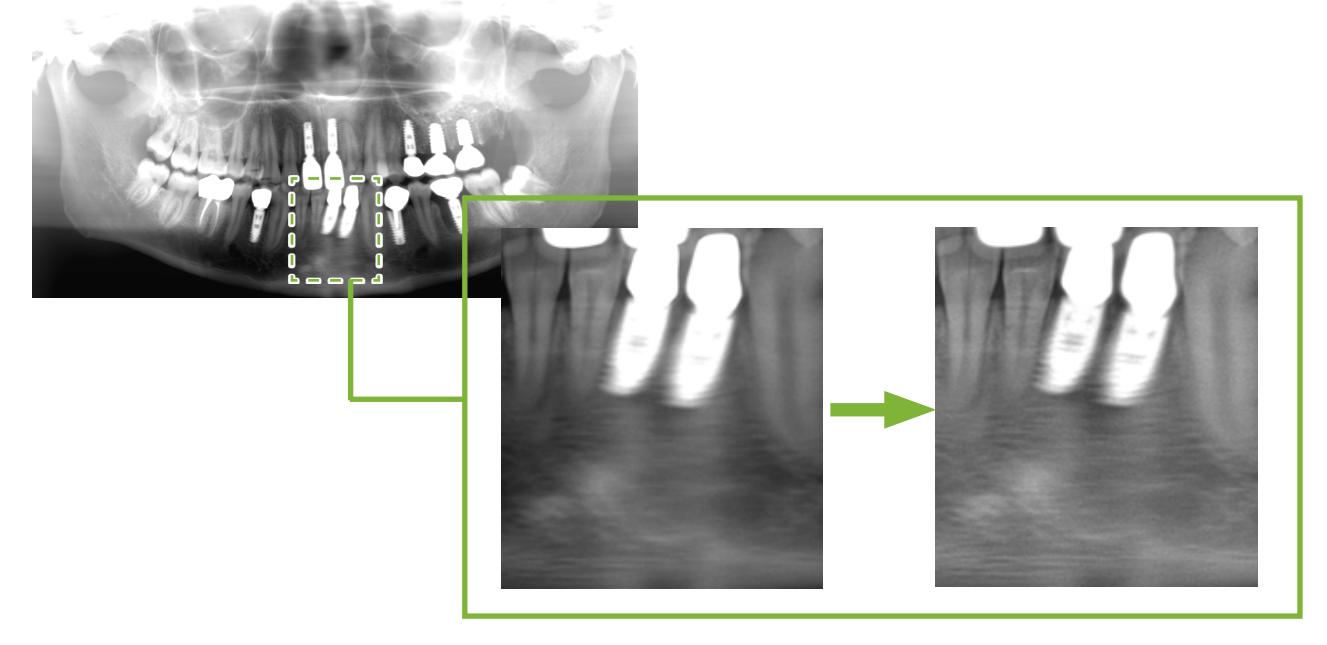

Μπορεί να χρησιμοποιηθεί μόνο για τις λειτουργίες «Panorama» και «PanoramaPlus». Για τις ρυθμίσεις της διόρθωσης «"AIE HD», κάντε κλικ στο κουμπί «Detailed filter setup»:

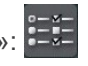

### <span id="page-23-0"></span>**6.3 Προσανατολισμός ασθενή: Επιβεβαιώστε τον προσανατολισμό του ασθενή**

Μπορείτε να επιβεβαιώσετε την κατεύθυνση του ασθενή του οποίου εμφανίζεται η 2D εικόνα, ελέγχοντας το μοντέλο του ανθρώπινου κεφαλιού.

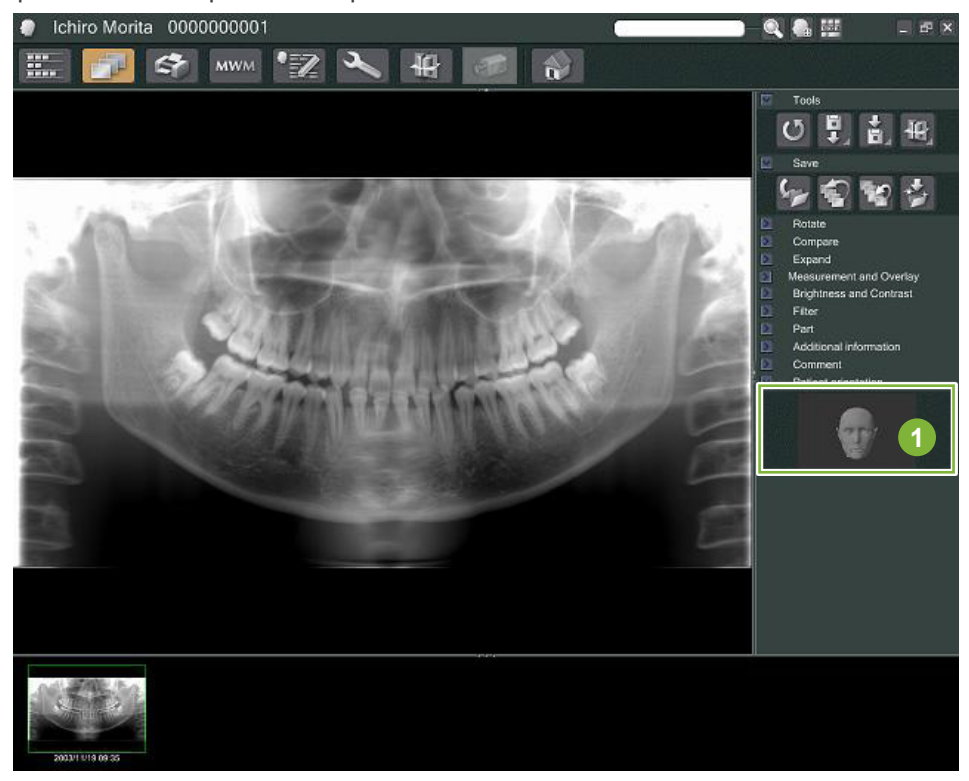

**1** Παράθυρο προσανατολισμού ασθενή (Εμφανίζεται το μοντέλο ανθρώπινου κεφαλιού)

Για να εμφανιστεί το μοντέλο του ανθρώπινου κεφαλιού. Κάντε δεξί κλικ στο παράθυρο προσανατολισμού ασθενή. Επιλέξτε «New» για να εμφανιστεί το μοντέλο του ανθρώπινου κεφαλιού.

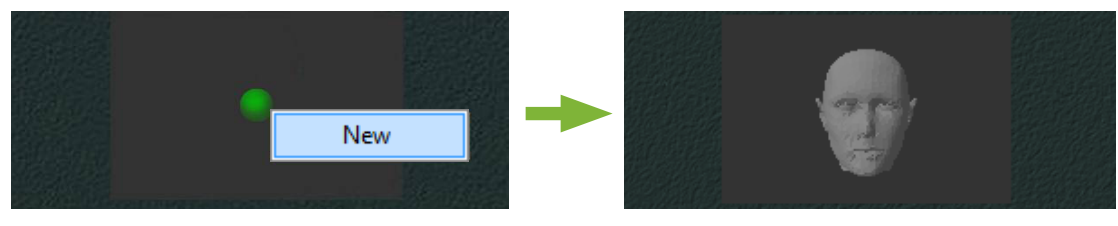

\* Μπορείτε να αλλάξετε την κατεύθυνση του μοντέλου ανθρώπινου κεφαλιού, σύροντας το μοντέλο με τον κέρσορα.

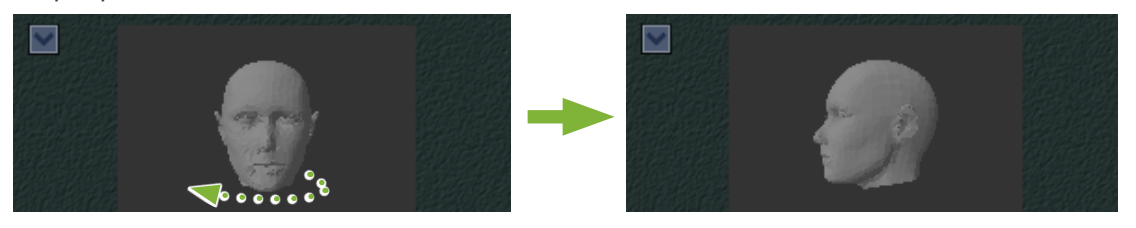

#### **ΛΠΡΟΣΟΧΗ**

• Ακόμη και να κάνετε κλικ στο «OK» στο παράθυρο προσανατολισμού ασθενή, η ρύθμιση δεν τίθεται σε ισχύ εάν δεν αποθηκεύσετε τη σχετική εικόνα.

## <span id="page-24-0"></span>**6.4 Αποθήκευση εικόνων**

Μετά την ολοκλήρωση της επεξεργασίας της εικόνας, κάντε κλικ στο κουμπί «Save»:

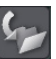

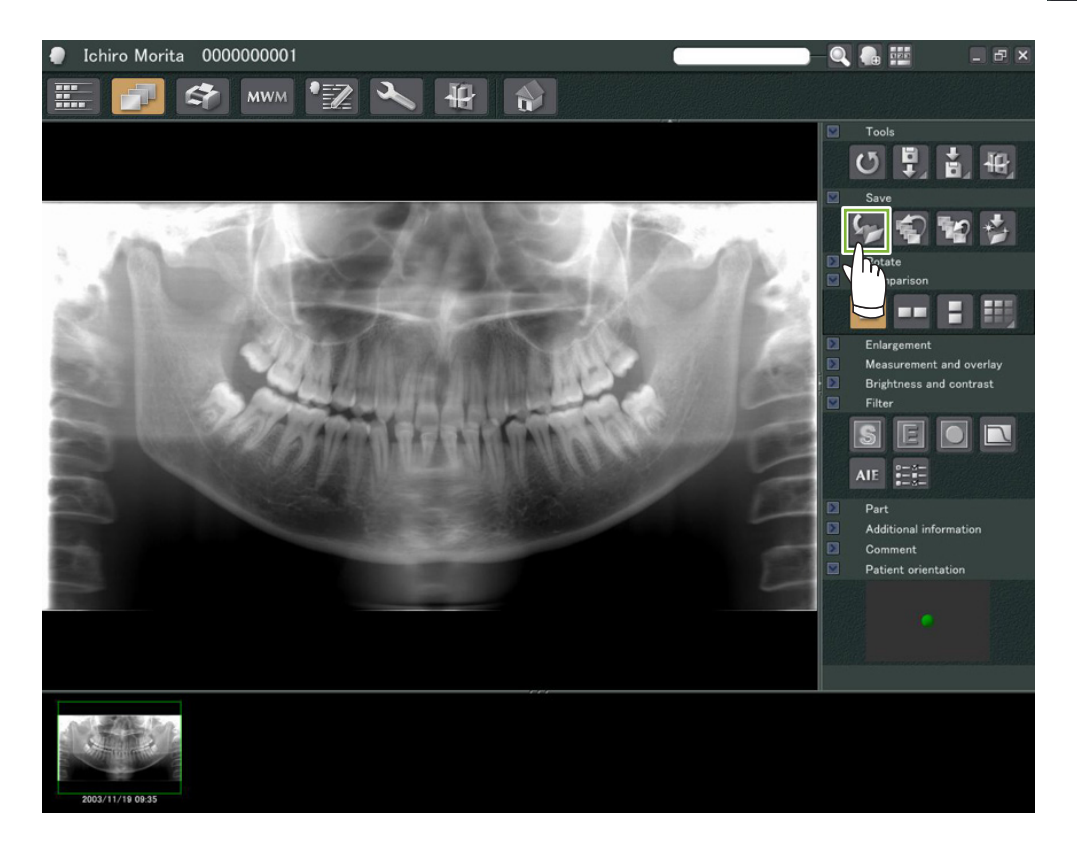

### <span id="page-25-0"></span>**6.5 Σύγκριση Εικόνων**

**Παράδειγμα: Σύγκριση δύο εικόνων, η μία πάνω από την άλλη.**

**1** Κάντε διπλό κλικ σε μία εικόνα στο Κατάλογο Εικόνων.

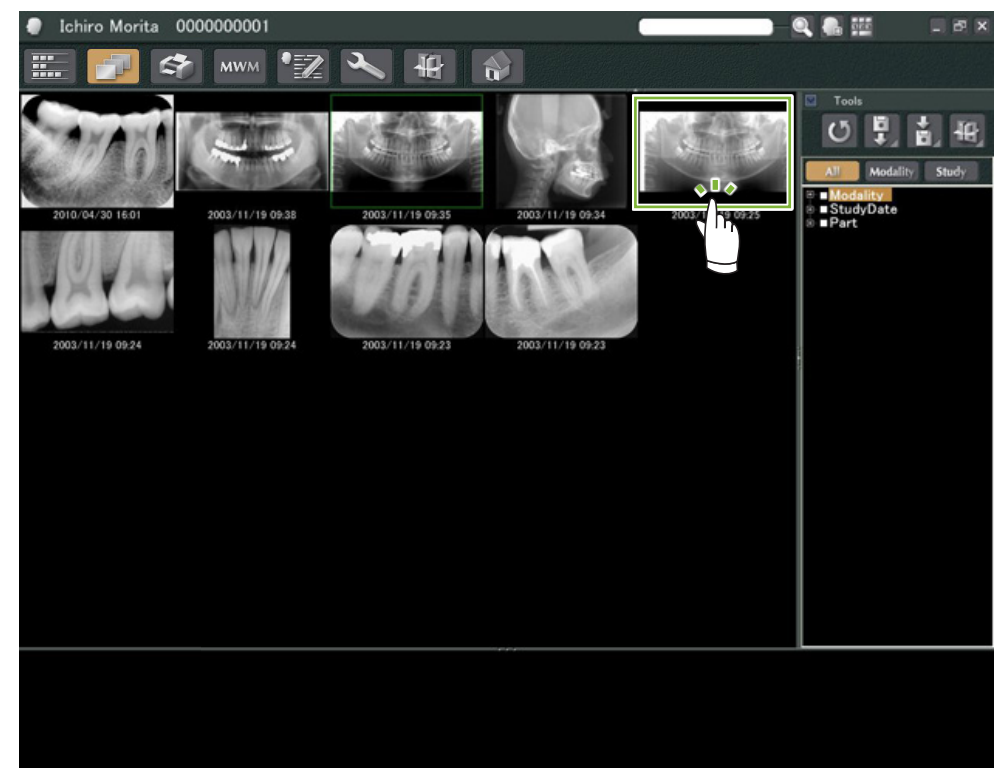

 Έτσι ενεργοποιείται το «2D Viewer» και εμφανίζεται η εικόνα. Τώρα επιλέξτε μία άλλη εικόνα από τον Κατάλογο Εικόνων, και κάντε το ίδιο.

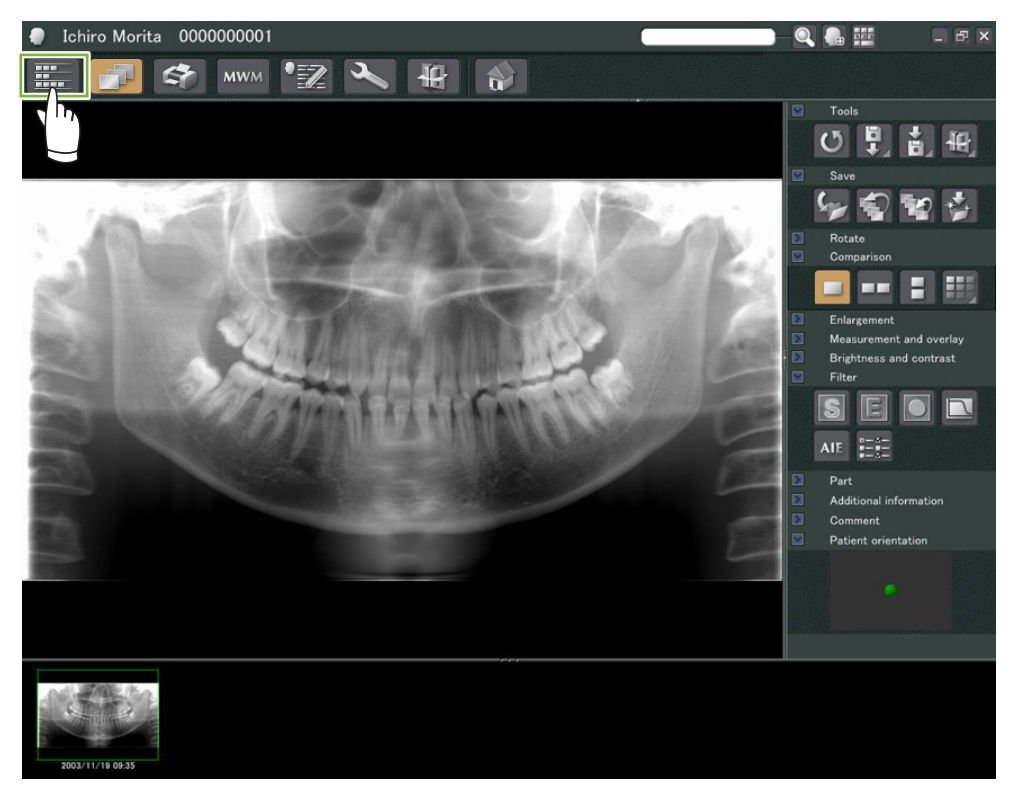

Βεβαιωθείτε ότι εμφανίζονται και οι δύο εικόνες στο Καλάθι **1** , και κάντε κλικ στο κουμπί «Tile Two

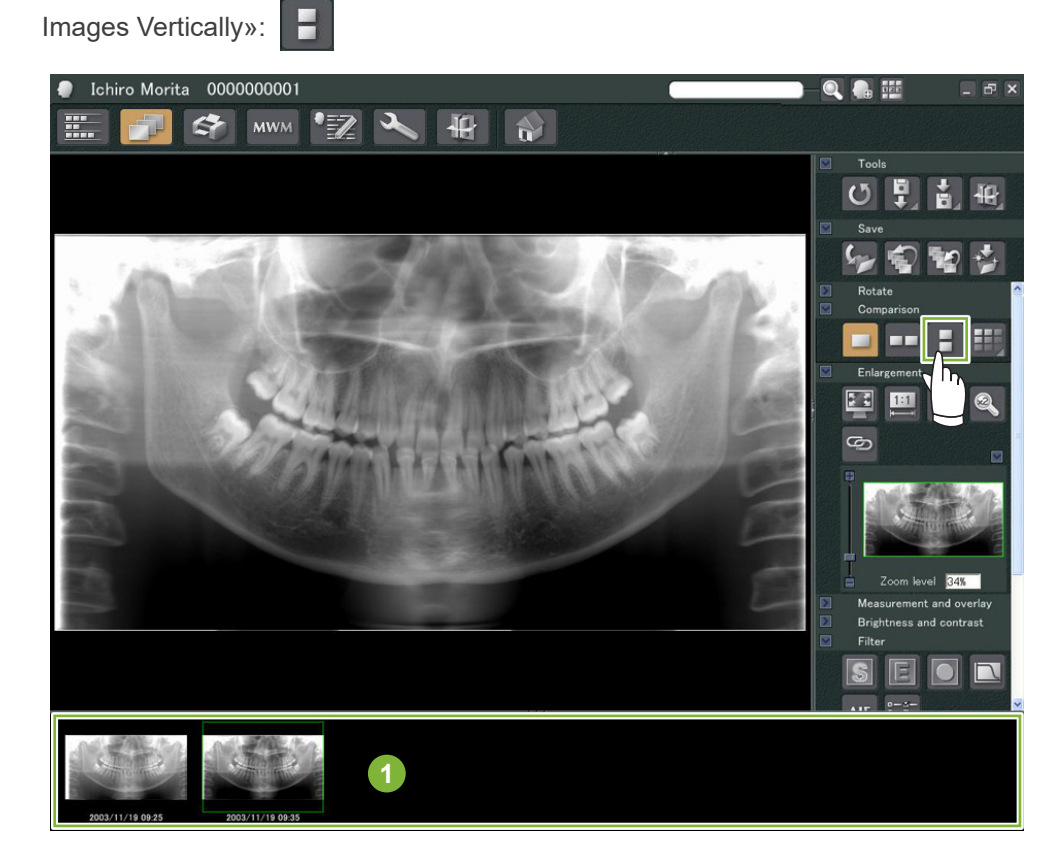

 Εμφανίζονται δύο εικόνες, η μία πάνω από την άλλη.

 $\ddot{\bullet}$ 

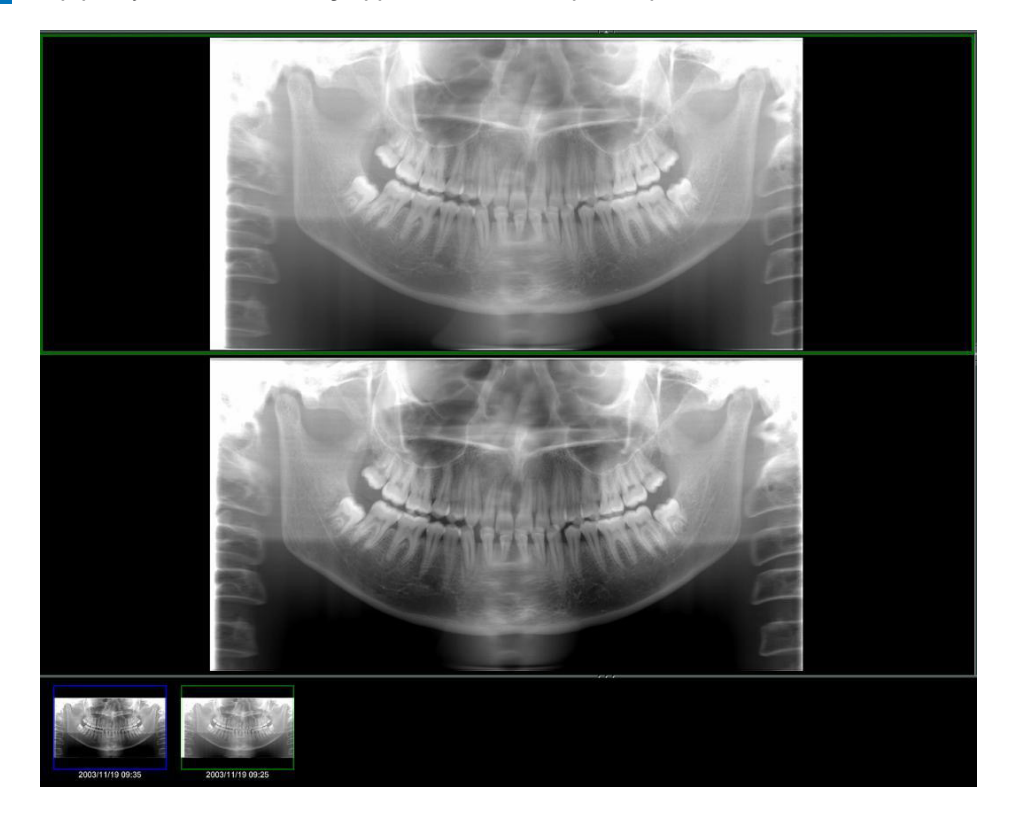

# <span id="page-27-0"></span> **Εισαγωγή Εικόνων**

 Ανοίξτε τη Σελίδα Ασθενή στην εμφάνιση Καταλόγου Εικόνων. Κάντε κλικ στο κουμπί «Import» **1** και στη συνέχεια επιλέξτε «2D Import» **2** .

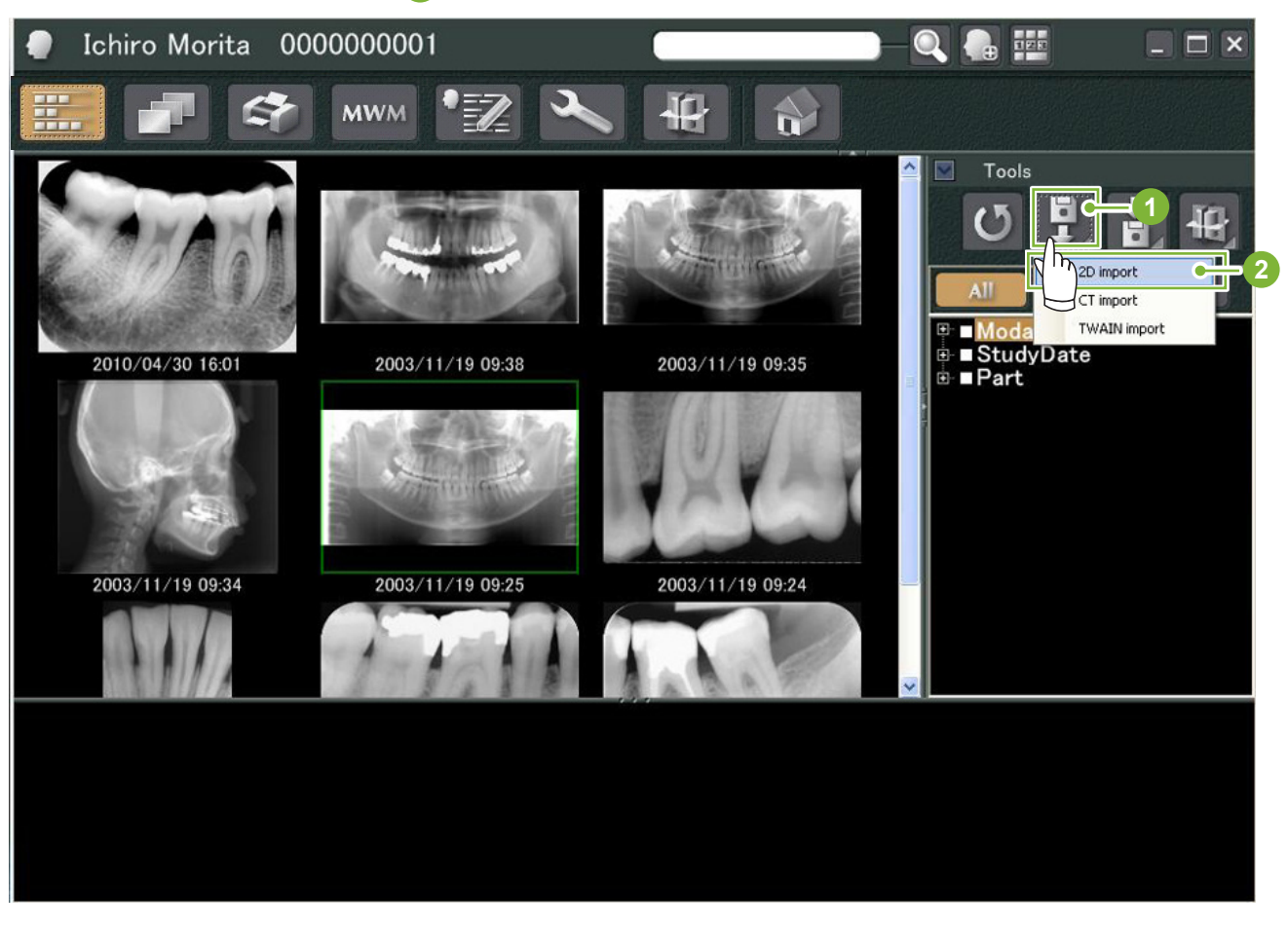

 Επιλέξτε το κουμπί «Select date and modality for each image file», και κάντε κλικ στο «Select».

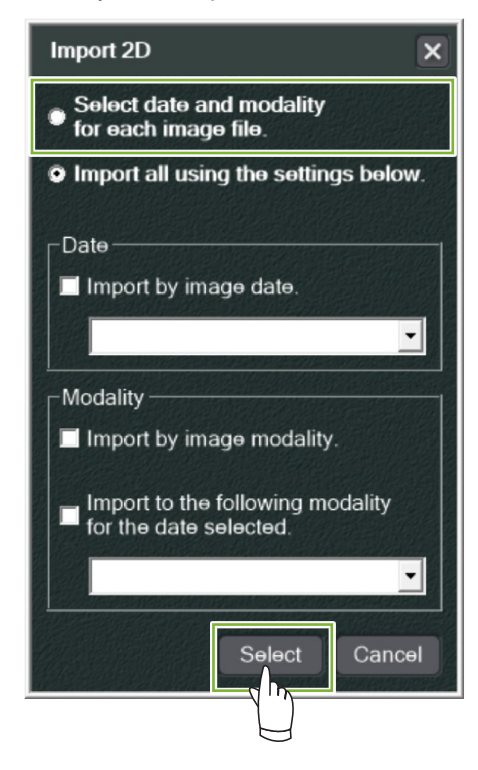

 $\frac{1}{2}$ 

- **3** Επιλέξτε την εικόνα που θέλετε να εισάγετε από τον κατάλογο στο Παράθυρο "Open" και στη συνέχεια κάντε κλικ στο "Open".
	- \* Για να επιλέξετε πάνω από μία εικόνα, πιέστε παρατεταμένα το πλήκτρο Shift ή Ctrl και κάντε κλικ σε κάθε μία από τις εικόνες.

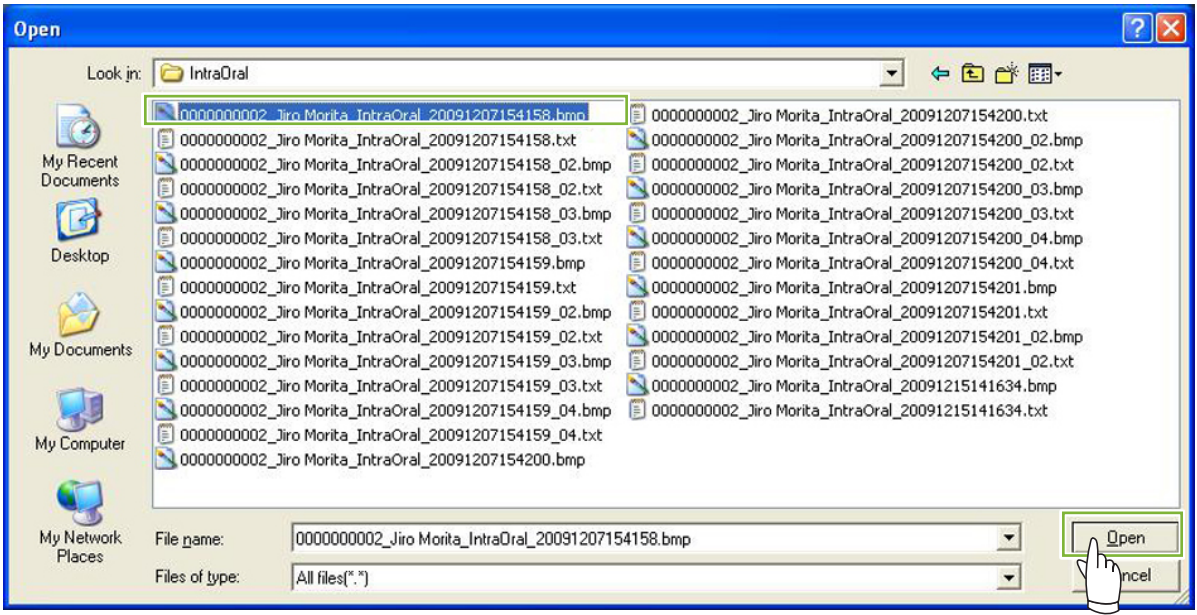

**4** Καταχωρήστε την "Date" και τη "Modality" για την εικόνα στο παράθυρο διαλόγου και στη συνέχεια κάντε κλικ στο "Import".

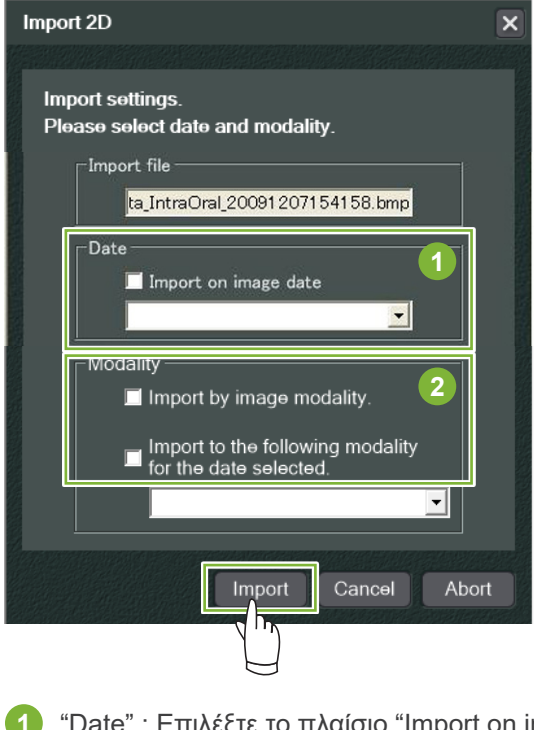

**1** "Date" : Επιλέξτε το πλαίσιο "Import on image date" ή χρησιμοποιήστε το αναπτυσσόμενο μενού για να επιλέξετε την ημερομηνία.

\* Αυτό λειτουργεί μόνο εάν η εικόνα εξάγεται από υπολογιστή που διαθέτει την εφαρμογή i-Dixel.

**2** "Modality" : Επιλέξτε από το αναπτυσσόμενο μενού.

5 Η εικόνα θα εμφανιστεί στο "2D Viewer" όταν ολοκληρωθεί η διαδικασία εισαγωγής. (Θα εμφανιστεί η μικρογραφία της στο Καλάθι.)

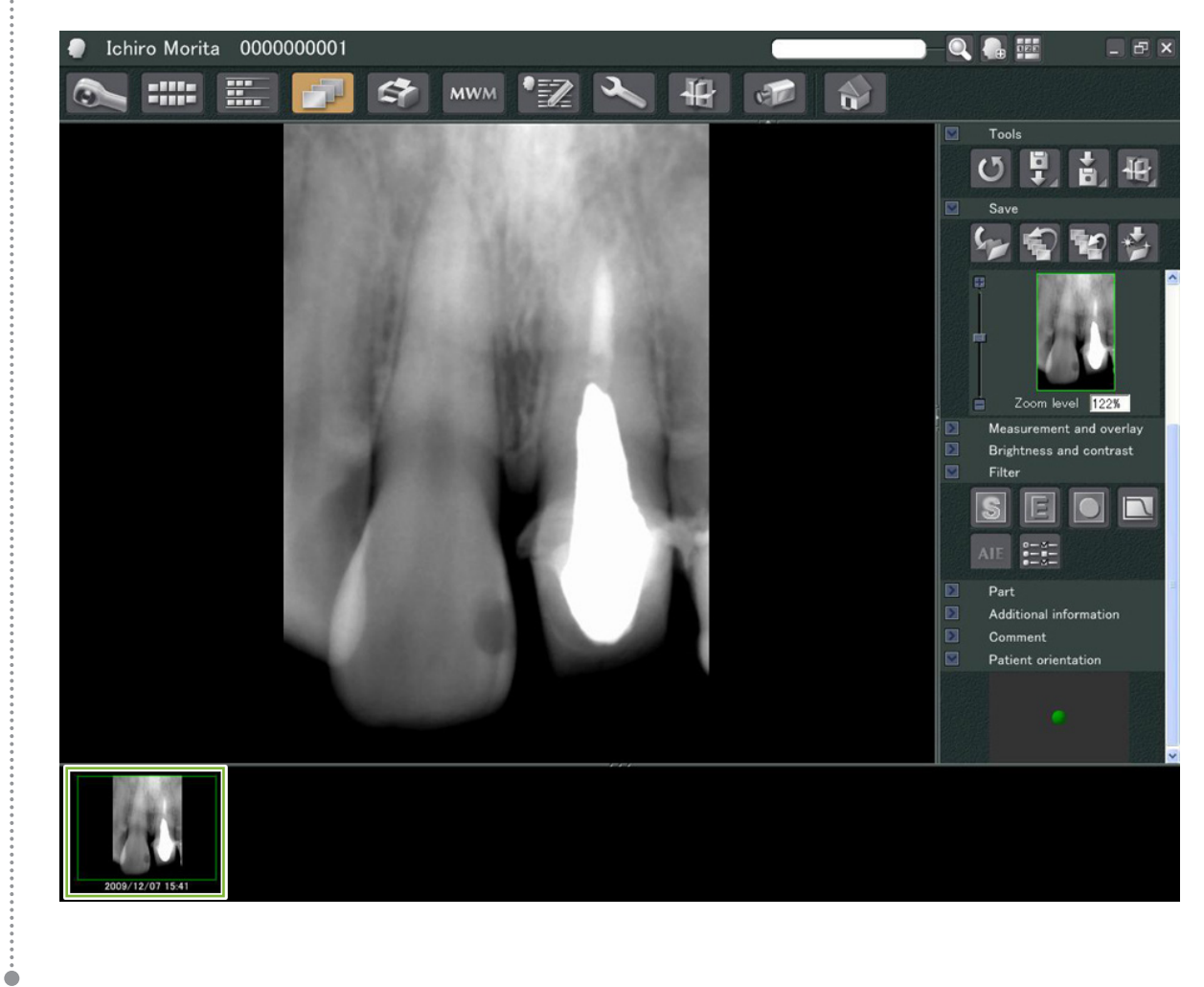

# <span id="page-30-0"></span>**8 Ενδοστοματική Κάμερα**

## **8.1 Χρήση της Ενδοστοματικής Κάμερας "Penviewer"**

**1** Ανοίξτε τη Σελίδα Ασθενή στην εμφάνιση Καταλόγου Εικόνων.

**2 Ενεργοποιήστε την κάμερα "Penviewer".** 

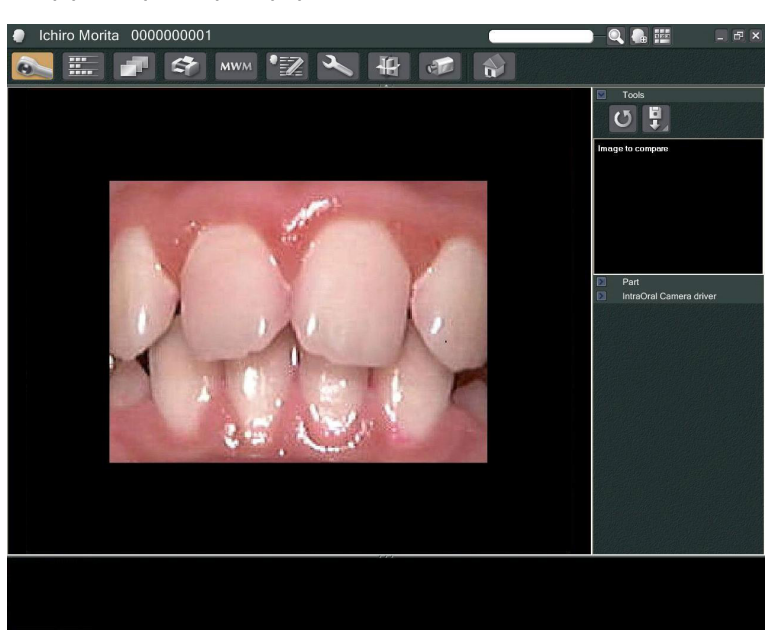

**3** Δείτε την κινούμενη εικόνα στην οθόνη. Για σταθερή εικόνα, πιέστε το κουμπί "Freeze" στην κάμερα "Penviewer". Τώρα θα εμφανιστεί η σταθερή εικόνα αντί για την κινούμενη εικόνα.

**4** Για αποθήκευση της σταθερής εικόνας, πιέστε ξανά το κουμπί "Freeze". Θα εμφανιστεί μία μικρογραφία της αποθηκευμένης εικόνας στο Καλάθι.

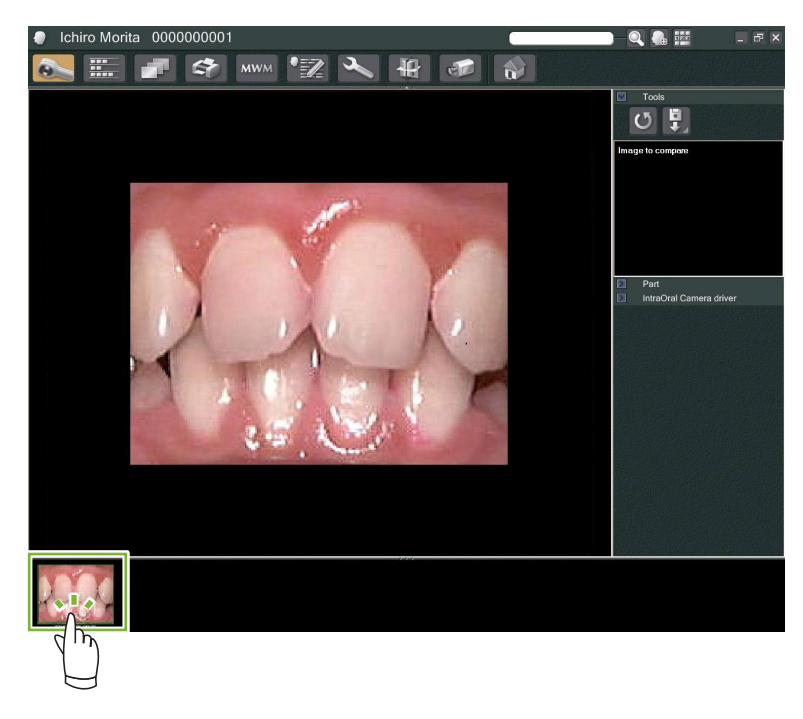

 Κάντε διπλό κλικ στη μικρογραφία για να εμφανιστεί με το "2D Viewer".

 $\bullet$ 

# <span id="page-31-0"></span>**9 "Print Center"**

Χρησιμοποιήστε το "Print Center" για την εκτύπωση πληροφοριών και εικόνων για τους ασθενείς.

## **Ενεργοποίηση**

**1** Ανοίξτε τη Σελίδα Ασθενή στην εμφάνιση Καταλόγου Εικόνων, και βάλτε στο Καλάθι τις εικόνες που επιθυμείτε να Εκτυπώσετε **1** .

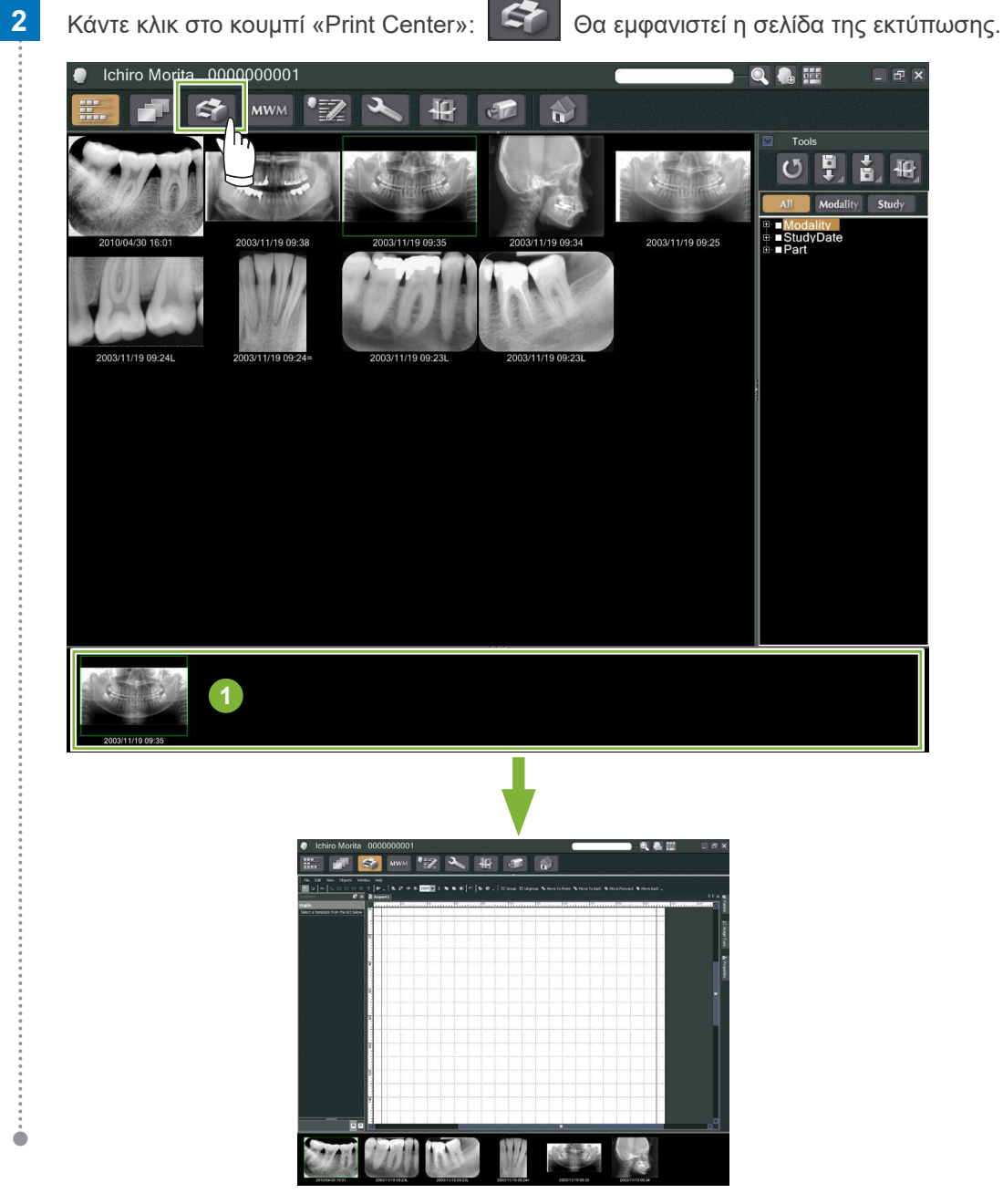

#### **Απενεργοποίηση**

Για να απενεργοποιήσετε το "Print Center", κάντε κλικ στο κουμπί "Home": Έτσι, θα επιστρέψετε στην Αρχική οθόνη του i-Dixel.

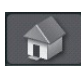

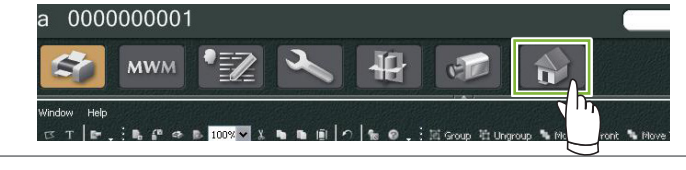

## <span id="page-32-0"></span>**9.1 Υποδείγματα για Εκτύπωση**

Μπορείτε να δημιουργήσετε δικά σας υποδείγματα για την εκτύπωση εικόνων και πληροφοριών για τους ασθενείς.

Μπορείτε να ρυθμίσετε τα υποδείγματα χρησιμοποιώντας πλαίσια για πληροφορίες ασθενών, εικόνες, διαγράμματα και σχόλια. Μπορείτε επίσης να προσθέσετε γραμμές, κύκλους, τετράγωνα και άλλα σχήματα.

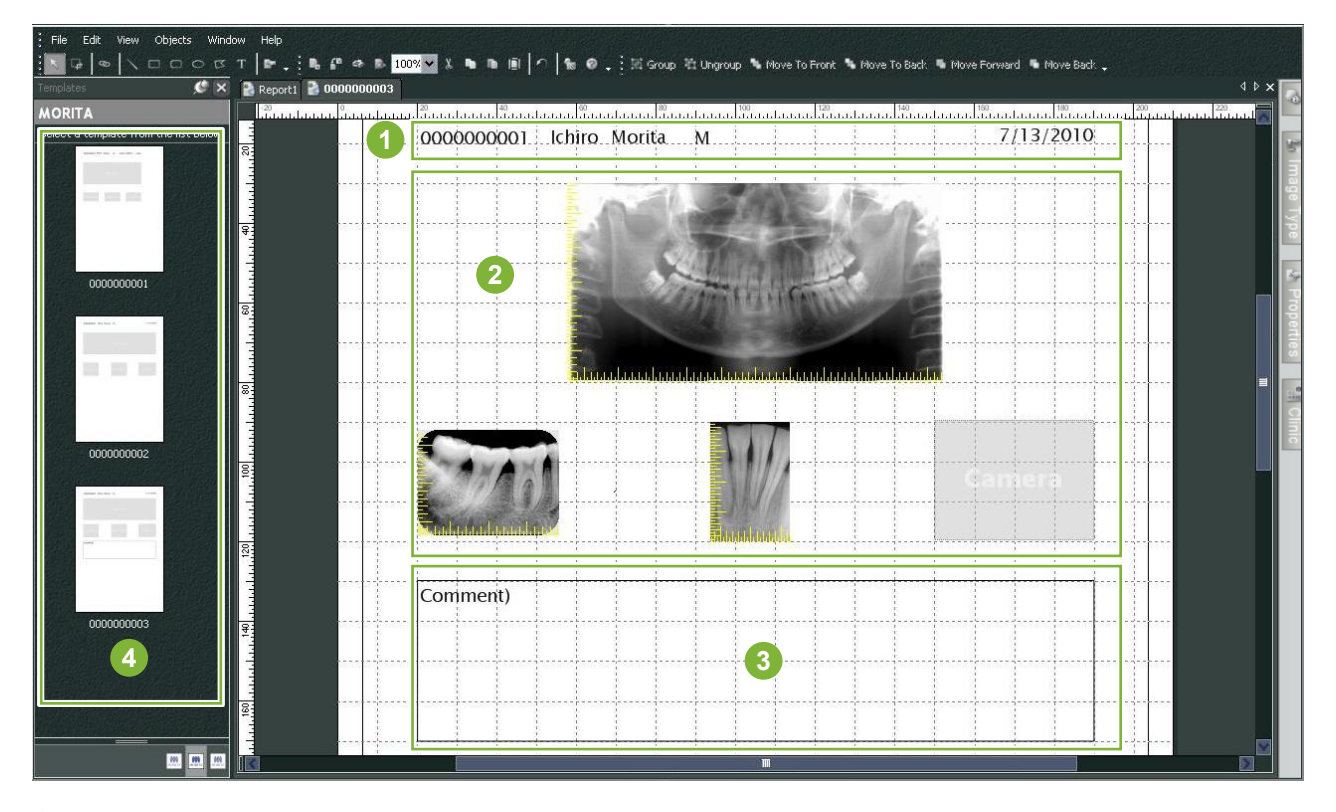

- **1** Αντικείμενο ασθενή
- **2** Αντικείμενο τύπου εικόνας
- **3** Άλλα αντικείμενα
- **4** Υποδείγματα

### **9.2 Δημιουργία Υποδείγματος**

Από το μενού, επιλέξτε "File" – "New", και όταν προστεθεί η καρτέλα "Report2" στο πάνω μέρος του παραθύρου εμφάνισης αντικειμένου, θα μπορείτε να δημιουργήσετε ένα νέο υπόδειγμα.

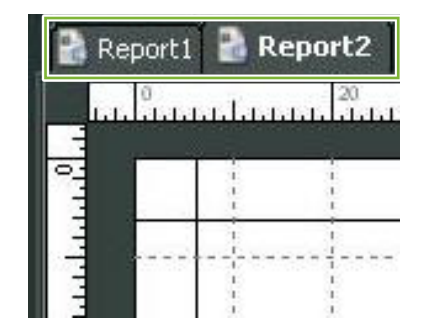

\* Μπορείτε να μεγαλώσετε ή να μικρύνετε το υπόδειγμα, χρησιμοποιώντας τη λειτουργία "Zoom" στο "View".

## <span id="page-33-0"></span>**9.3 Οργάνωση Πλαισίων στο Υπόδειγμα**

#### **9.3.1 Πλαίσια Εικόνας, Ασθενή και Κλινικής**

Οργανώστε τα πλαίσια για τις εικόνες στο υπόδειγμα.

Οι εικόνες θα προσαρμοστούν στο μέγεθος και τη θέση των πλαισίων όταν τοποθετηθούν στο υπόδειγμα.

**1** Κάντε κλικ στην καρτέλα "Image Type" και επιλέξτε τα πλαίσια για διάφορους τύπους εικόνων.

**2** Σύρετε το εικονίδιο τύπου εικόνας στο υπόδειγμα για να δημιουργήσετε ένα πλαίσιο για αυτόν τον τύπο εικόνας. Μπορείτε να αλλάξετε τα μεγέθη και τις θέσεις των πλαισίων.

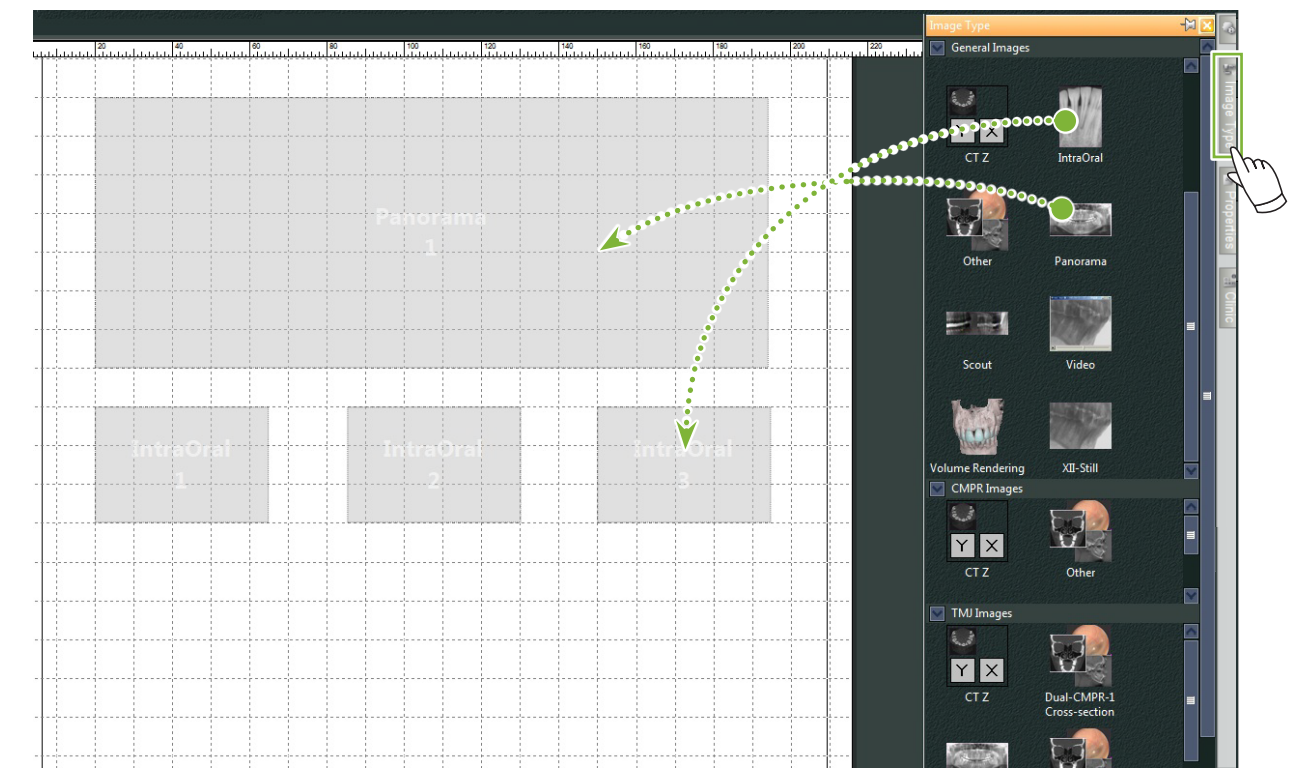

**3** Σύρετε τα πλαίσια για τους διάφορους τύπους πληροφοριών ασθενών στο υπόδειγμα. Κάντε κλικ στην καρτέλα "Patient" και σύρετε τα επιθυμητά στοιχεία στο υπόδειγμα.

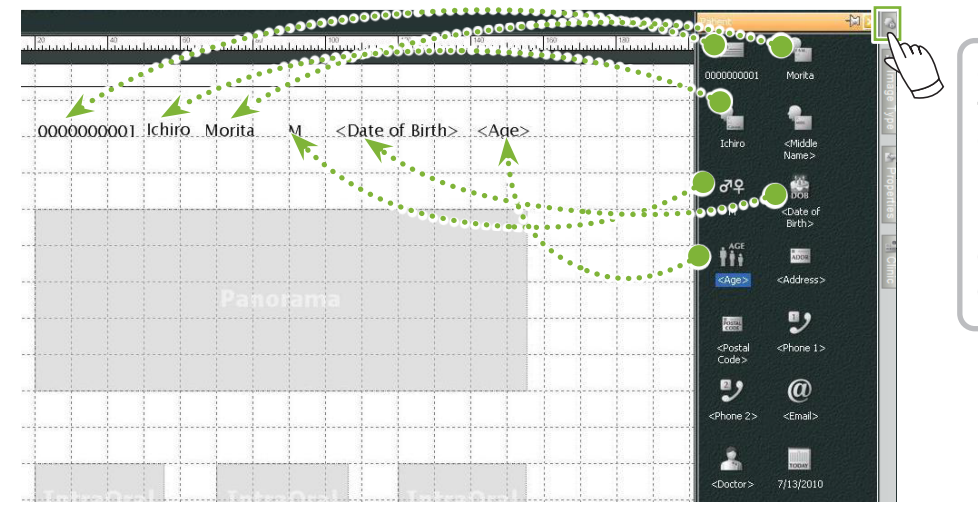

**Οργάνωση πλαισίου στοιχείων κλινικής**

Κάντε κλικ στην καρτέλα "Clinic" και σύρετε το στοιχείο στο υπόδειγμα.

٠

#### <span id="page-34-0"></span>**9.3.2 Τοποθέτηση Πλαισίων Κειμένου, Γραμμών και Σχημάτων**

Υπάρχουν διάφορα εργαλεία για τη σχεδίαση γραμμών και σχημάτων και την προσθήκη κειμένου στο υπόδειγμα.

Μεταβείτε στο μενού "Objects" και επιλέξτε "Draw" ή κάντε κλικ σε ένα από τα εργαλεία στη Γραμμή Εργαλείων Draw. Στη συνέχεια, τοποθετήστε τη γραμμή, το σχήμα ή το πλαίσιο κειμένου στο υπόδειγμα.

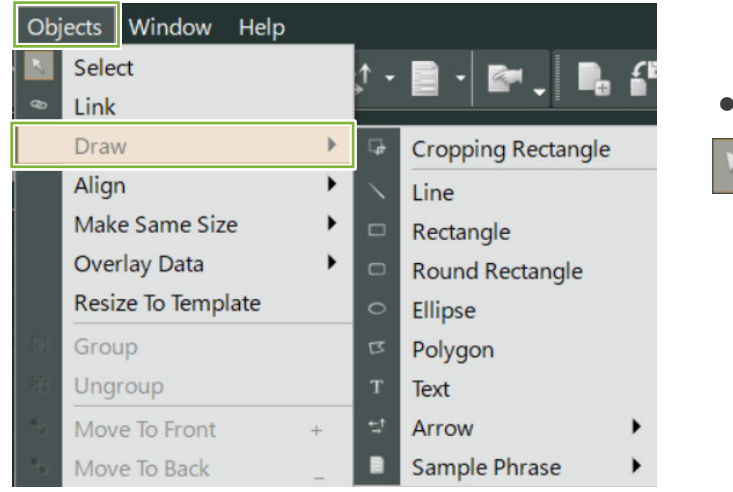

● **Γραμμή Εργαλείων Draw**

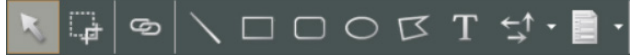

## <span id="page-35-0"></span>**9.4 Αποθήκευση Υποδείγματος**

Μπορείτε να αποθηκεύσετε το υπόδειγμα και να το επαναχρησιμοποιήσετε όσες φορές θέλετε. Μπορείτε να αποθηκεύετε τα υποδείγματα ανά κατηγορία.

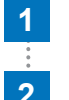

**1** Ανοίξτε το μενού "File" και επιλέξτε "Save As Template".

**2** Δημιουργήστε μία νέα κατηγορία ή επιλέξτε μία από τις κατηγορίες που υπάρχουν ήδη. Για να δημιουργήσετε νέα κατηγορία, κάντε κλικ στο "New Category" και πληκτρολογήστε το όνομα που επιθυμείτε να έχει.

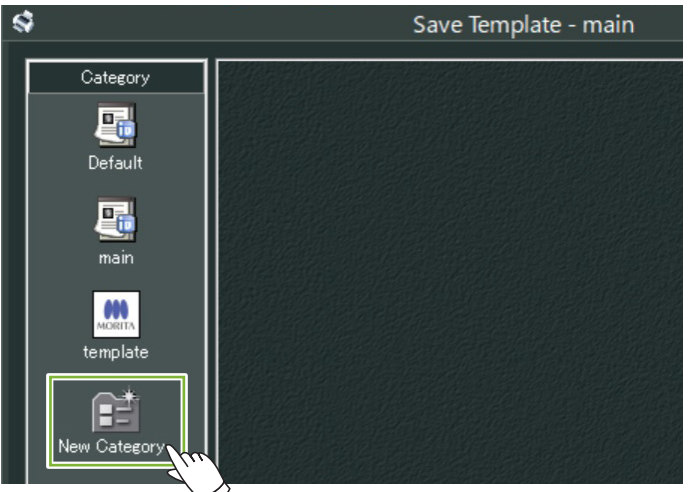

\* Όταν κάνετε κλικ στο "New Category" θα εμφανιστεί το παράθυρο διαλόγου που φαίνεται παρακάτω. Πληκτρολογήστε ένα όνομα για την νέα κατηγορία και κάντε κλικ στο "Create".

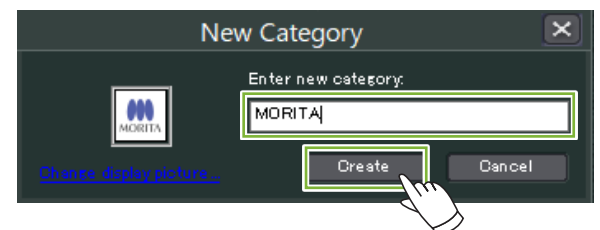

**3** Θα εμφανιστεί ένα παράθυρο διαλόγου για την αποθήκευση του υποδείγματος. Πληκτρολογήστε ένα όνομα για το υπόδειγμα και κάντε κλικ στο "Save".

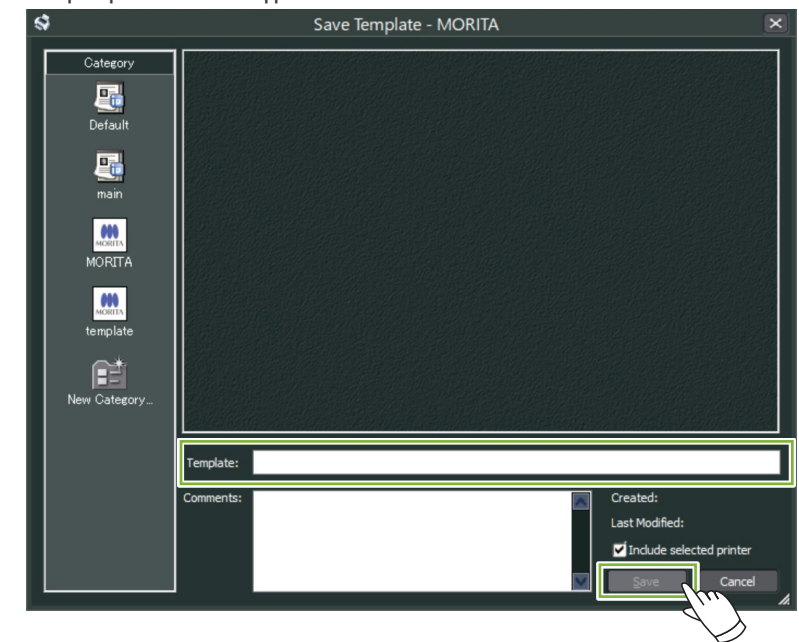

Ò
# **9.5 Τοποθέτηση Εικόνων στο Υπόδειγμα**

**1** Ανοίξτε το μενού "File" και επιλέξτε "Open Template". Επιλέξτε ένα υπόδειγμα από μία από τις κατηγορίες και κάντε διπλό κλικ. Open Template - MORITA Category 區 日日 **DEC**  $\blacksquare \blacksquare \blacksquare \blacksquare$ Default 屬  $min$ 0000000001 0000000000 0000000002 000 **2 MORITA**  $\bullet\bullet\bullet$ **1**Template: Comments Created: Last Modified:  $\overline{\mathbf{M}}$ Cancel **1** Κατηγορίες **2** Κατάλογος Υποδειγμάτων **2 Kάντε κλικ στο κουμπί «Image List»:** Κάντε κλικ στον κατάλογο που θέλετε να βάλετε στο υπόδειγμα. Θα μεταφερθεί στο Καλάθι. **3** Κάντε κλικ στο κουμπί «Print Center»: Θα μεταφερθείτε πίσω στο "Print Center". Ichiro Morita 0000000001  $Q_{\text{eff}}$  $\blacksquare$  $\bullet$  $\mathbf{A}$ **MWM** ャ  $c = c$ Tool |ပ| E <sup>th</sup> ■ Modality<br>**E** ■ StudyDate 2003/11/19 09:25 2003/11/19 09:24

 $\frac{1}{2}$ 

**4** Σύρετε τις εικόνες από το καλάθι στα πλαίσια που υπάρχουν στο υπόδειγμα. (Το μέγεθος των εικόνων θα προσαρμοστεί στο μέγεθος των πλαισίων.)

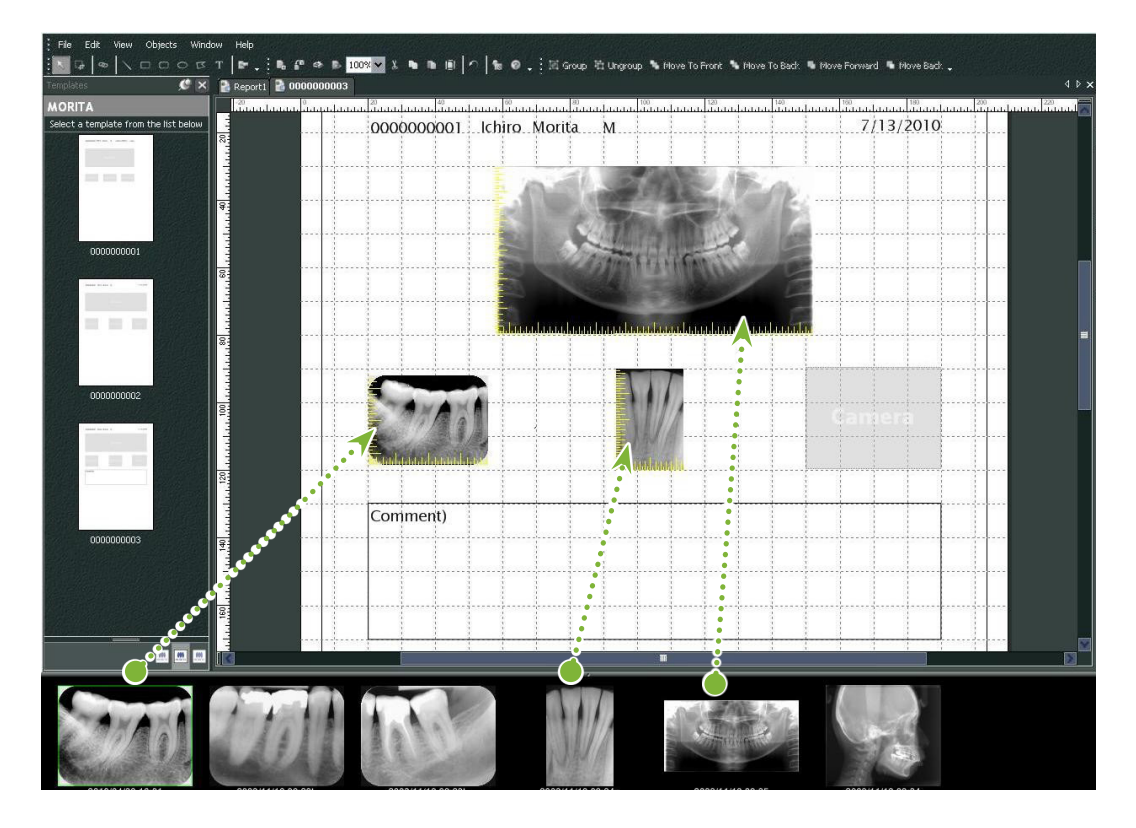

- \* Εάν θέλετε να επαναφέρετε το μέγεθος μιας εικόνας στο αρχικό της μέγεθος αφού την βάλετε σε πλαίσιο διαφορετικού μεγέθους, κάντε δεξί κλικ στην εικόνα και επιλέξτε "Reset Size".
- \* Για να τοποθετήσετε εικόνες στα κουτιά τους χωρίς να αλλάξετε το μέγεθός τους, ανοίξτε το μενού «Object» και αποεπιλέξτε το στοιχείο «Change Size to Match Template».

ă

# **9.6 Εκτύπωση**

#### **1 Επιλογή και Ρύθμιση Εκτυπωτή**

 Ανοίξτε το μενού "File" και επιλέξτε "Page Set Up".

 Επιλέξτε τον εκτυπωτή που θα χρησιμοποιήσετε και ρυθμίστε το μέγεθος και τον προσανατολισμό της σελίδας.

#### **2 Επιλέξτε το "Print Preview"**

 Ανοίξτε το μενού "File" και επιλέξτε "Print Preview" ή κάντε κλικ στο κουμπί "Print Preview" στη γραμμή εργαλείων. Στη συνέχεια ελέγξτε την προεπισκόπηση.

### **3 Εκτύπωση**

 Ανοίξτε το μενού "File" και επιλέξτε "Print".

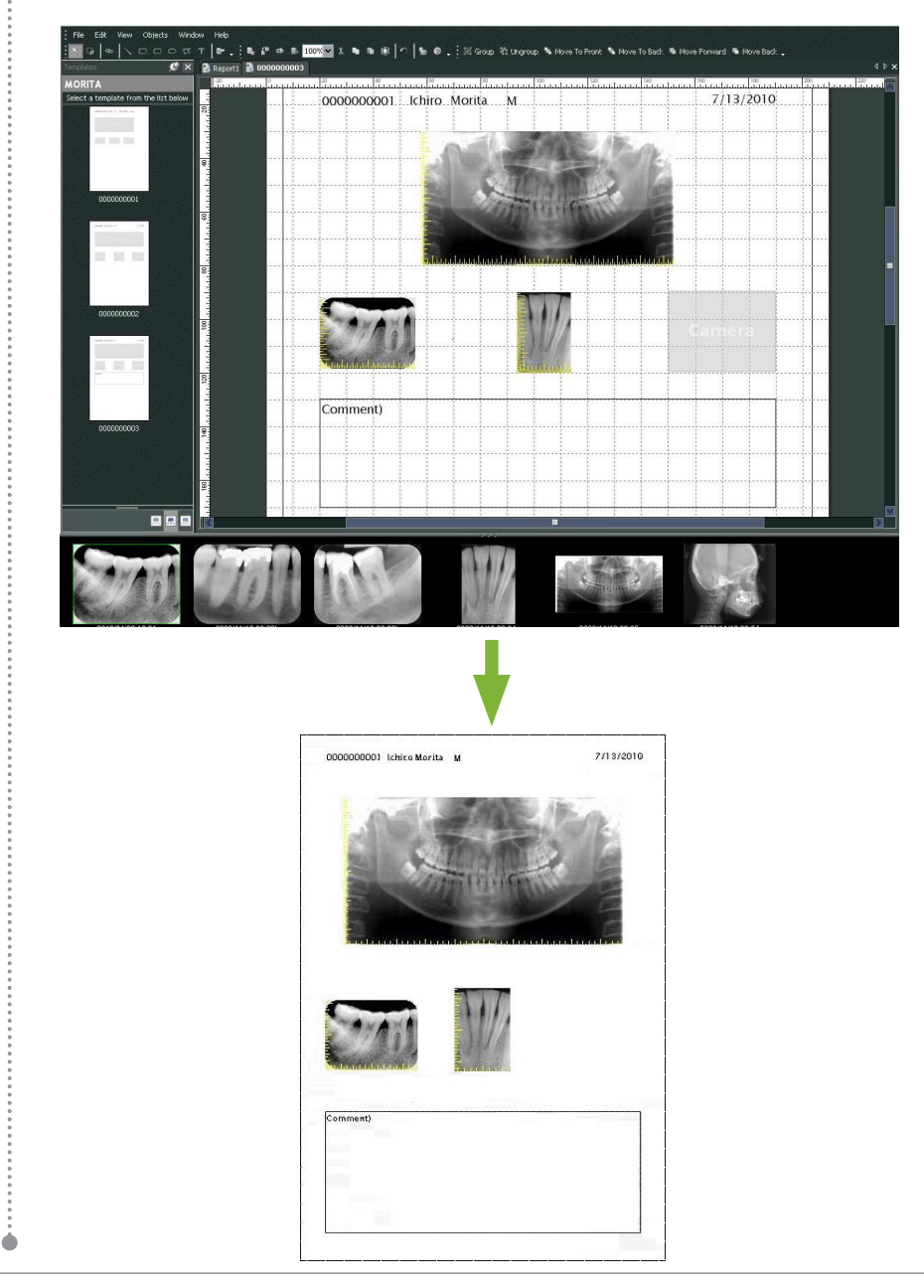

### **Γρήγορη Εκτύπωση**

Όταν επιλέξετε τις εικόνες και το υπόδειγμα προς εκτύπωση, δημιουργούνται αυτόματα και εκτυπώνονται επισημάνσεις.

- \* Όταν επιλέγονται διαφορετικές λειτουργίες απεικόνισης προς εκτύπωση, δημιουργούνται διαφορετικές επισημάνσεις για κάθε λειτουργία.
- \* Ενεργοποιήστε τη λειτουργία γρήγορη εκτύπωσης κάνοντας κλικ στο κουμπί "Setting window": Στη συνέχεια, κάντε κλικ στην καρτέλα "General " και ελέγξτε τις ρυθμίσεις εκτύπωσης στο κάτω δεξί μέρος της οθόνης.

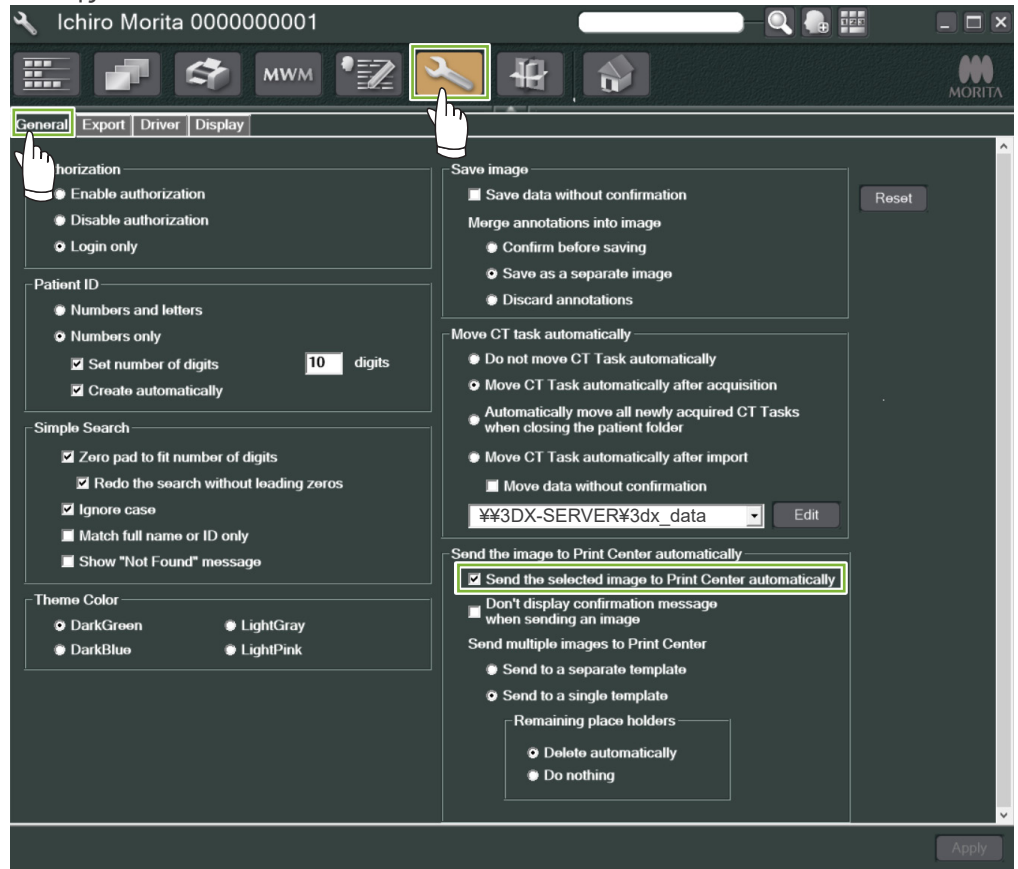

### ● **Παράδειγμα: Εκτύπωση Ενδοστοματικής Εικόνας**

**1** Κάντε κλικ στο κουμπί «Image List»: Κάντε κλικ σε μία από τις Ενδοστοματικές εικόνες για την βάλετε στο Καλάθι.

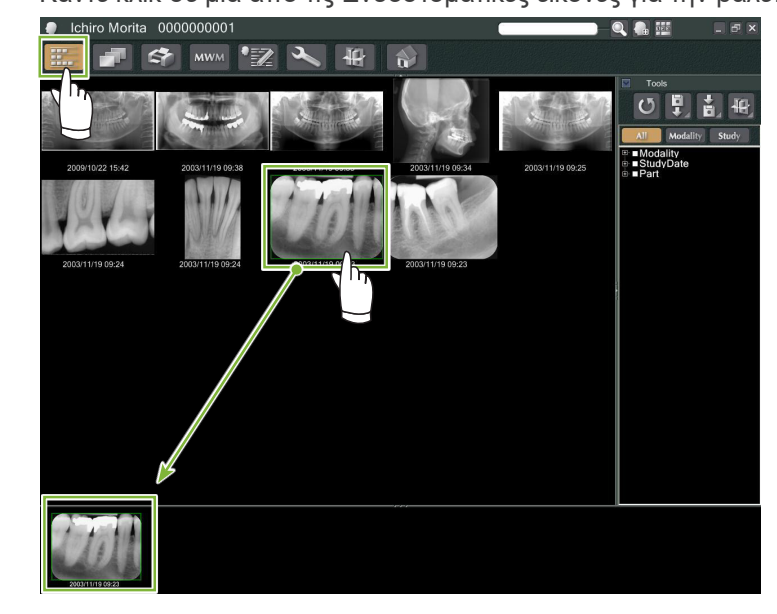

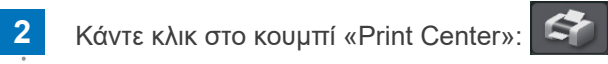

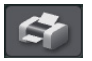

**3** Επιλέξτε το υπόδειγμα για να δημιουργηθούν οι επισημάνσεις.

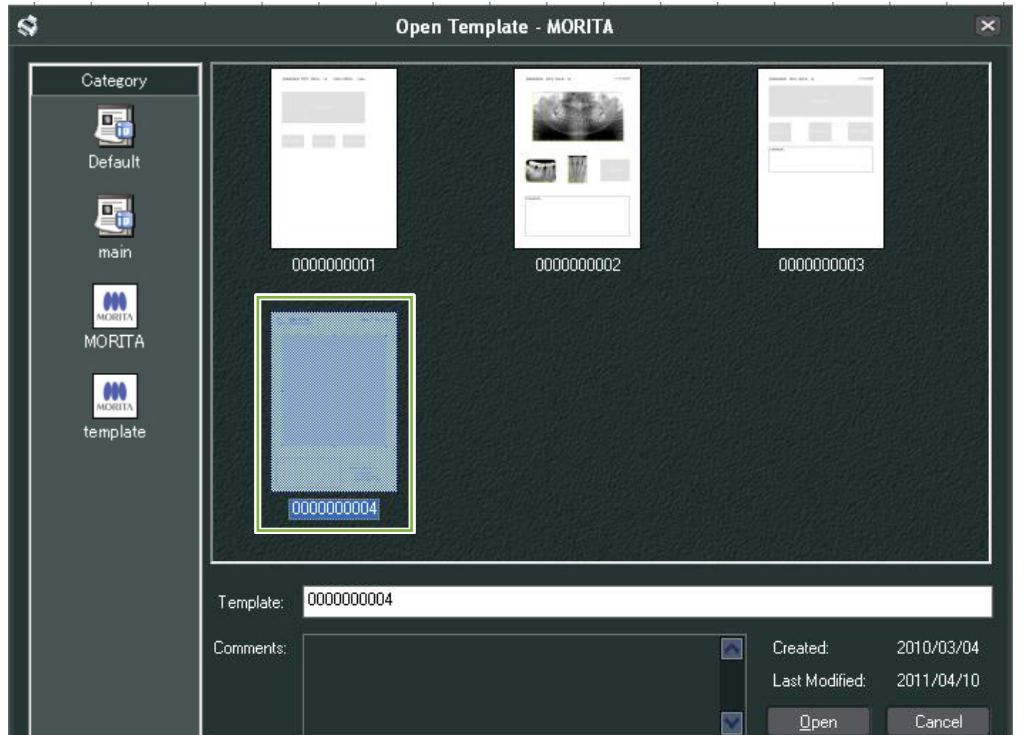

**4** Οι επισημάνσεις θα δημιουργηθούν αυτόματα. Ανοίξτε το μενού "File" και επιλέξτε "Print".

 $\dot{\bullet}$ 

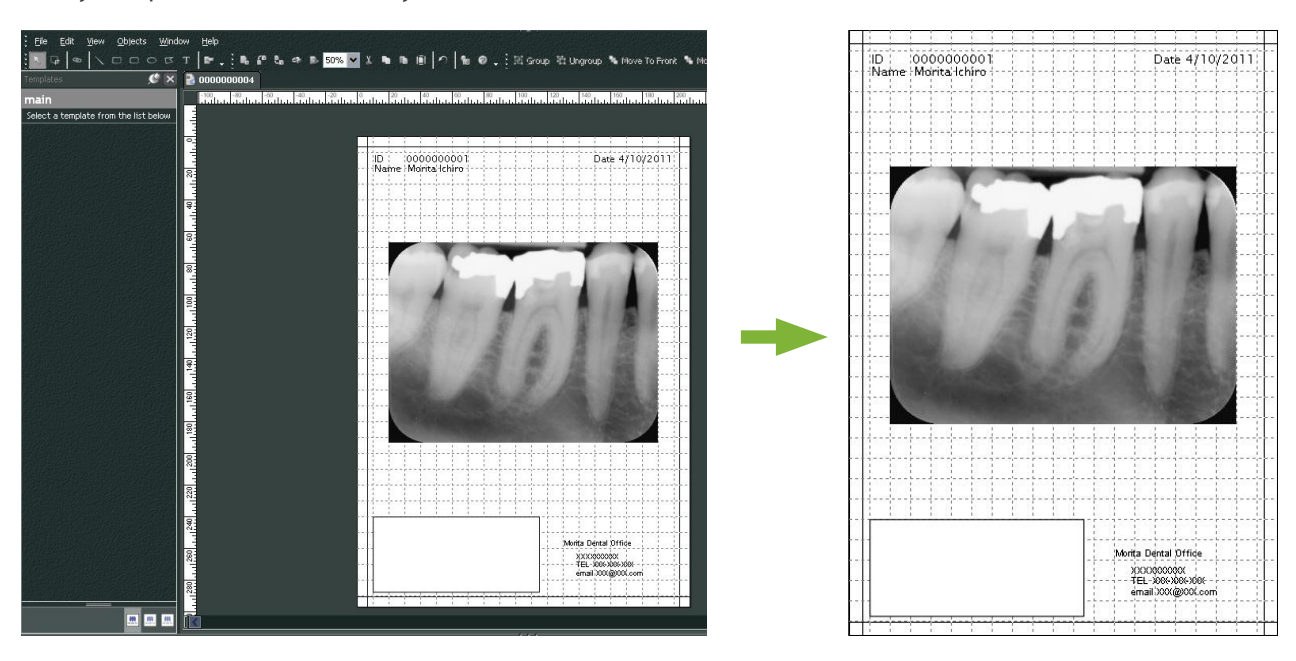

h

\* Ακόμη και όταν οι επισημάνσεις δημιουργούνται αυτόματα, μπορείτε να επεμβαίνετε στις ρυθμίσεις του εκτυπωτή και να βλέπετε την προεπισκόπηση εκτύπωσης.

# **9.7 Αποθήκευση Εικόνας με Έγγραφο Επισημάνσεων**

Οι εικόνες με επισημάνσεις μπορούν να αποθηκευτούν ως αρχεία εικόνας και να εμφανίζονται με το "2D Viewer".

## **9.7.1 Αποθήκευση ως Έγγραφο**

Μετά τη δημιουργία του εγγράφου, ανοίξτε το μενού "File" και επιλέξτε "Save to Database".

### **9.7.2 Ανάκτηση Αποθηκευμένου Εγγράφου**

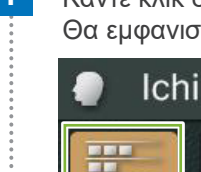

**1** Κάντε κλικ στο κουμπί «Image List»:

Θα εμφανιστεί μία μικρογραφία του αποθηκευμένου εγγράφου στον Κατάλογο Εικόνων.

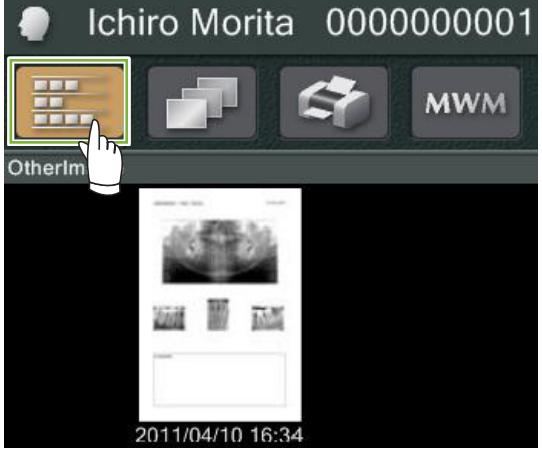

**2** Κάντε διπλό κλικ στη μικρογραφία για να εμφανιστεί με το "2D Viewer".

**3** Εμφανίζεται το αποθηκευμένο έγγραφο.

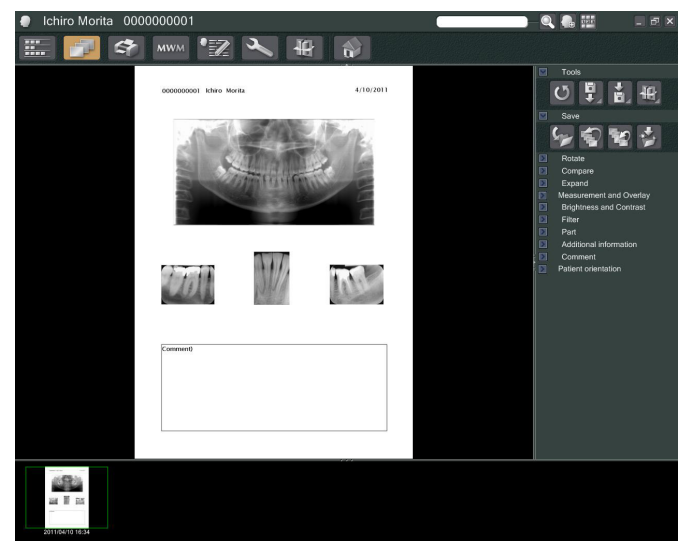

\* Μπορείτε να προβαίνετε στις ίδιες λειτουργίες επεξεργασίας εικόνας όπως με μία κανονική εικόνα 2D.

ė

# **10 Λήψη Τομογραφικής Εικόνας**

# **10.1 Ανάγνωση της Τομογραφικής Έκθεσης**

**1** Ανοίξτε τη Σελίδα Ασθενή στην εμφάνιση Καταλόγου Εικόνων, και προχωρήστε στη λήψη. Η λήψη θα μεταδοθεί αυτόματα στην εφαρμογή i-Dixel.

\* Ανατρέξτε στο εγχειρίδιο χρήστη της ακτινογραφικής μονάδας για τους διαφορετικούς τύπους λήψης.

**2** Μετά τη μετάδοση των δεδομένων λήψης στην εφαρμογή i-Dixel, θα εμφανιστεί το παρακάτω παράθυρο διαλόγου. Κάντε κλικ στο"Yes" για αναπαραγωγή της εικόνας.

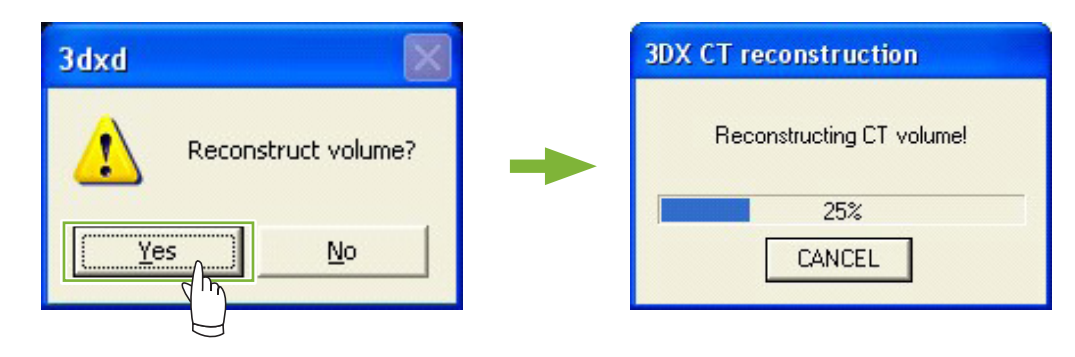

**3** Θα εμφανιστεί μία μικρογραφία των τομογραφικών δεδομένων στον Κατάλογο Εικόνων. (Μπορείτε να χρησιμοποιήσετε το "2D Viewer" ή το "3D Viewer" για την προβολή και επεξεργασία εικόνων.)

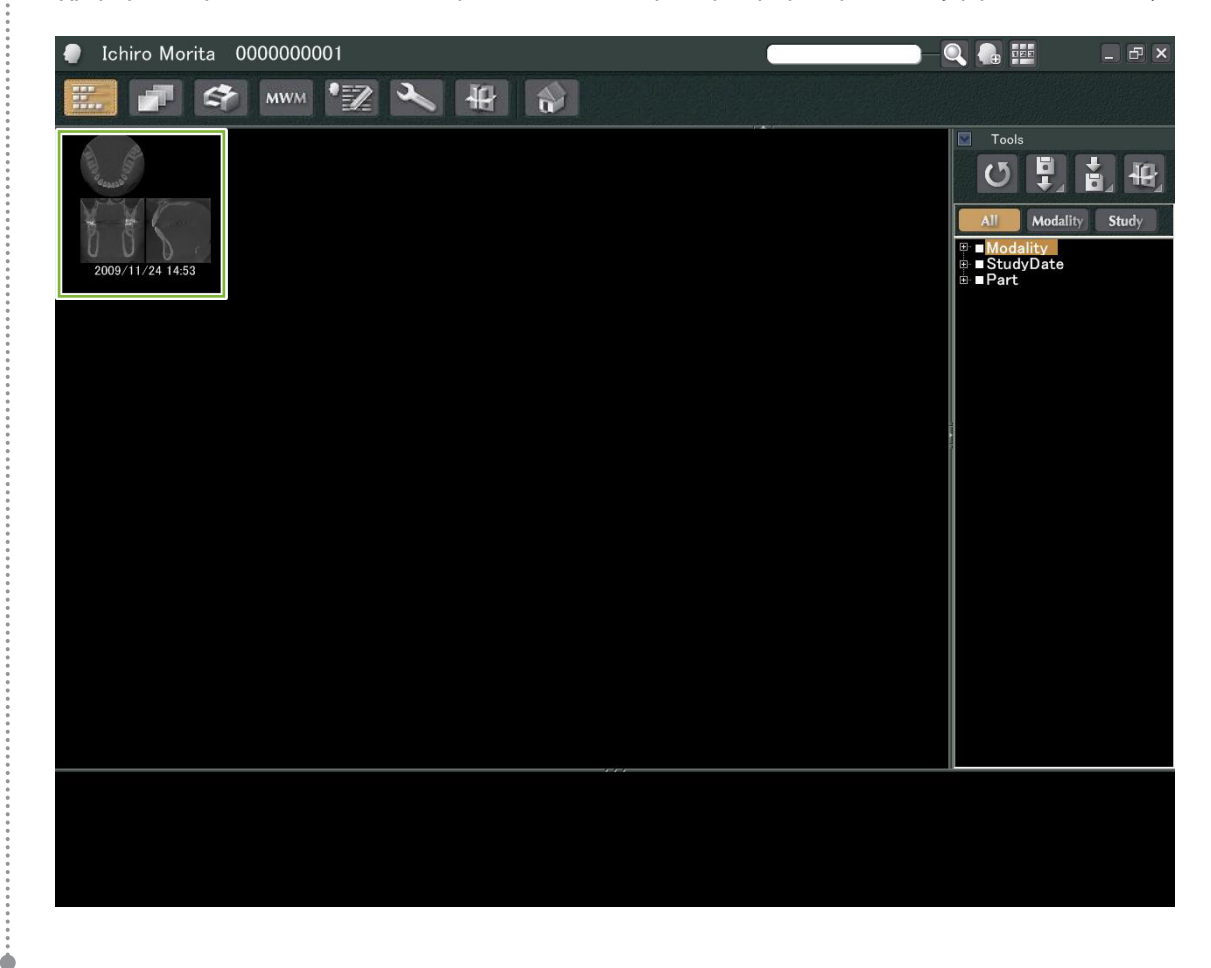

# **11 Εμφάνιση της Εικόνας**

# **11.1 Με το "2D Viewer"**

**1** Επιλέξτε τη μικρογραφία των τομογραφικών δεδομένων στον Κατάλογο Εικόνων. Θα εμφανιστεί μία μικρογραφία τους στο Καλάθι **1** .

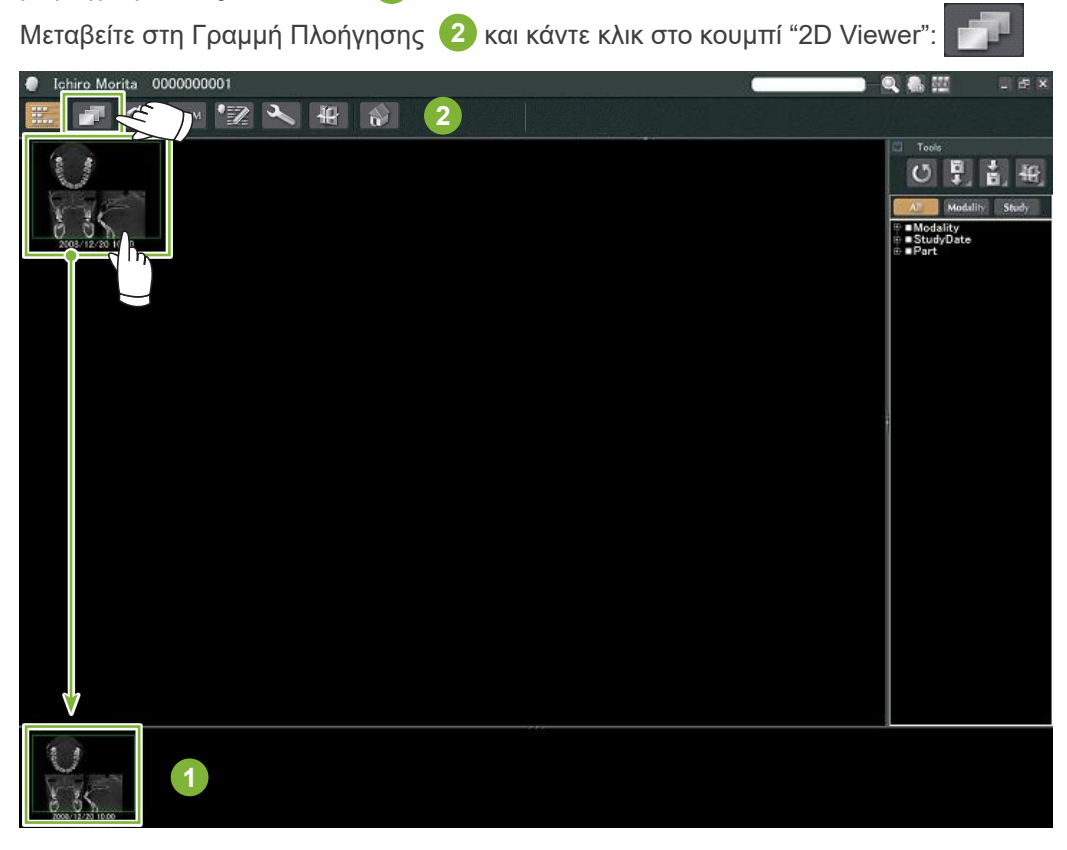

**2** Οι τομές "X", "Y", και "Z" θα εμφανιστούν μέσω του "2D Viewer".

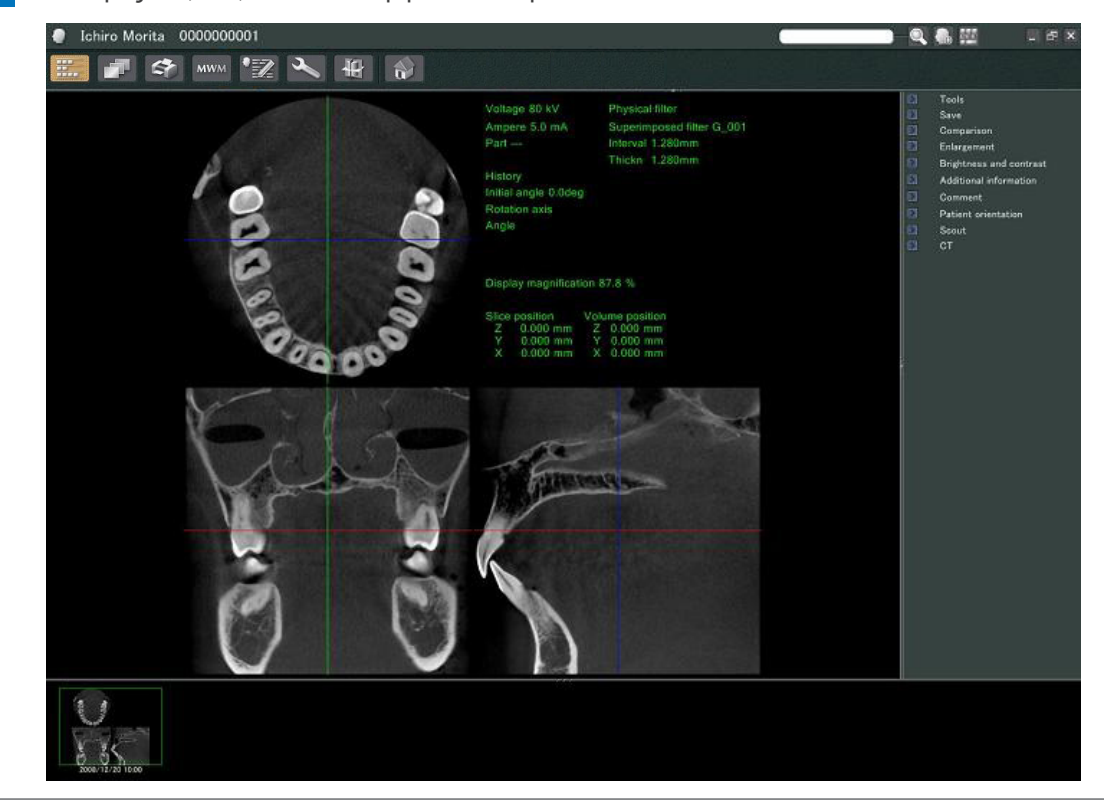

 $\ddot{\cdot}$ 

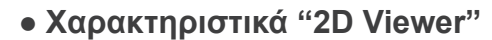

Ò

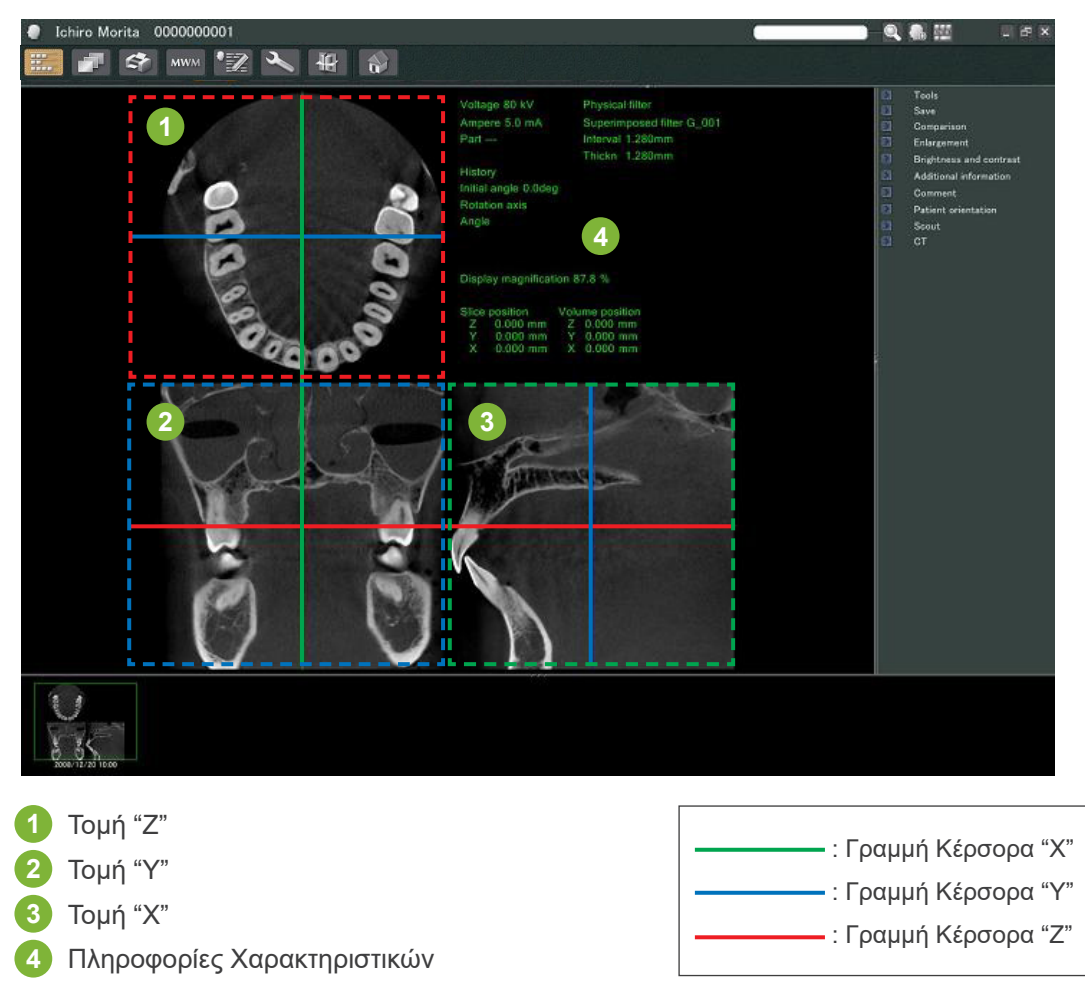

Μετακινήστε τις γραμμές του κέρσορα για τις τομές "X", "Y", και "Z" κάθετα ή οριζόντια, για προβολή των αντίστοιχων τομών.

#### **Παράδειγμα: Η μετακίνηση του Κέρσορα "Z" προς τα κάτω αλλάζει την εικόνα της τομής "Z" όπως φαίνεται παρακάτω.**

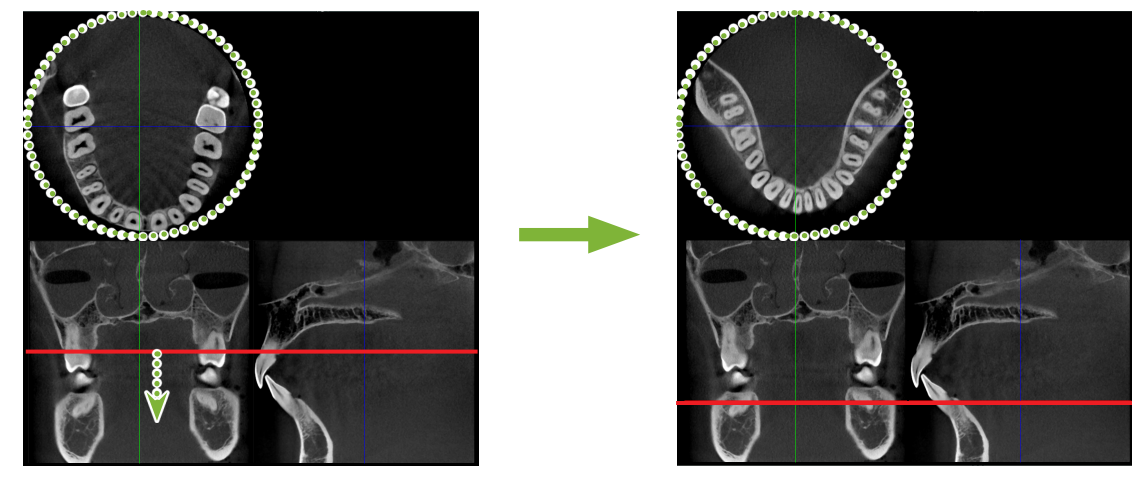

\* Αλλαγές που γίνονται στις τομές CT μπορούν να αποθηκευτούν με τον ίδιο τρόπο όπως με τις 2D εικόνες

# **11.2 Με το "3D Viewer"**

 Επιλέξτε τη μικρογραφία των τομογραφικών δεδομένων στον Κατάλογο Εικόνων. Θα εμφανιστεί μία μικρογραφία τους στο Καλάθι **1** .

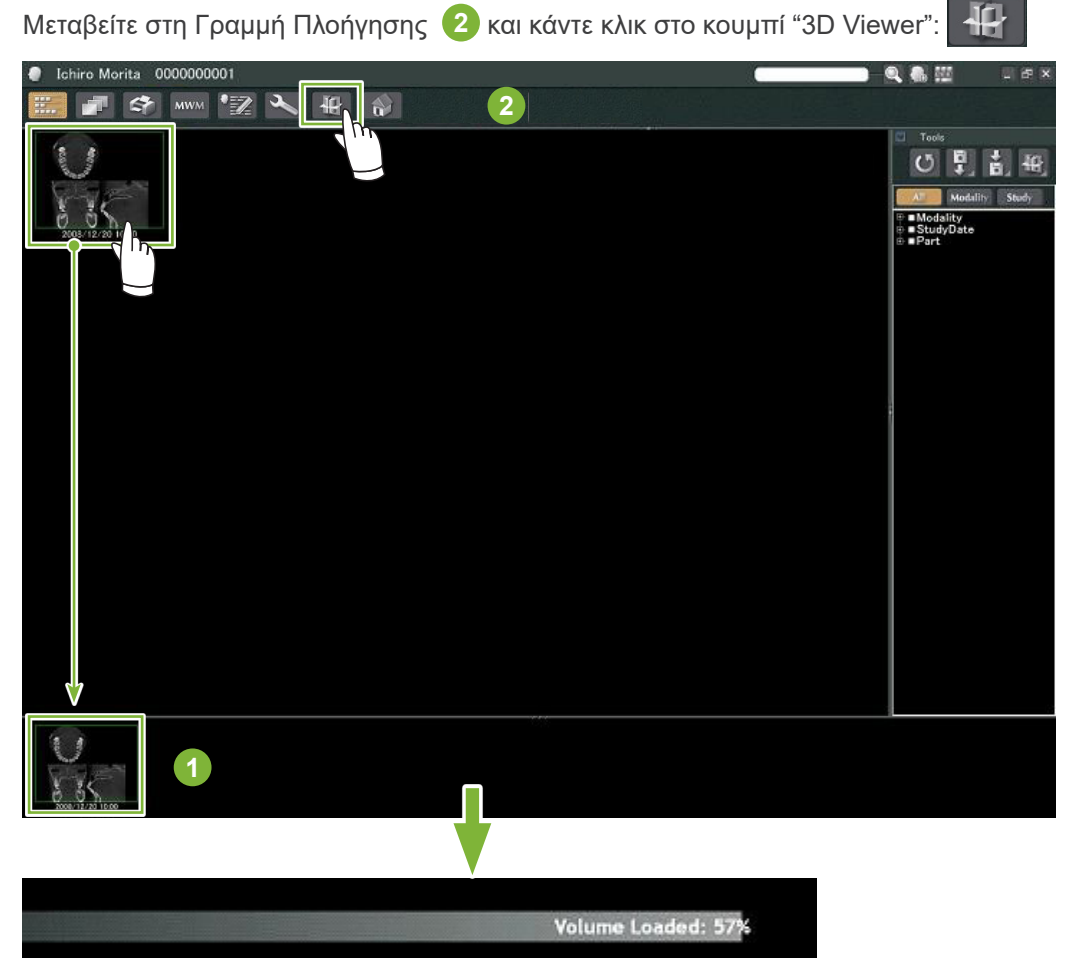

 Το "3D Viewer" θα εμφανίσει τις τομές "X", "Y", και "Z" και μία απεικονιστική εικόνα.

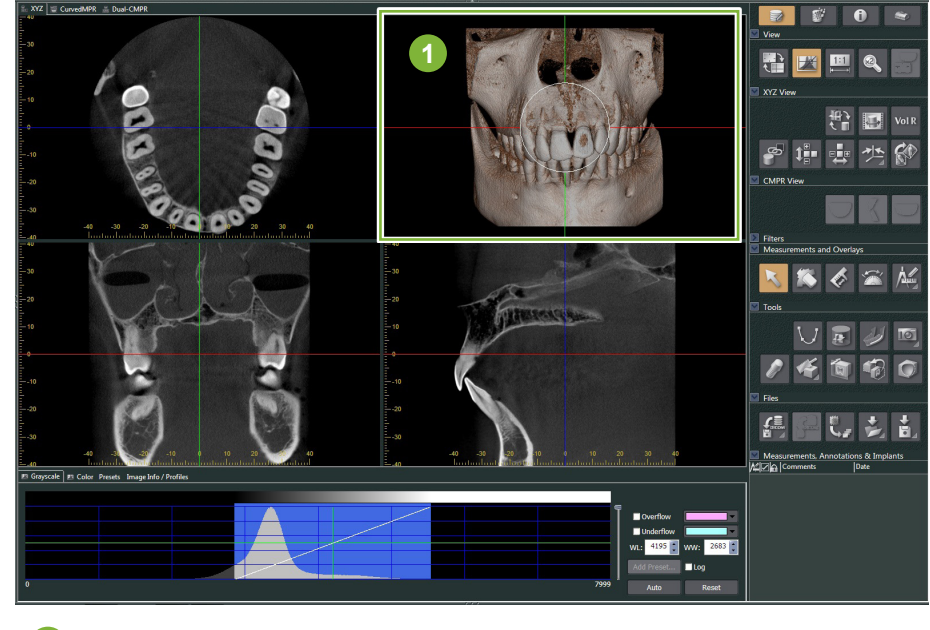

Απεικονιστική Εικόνα

 $\ddot{\cdot}$ 

Στην οθόνη "3D Viewer", μπορείτε να εμφανίσετε τα δεδομένα στις Προβολές "XYZ", "CurvedMPR", ή "Dual-CMPR". Μπορείτε να εναλλάσσετε τις προβολές επιλέγοντας τις αντίστοιχες καρτέλες όπως φαίνεται.

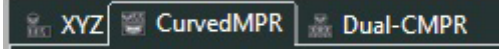

#### ● **Προβολή "XYZ"**

Για την προβολή και επεξεργασίας των τομών και της απεικονιστικής εικόνας.

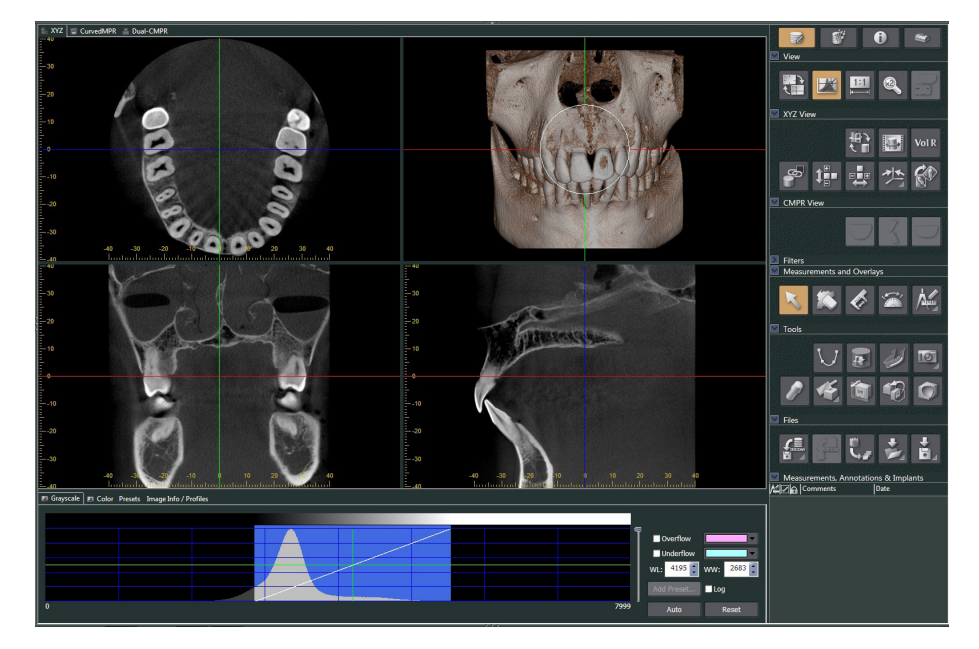

### ● **Προβολή "CurvedMPR"**

 $\frac{1}{\alpha}$ 

Για τη δημιουργία και επεξεργασία πανοραμικής εικόνας και διατομών

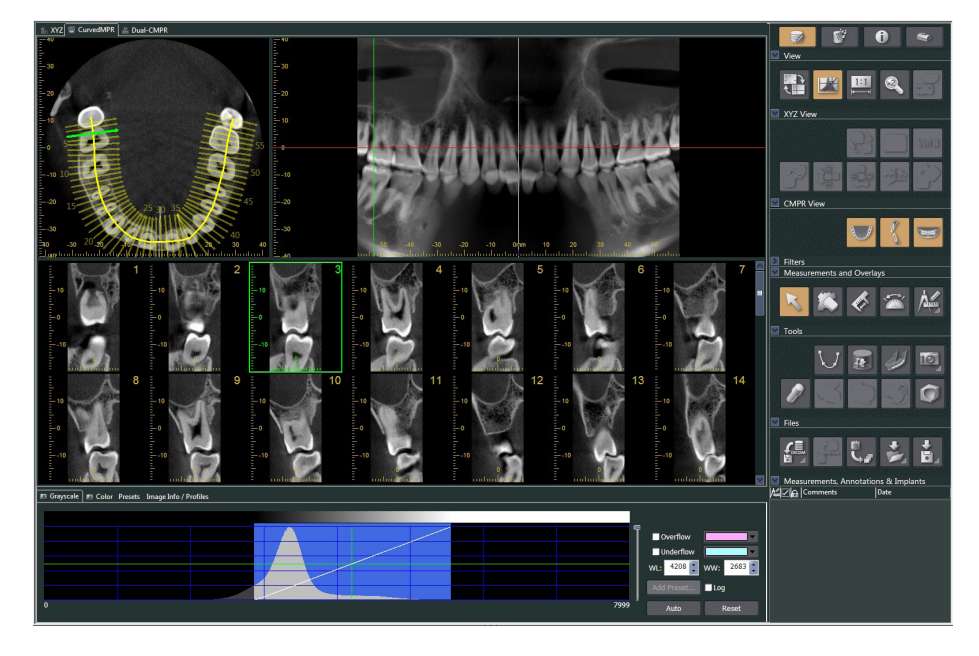

### ● **Προβολή "Dual-CMPR"**

Στην Προβολή «Dual-CMPR», μπορείτε να προσθέσετε ένα ζεύγος εικόνων (πανοραμική εικόνα και εικόνες διατομής).

Τα "CurvedMPR" και "MPR" γίνονται σειριακά, με τις πανοραμικές εικόνες και τις διατομές να εμφανίζονται η μία δίπλα στην άλλη.

Για την επεξεργασία πολλαπλών πανοραμικών εικόνων και διατομών.

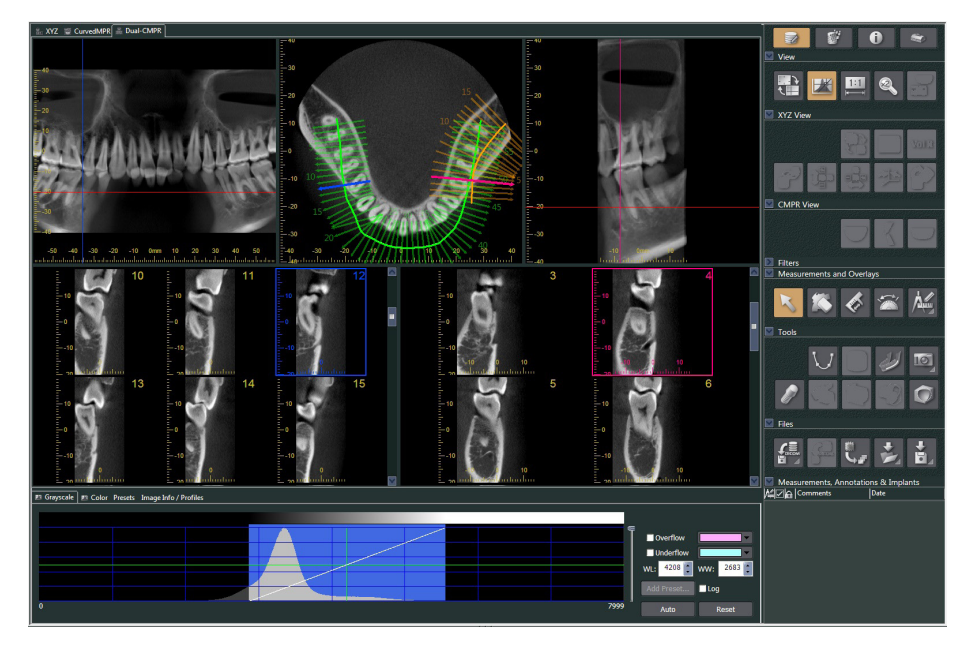

### **11.2.1 Παράθυρο Ιστογράμματος**

Στο παράθυρο του ιστογράμματος, μπορείτε να ρυθμίσετε τη φωτεινότητα/αντίθεση των μονοχρωματικών εικόνων, και να ρυθμίσετε το "VOI" ( Volume of Interest ) που θέλετε να εμφανίζεται στο παράθυρο. Επιλέξτε την καρτέλα "Grayscale" ή την καρτέλα "Color".

### **Ρύθμιση Φωτεινότητας και Αντίθεσης Μονοχρωματικής Εικόνας**

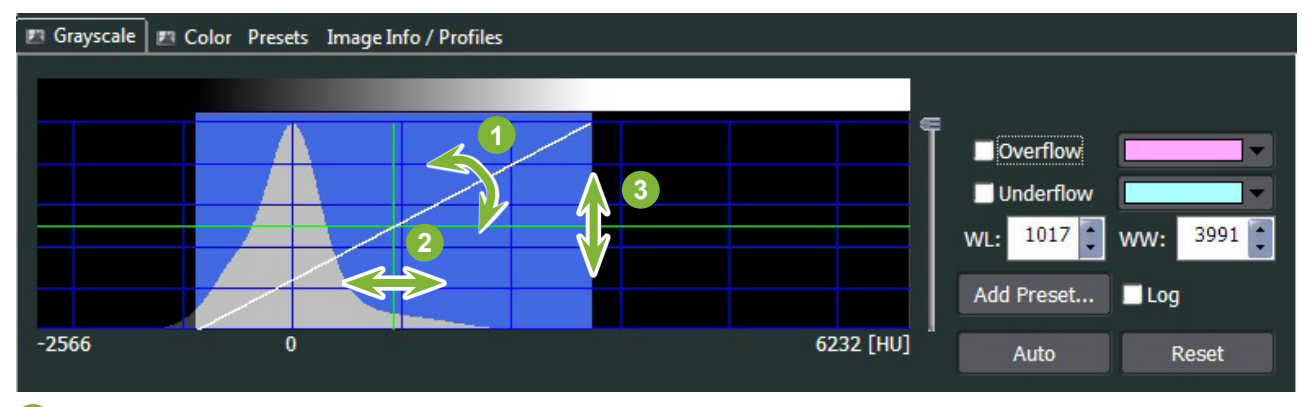

- Γραμμή Αντίθεσης: Στρέψτε την προς τον κάθετο άξονα για αύξηση της αντίθεσης
- "WL" (window level): Μετακινήστε την αριστερά για πιο φωτεινή εικόνα ή δεξιά για πιο σκοτεινή εικόνα
- Επίπεδο Φωτεινότητας: Μετακινήστε το προς τα επάνω για πιο φωτεινή εικόνα ή προς τα κάτω για πιο σκοτεινή εικόνα
- \* Μονοχρωματική εικόνα είναι μία τομή CT, εικόνα "MIP", ή "RaySum" που εμφανίζεται σε Προβολή "XYZ" ή ως αξονική, πανοραμική ή εικόνα διατομής σε Προβολή "CurvedMPR" ή Προβολή "Dual-CMPR".

### **Ρύθμιση "VOI" για Volume Rendered Image**

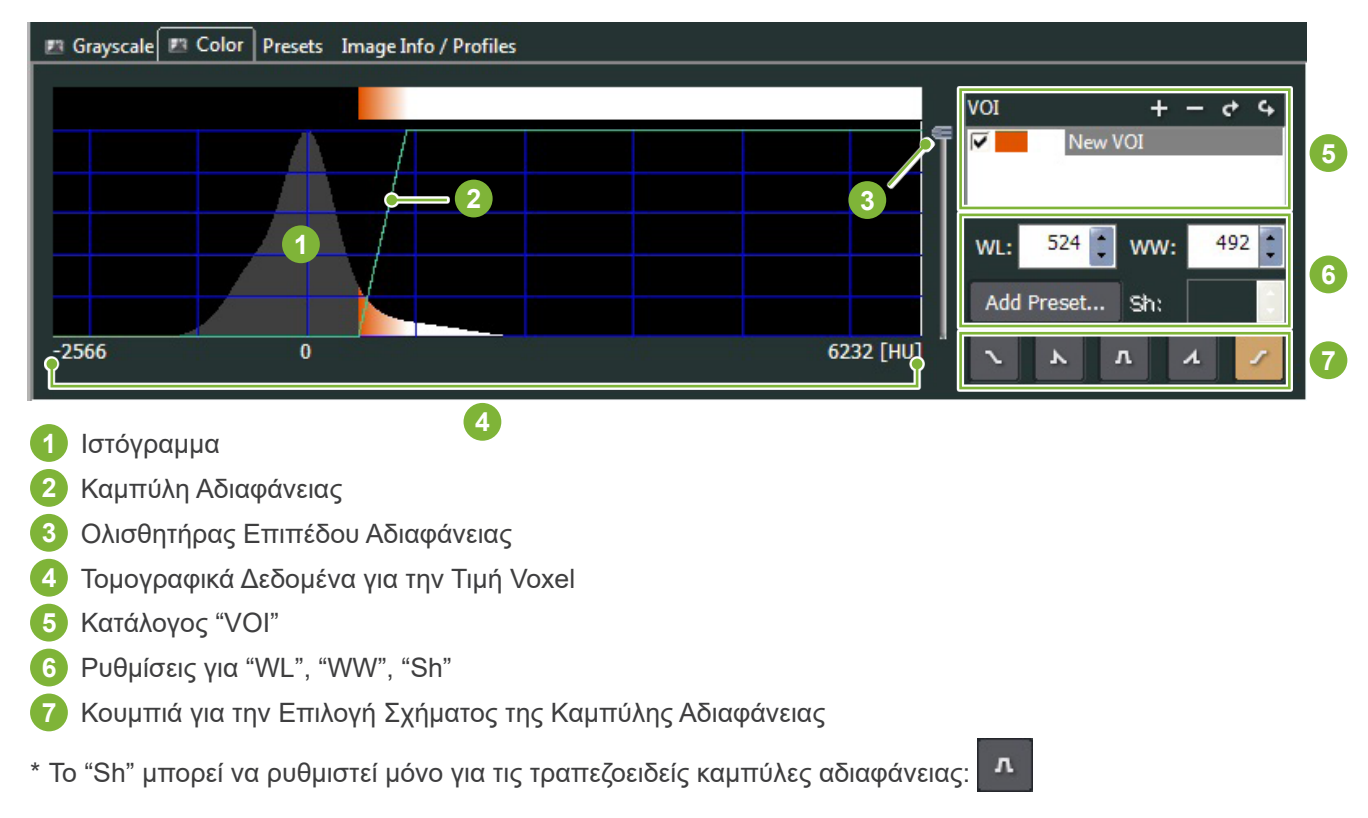

#### ● **Επεξεργασία για Volume Rendered Images**

#### **Παράδειγμα: Εμφάνιση Οδοντοφυΐας Μόνο**

Μετακινήστε τον ολισθητήρα επιπέδου διαφάνειας **1** πάνω ή κάτω μέχρι να φαίνεται μόνο η οδοντοφυΐα.

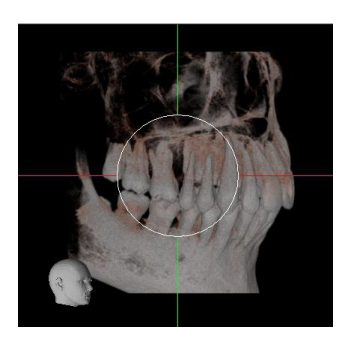

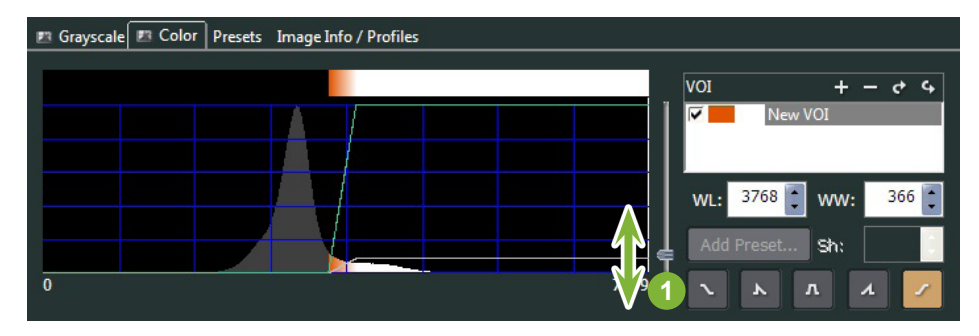

Εάν χρειάζεται, μετακινήστε το "WL" (Window Level) **1** ή το "WW" (Window Width) **2** προς τα αριστερά ή τα δεξιά έτσι ώστε να είναι ορατή όλη η περιοχή.

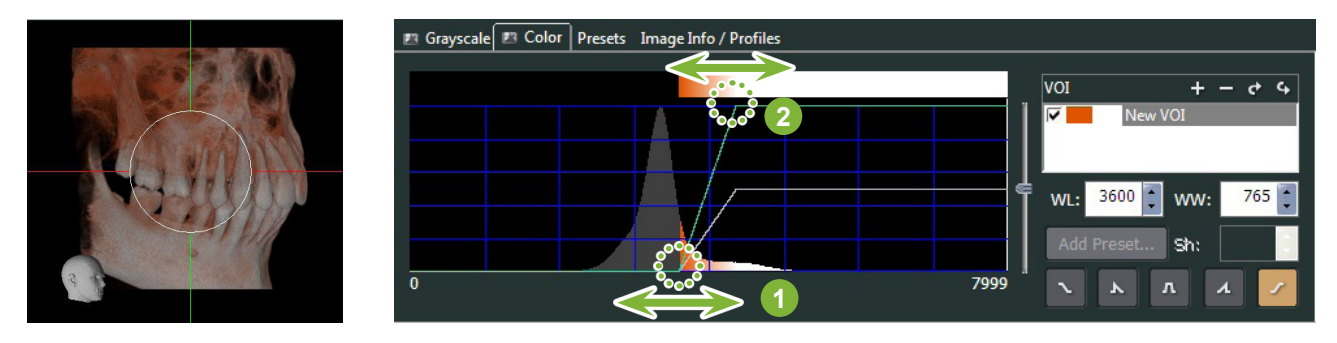

### **11.2.2 Περιστροφή Volume Rendered Image**

Μετακινήστε την εικόνα προς τα πάνω και προς τα κάτω, προς τα αριστερά και προς τα δεξιά, με το ποντίκι. Εάν την σύρετε πιέζοντας ταυτόχρονα το πλήκτρο Ctrl, μπορείτε να περιστρέψετε την εικόνα δεξιόστροφα ή αριστερόστροφα.

Το κεφάλι κάτω αριστερά δείχνει τον προσανατολισμό της εικόνας.

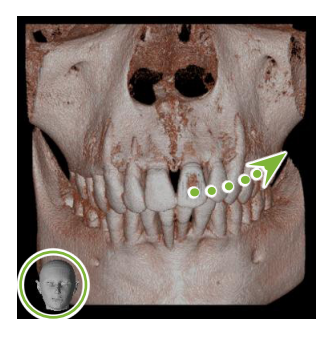

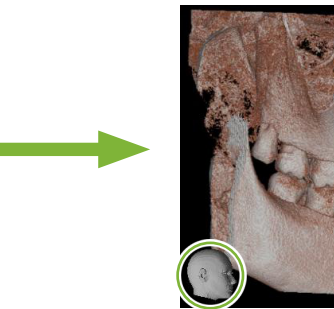

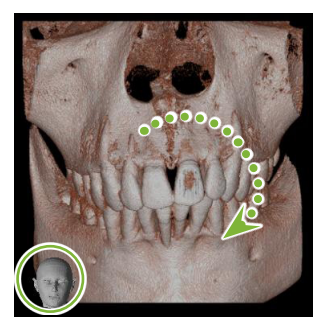

Μετακινήστε τον κέρσορα του ποντικού, πιέζοντας παρατεταμένα το Ctrl.

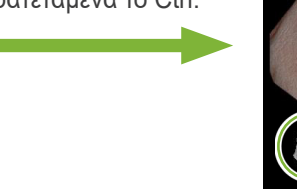

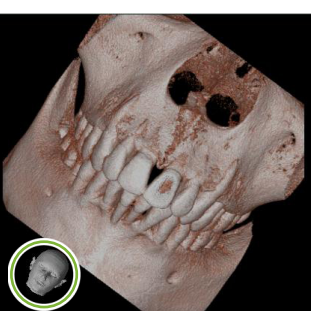

### **"Auto-Rotate" με Κουμπί**

Κάντε κλικ στο κουμπί «Set the volume orientation»: Επιλέξτε την επιθυμητή θέση.

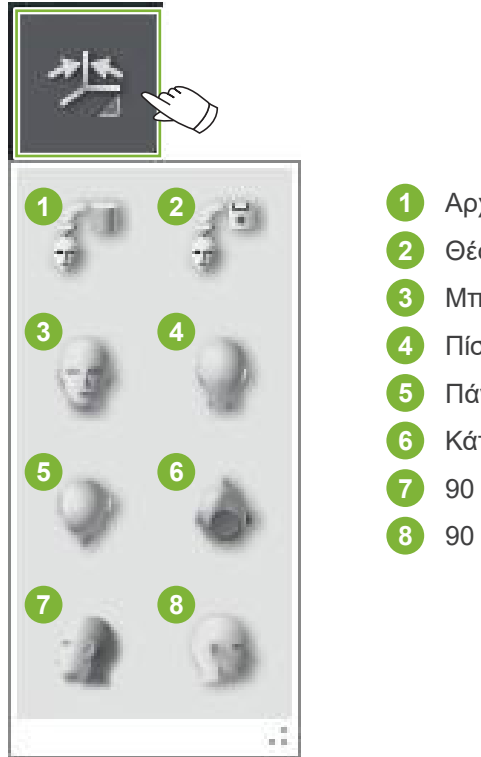

- Αρχική Θέση CT
	- Θέση όταν έκλεισαν τα δεδομένα προηγουμένως
- Μπροστά
- Πίσω

Πάνω

- Κάτω
- 90 μοίρες αριστερά
- 90 μοίρες δεξιά

# **12 "CurvedMPR"**

# **12.1 Δημιουργία Πανοραμικών Εικόνων και Διατομών**

Χρησιμοποιήστε τα τομογραφικά δεδομένα για τη δημιουργία πανοραμικών και εικόνων διατομής κατά μήκος του οδοντικού τόξου.

### ΛΠΡΟΣΟΧΗ

- Ο χρόνος που απαιτείται για την παραγωγή πανοραμικών εικόνων και διατομών εξαρτάται από τις επιδόσεις του υπολογιστή.
- **1** Πρώτα, ρυθμίστε την τομή "Z" στην Προβολή "XYZ" στο επιθυμητό επίπεδο.

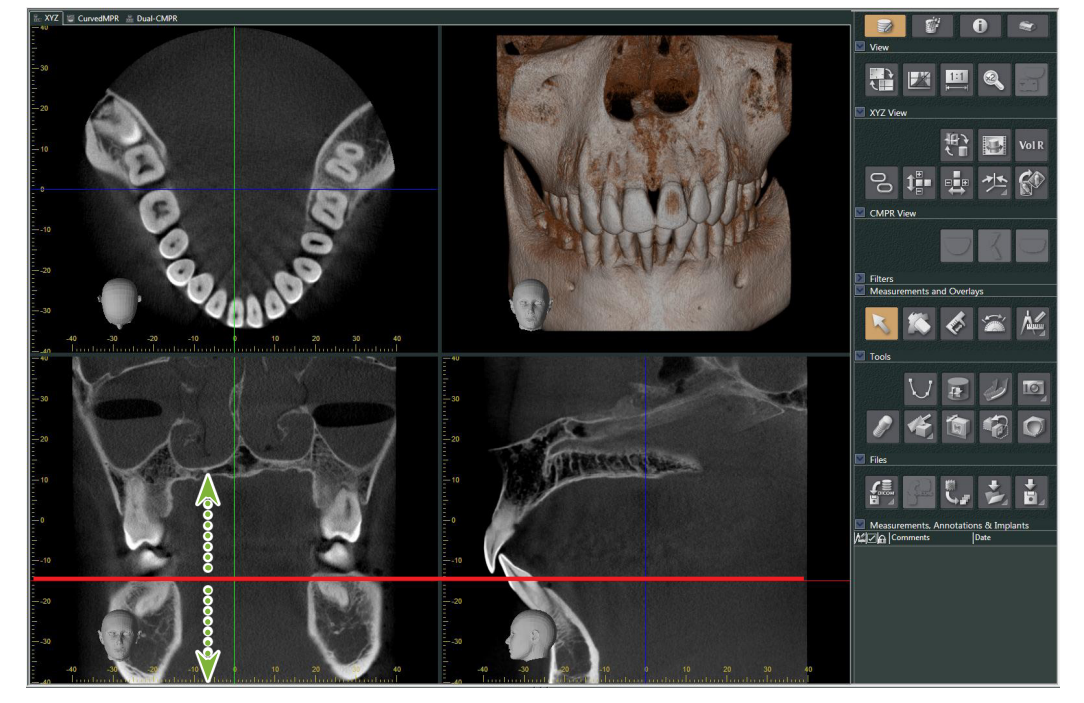

**2 Κάντε κλικ στο κουμπί "Draw spline curve" (**  $\bigcup$  **) στα "Tools" για να μεταβείτε στην Προβολή**  $"CurvedMPR".$ 

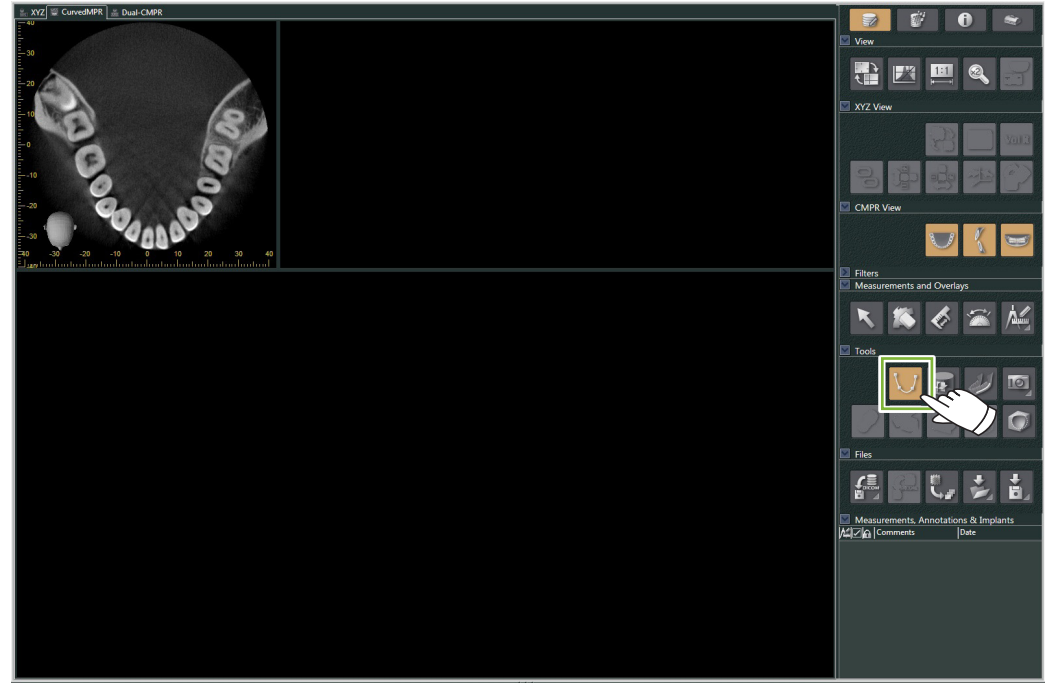

**3** Κάντε κλικ κατά μήκος του οδοντικού τόξου στην αξονική εικόνα για να σχεδιάσετε την αυλάκωση. Ο κέρσορας του ποντικιού θα μετατραπεί σε «συν» όταν βρεθεί πάνω από την αξονική εικόνα. Κάντε κλικ σε πολλαπλά σημεία κατά μήκος του οδοντικού τόξου. Τα σημεία θα συνδεθούν μεταξύ τους. Κάντε διπλό κλικ για να σημειώσετε το τέλος της αυλάκωσης.

Στο τέλος θα δημιουργηθούν οι αντίστοιχες πανοραμικές εικόνες και διατομές.

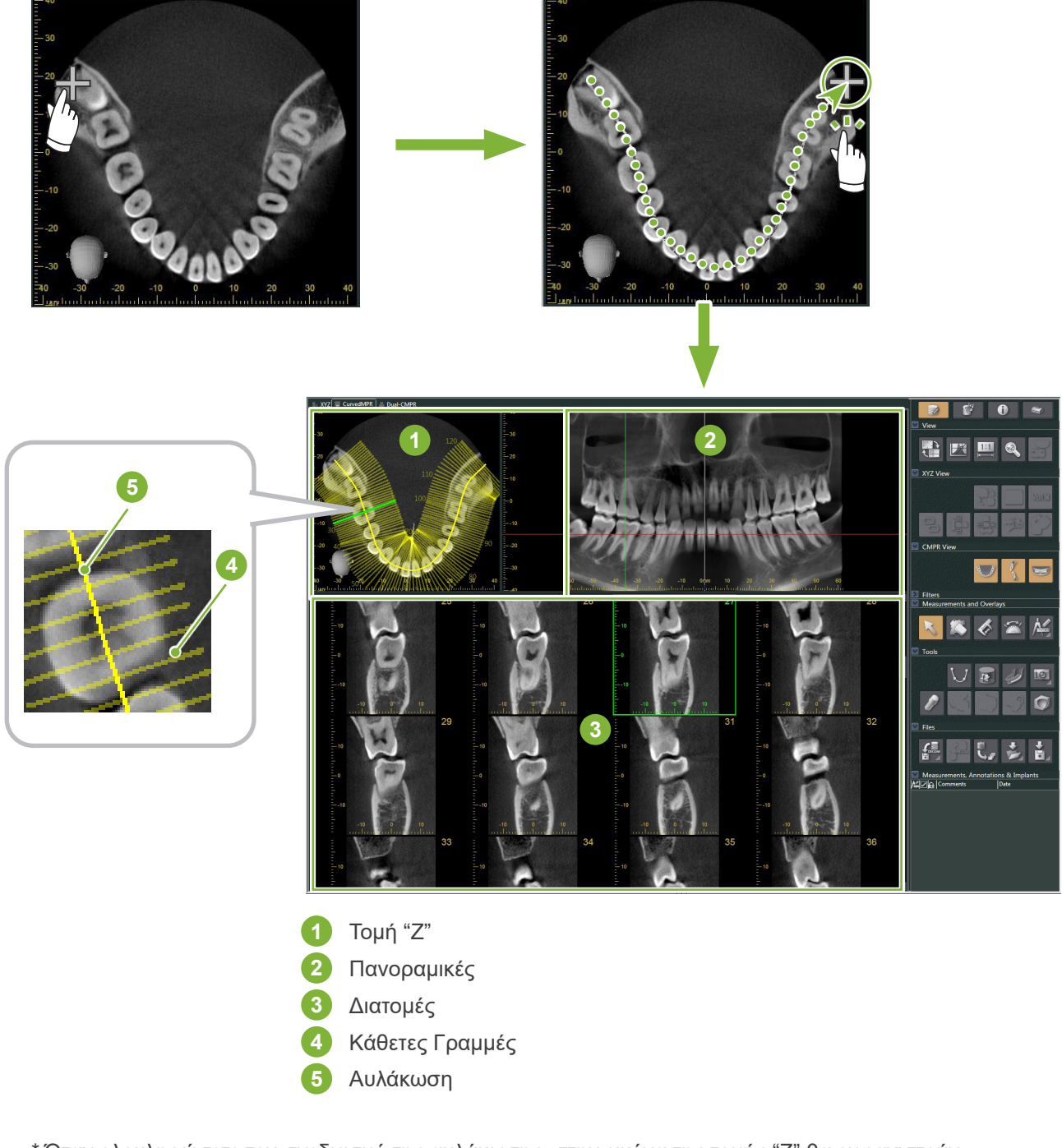

- \* Όταν ολοκληρώσετε τον σχεδιασμό της αυλάκωσης, στην εικόνα της τομής "Z" θα εμφανιστούν πολλαπλές γραμμές κάθετες προς την αυλάκωση. Οι γραμμές αυτές αντιστοιχούν στις διατομές που δημιουργήθηκαν. Το διάκενο μεταξύ των γραμμών υποδεικνύει το διάστημα των διατομών, και το μήκος τους υποδεικνύει το πλάτος των διατομών.
- \* Η πανοραμική εικόνα αντιστοιχεί στην αυλάκωση.

Ò

# **12.2 Δημιουργία Μεσοβελαιαίας Γραμμής για Πανοραμικές Εικόνες**

**1** Κάντε δεξί κλικ στην πανοραμική εικόνα. Επιλέξτε "Mid-sagittal Line" από το αναδυόμενο μενού.

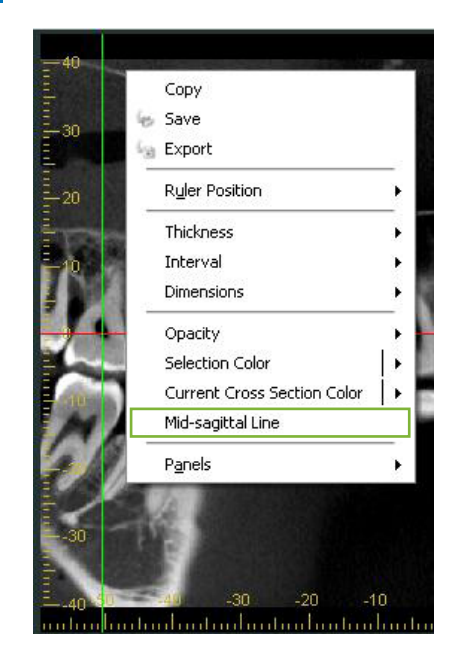

**2** Θα εμφανιστεί μία λευκή, κάθετη γραμμή στην πανοραμική εικόνα. Σύρετε τη γραμμή αυτή στην επιθυμητή θέση.

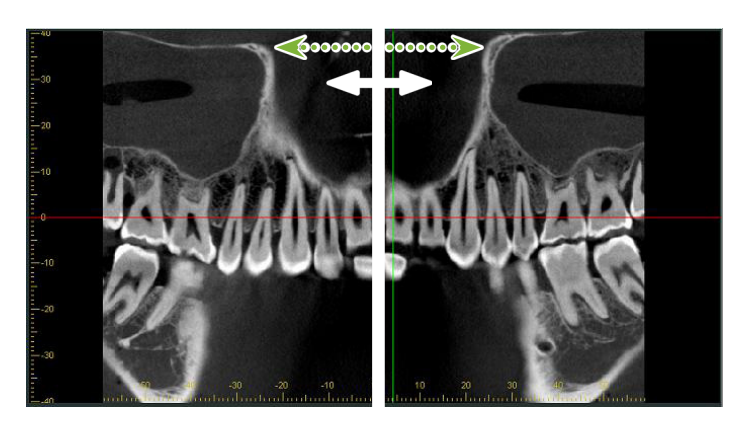

\* Όταν ρυθμίζετε τη μεσοβελιαία γραμμή, οι εικόνες διατομής στην αριστερή πλευρά της γραμμής θα βλέπουν προς τα αριστερά, και αυτές στην δεξιά πλευρά, προς τα δεξιά.

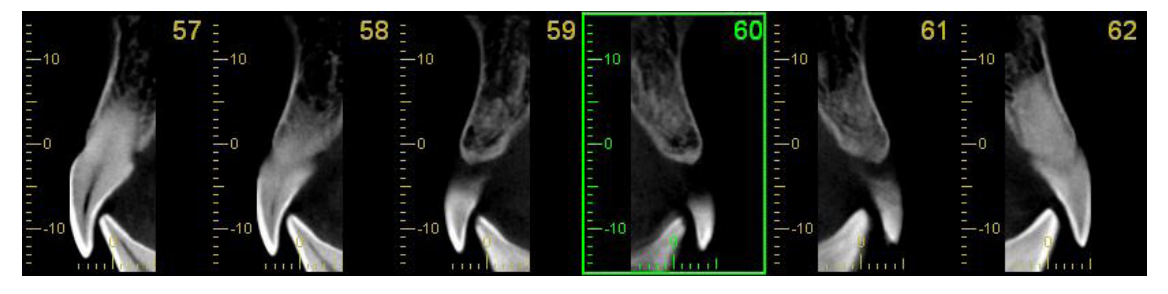

 $\ddot{\bullet}$ 

# **13 "Dual-CMPR"**

Σε αντίθεση με την Προβολή "CurvedMPR", μπορείτε να δημιουργήσετε δύο σετ "CurvedMPR" και "MPR" στην Προβολή "Dual-CMPR". Τα "CurvedMPR" και "MPR" γίνονται σειριακά, με τις πανοραμικές εικόνες και τις διατομές να εμφανίζονται η μία δίπλα στην άλλη.

**1** Στην Προβολή "XYZ", μετακινήστε τη γραμμή κέρσορα "Z" στην επιθυμητή θέση για να εμφανιστεί η εικόνα της τομής "Z" για τον σχεδιασμό της πρώτης καμπύλης της αυλάκωσης.

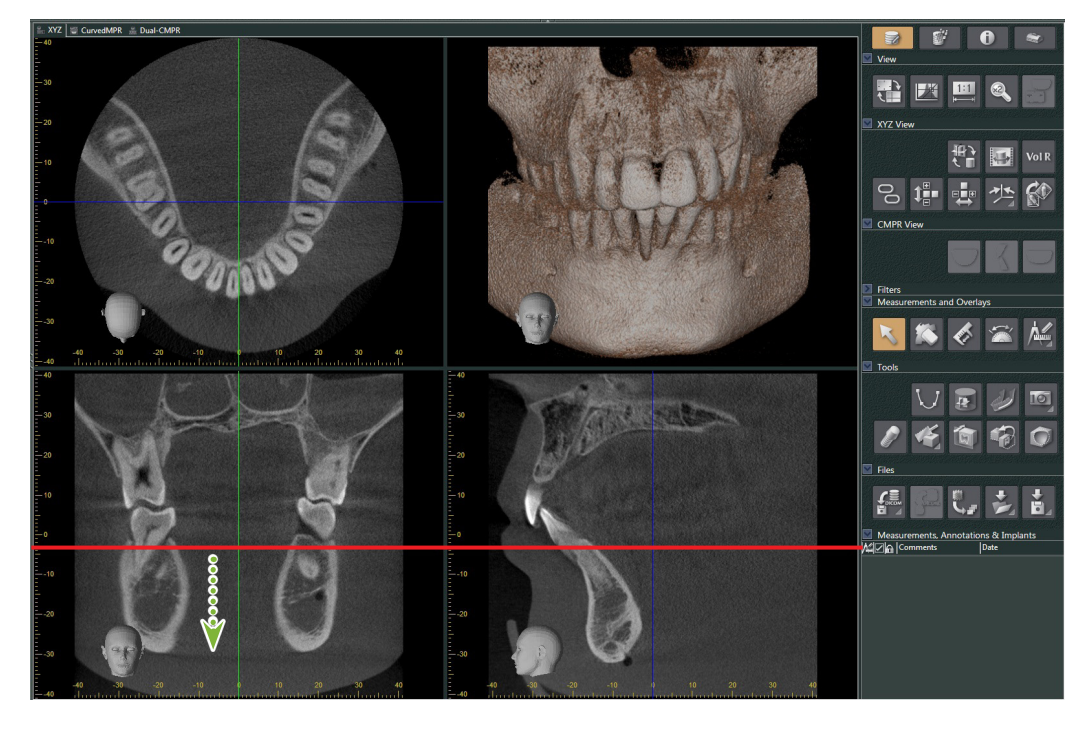

**2** Κάντε κλικ στην καρτέλα "Dual-CMPR" για μετάβαση στην Προβολή "Dual-CMPR".

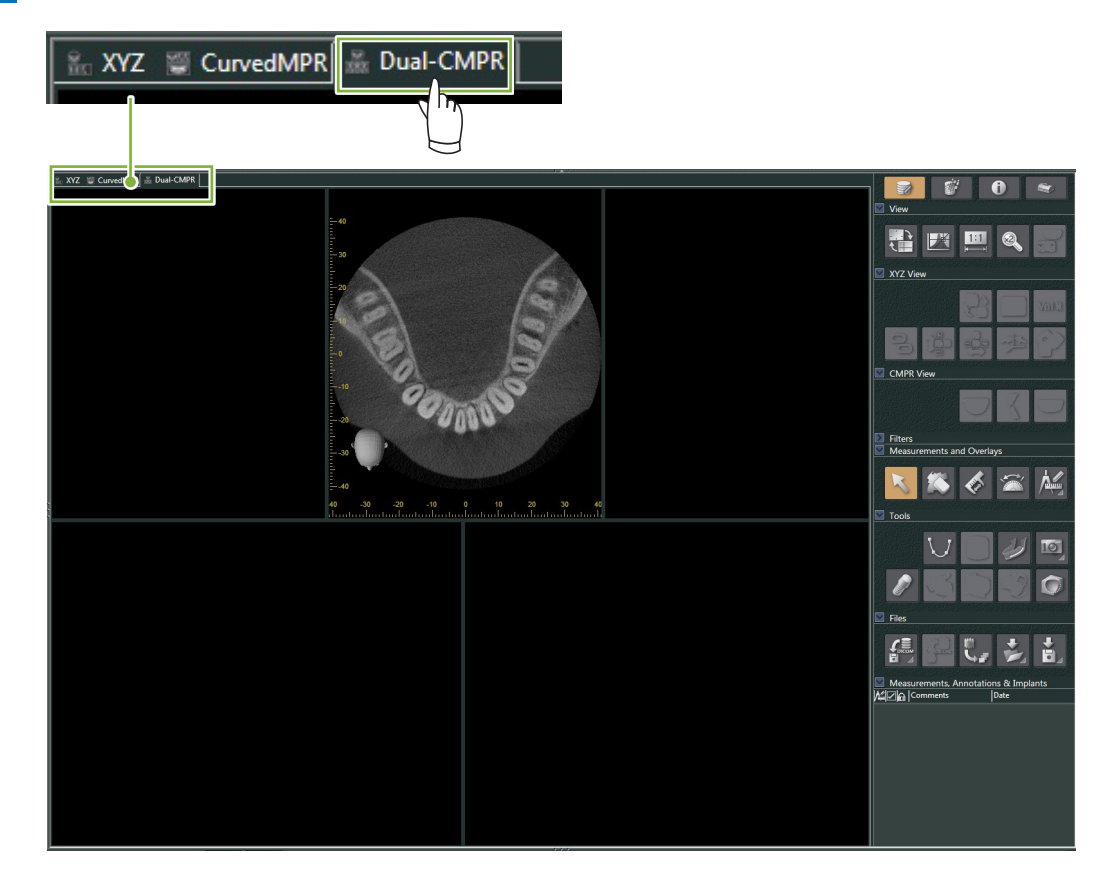

 $\vdots$ 

**3 Κάντε κλικ στο κουμπί "Draw spline curve" (**  $\bigcup$  **) στα "Tools" και σχεδιάστε την πρώτη καμπύλη της** αυλάκωσης **1** . Η μέθοδος σχεδιασμού είναι ίδια με αυτή της παραγωγής και εμφάνισης πανοραμικών εικόνων και διατομών στην Προβολή "CurvedMPR".

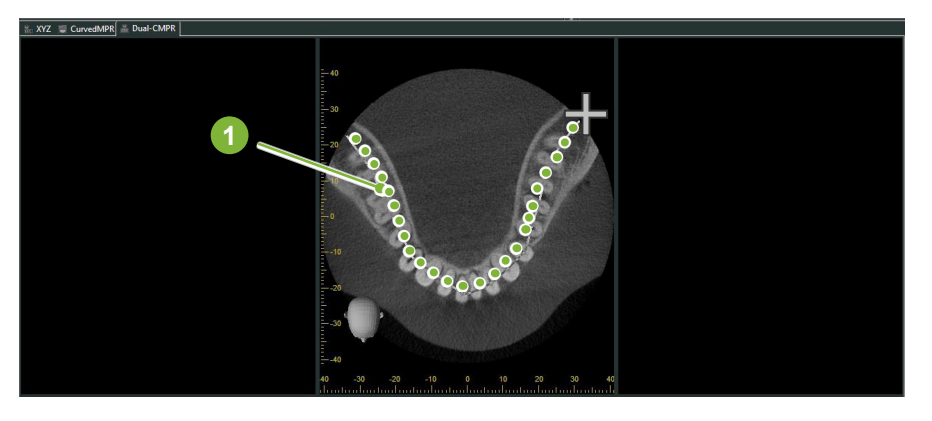

 Όταν έχετε ολοκληρώσει τη σχεδίαση της καμπύλης της αυλάκωσης, εκτελούνται τα «CurvedMPR» και «MPR», ενώ η πανοραμική εικόνα και οι εικόνες διατομής εμφανίζονται στην αριστερή πλευρά της οθόνης.

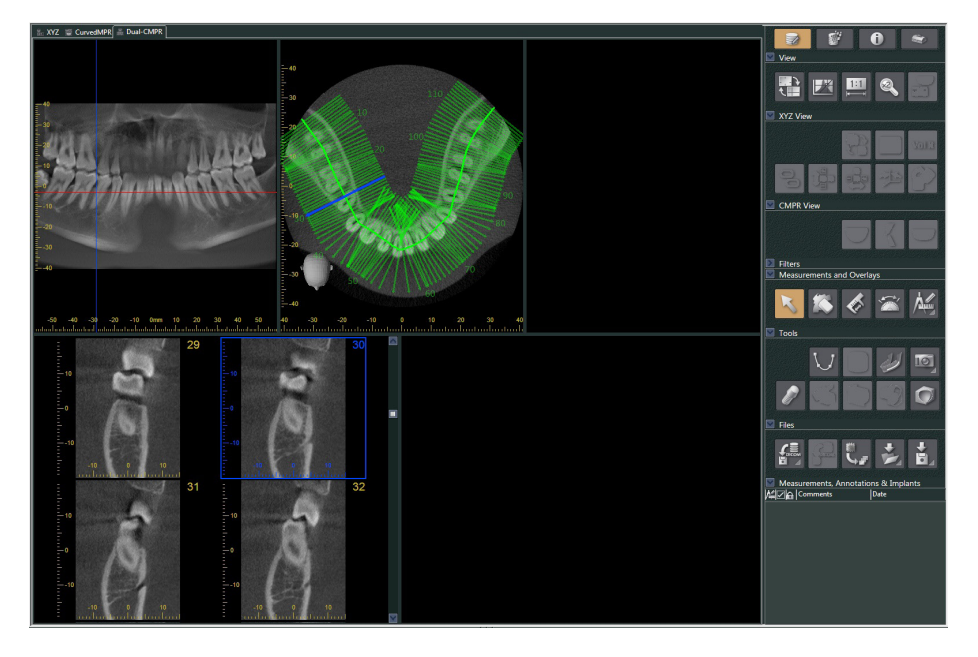

**4** Μετακινήστε τον κέρσορα "Z" για την πανοραμική εικόνα που δημιουργήσατε (την κόκκινη γραμμή) επάνω ή κάτω για να ορίσετε τη θέση όπου θα σχεδιαστεί η δεύτερη καμπύλη της αυλάκωσης.

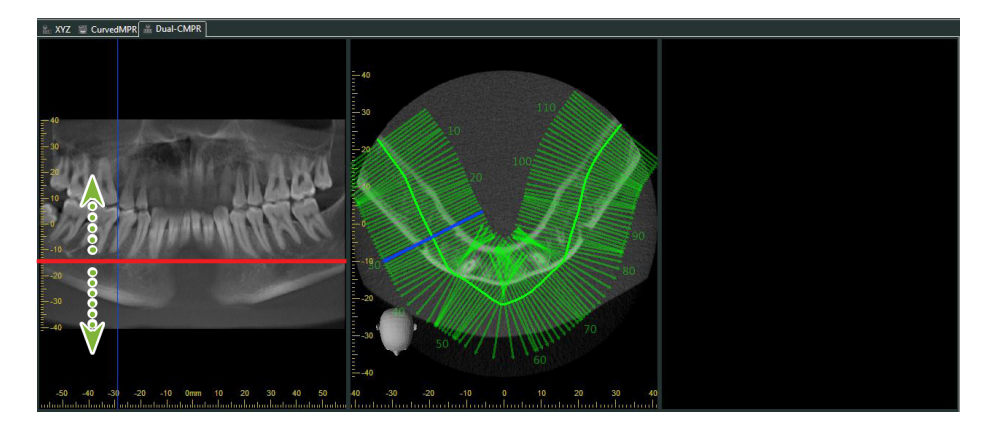

**5** Κάντε κλικ στο κουμπί "Draw spline curve" (  $\overline{\bigcup}$  ) στα "Tools" και σχεδιάστε τη δεύτερη καμπύλη της αυλάκωσης **2** .

1、我们有些有的的过去式和过去分词 的复数形式的过去分词形式的过去分词形式的过去分词形式的过去式

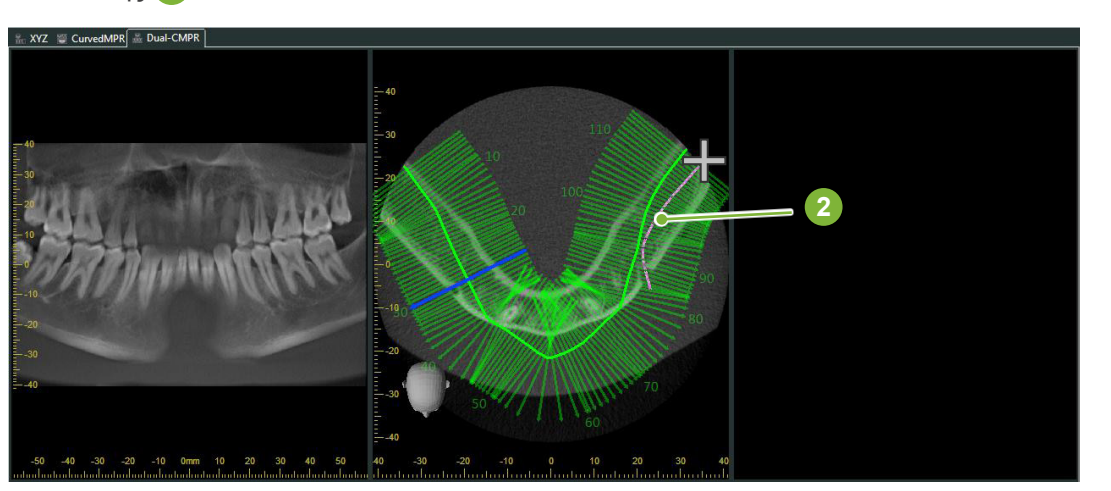

 Όταν έχετε ολοκληρώσει τη σχεδίαση της δεύτερης καμπύλης της αυλάκωσης, εκτελούνται τα «CurvedMPR» και «MPR», ενώ η πανοραμική εικόνα και οι εικόνες διατομής εμφανίζονται στην δεξιά πλευρά της οθόνης.

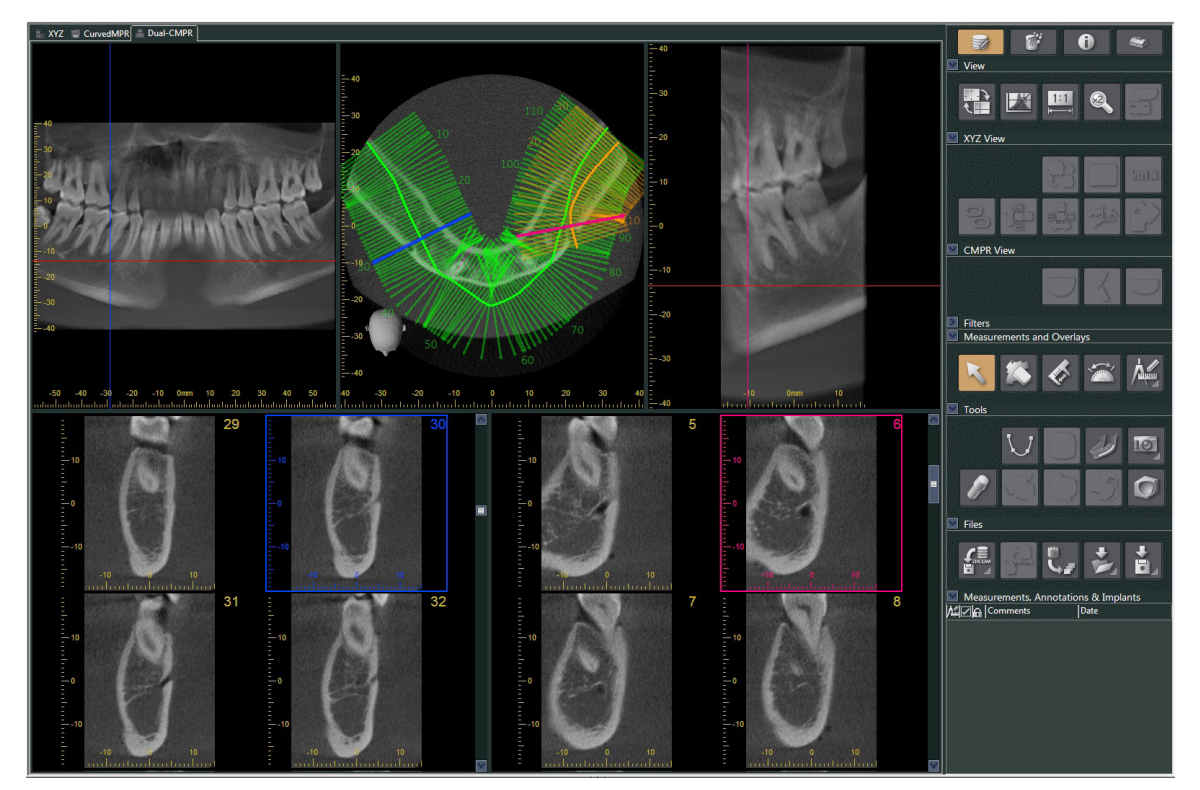

# **14 Παρουσίαση Εμφυτευμάτων**

# **14.1 Σχεδιασμός Νευρικών Σωλήνων και Εμφυτευμάτων**

Μπορείτε να δημιουργήσετε μία παρουσίαση για τα δείξετε στον ασθενή το σχέδιο σας για τα εμφυτεύματα. Μπορείτε να επισημάνετε το κανάλι των γομφίων για να ελέγξετε τη θέση του, και να τοποθετήσετε ένα εμφύτευμα που θα εμφανίζεται σε όλες τις τομογραφικές εικόνες.

### **ΛΠΡΟΣΟΧΗ**

• Για την επισήμανση του καναλιού των γομφίων, το πάχος της τομής πρέπει να είναι 1,0 mm ή λιγότερο. Κάντε δεξί κλικ στην εικόνα της τομής. Επιλέξτε το πάχος της από το αναδυόμενο μενού ή επιλέξτε Custom. Πληκτρολογήστε το επιθυμητό "Thickness" στο παράθυρο διαλόγου "Custom Thickness".

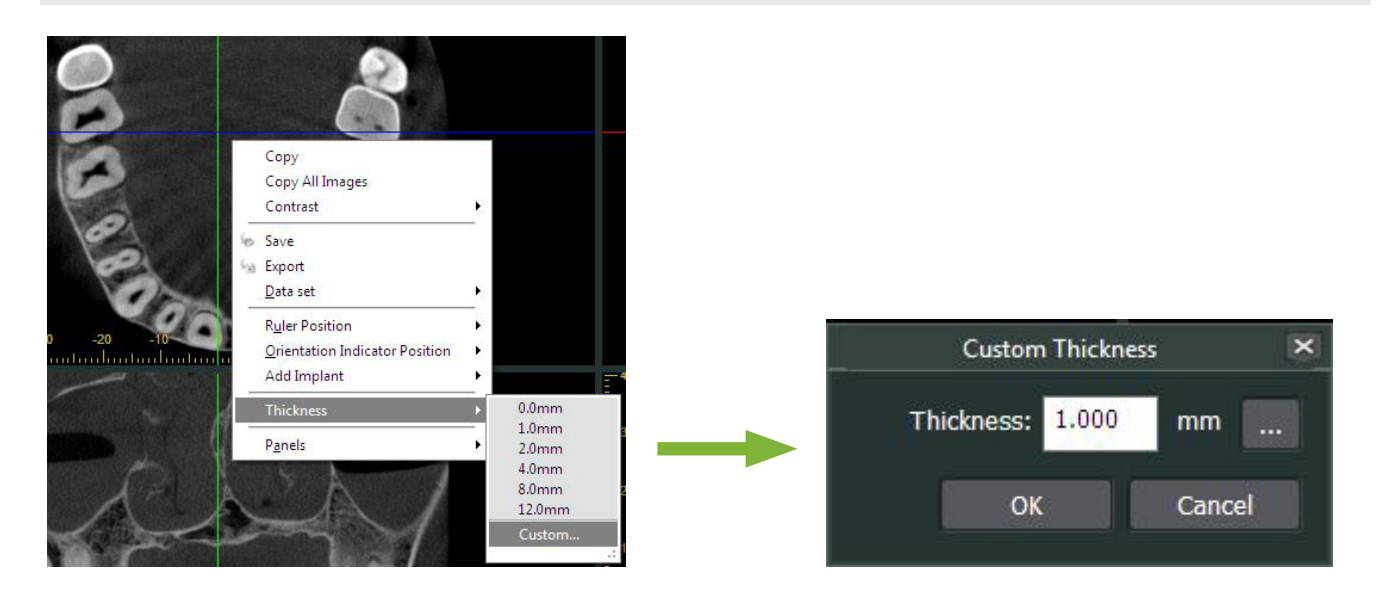

**Παράδειγμα: Επισήμανση του καναλιού των γομφίων και τοποθέτηση εμφυτεύματος για το δόντι 36. Εμφύτευμα: "Thommen Medical AG, SPI Contact" 4.13.224 και 4.23.224, μήκος 11,0 mm, διάμετρος 3,5 mm.**

**1** Χρησιμοποιήστε το "3D Viewer" για την εμφάνιση της Volume Rendered εικόνας.

**2** Μετακινήστε τους κέρσορες "X", "Y", και "Z" και περιστρέψτε τις εικόνες ώστε να εμφανίζεται καθαρά το κανάλι των γομφίων.

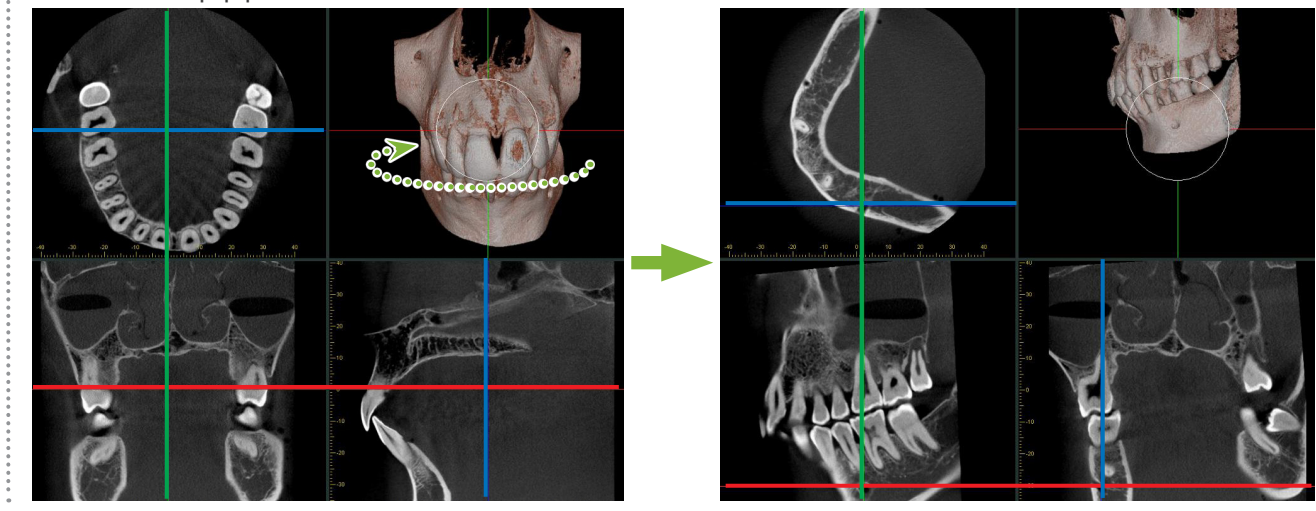

**3** Κάντε κλικ στο κουμπί "Mandibular Canal":

Τοποθετήστε τον κέρσορα του ποντικιού στο σημείο έναρξης του καναλιού. Ο κέρσορας του ποντικιού θα μετατραπεί σε έναν μικρό κύκλο.

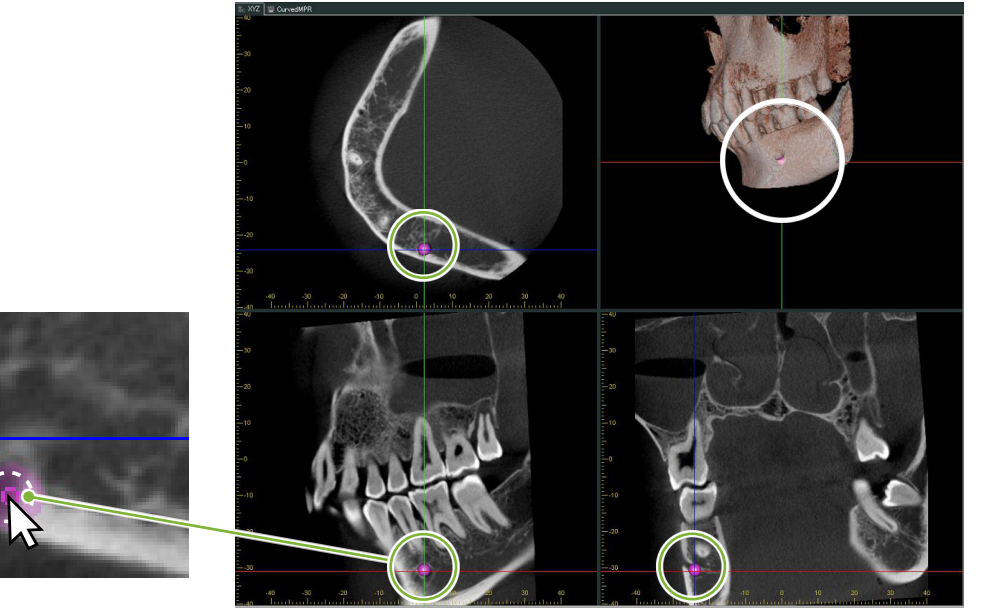

**4** Κάντε δεξί κλικ στο σημείο έναρξης του καναλιού. Συνεχίστε να κάνετε δεξί κλικ κατά μήκος του καναλιού. Τα σημεία στα οποία κάνετε κλικ θα συνδεθούν σε μία γραμμή που θα υποδεικνύει το κανάλι.

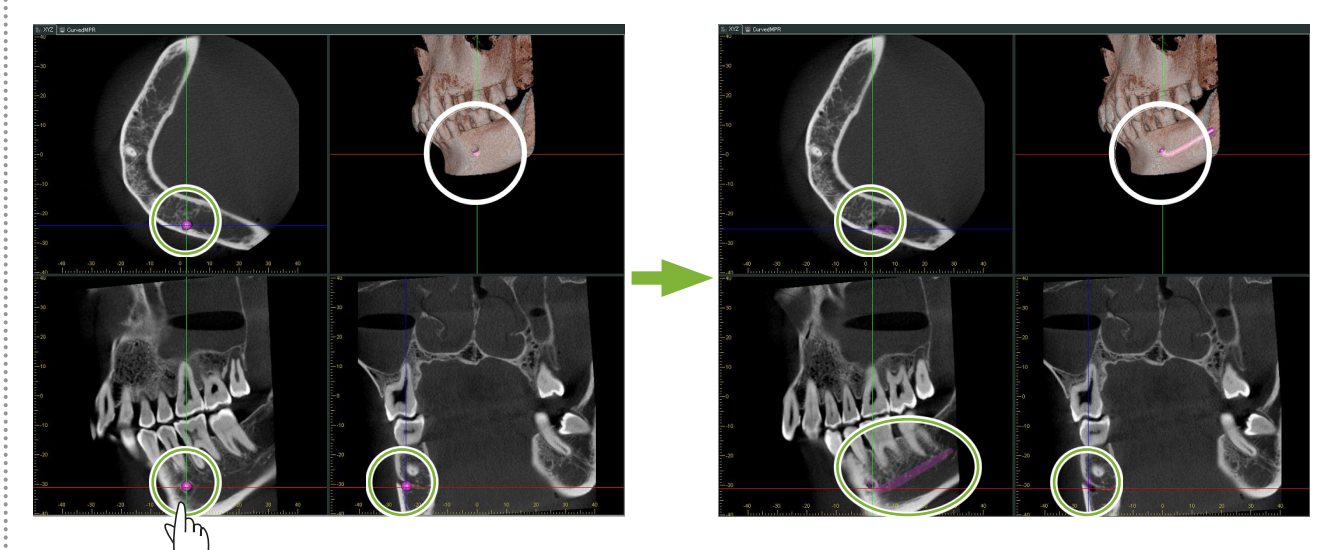

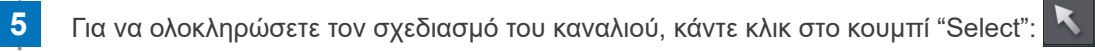

 $\stackrel{\circ}{\mathsf{s}}$ 

#### **6** Οι εικόνες θα μετατραπούν σε εικόνες "MIP".

Για να τοποθετήσετε εμφύτευμα στις εικόνες, πρώτα ευθυγραμμίστε τους κέρσορες "X", "Y", και "Z" με το δόντι 36.

 Είναι πιο εύκολο να δείτε το κανάλι των γομφίων σε εικόνα "MIP" παρά σε εικόνα volume rendered ή raysum.

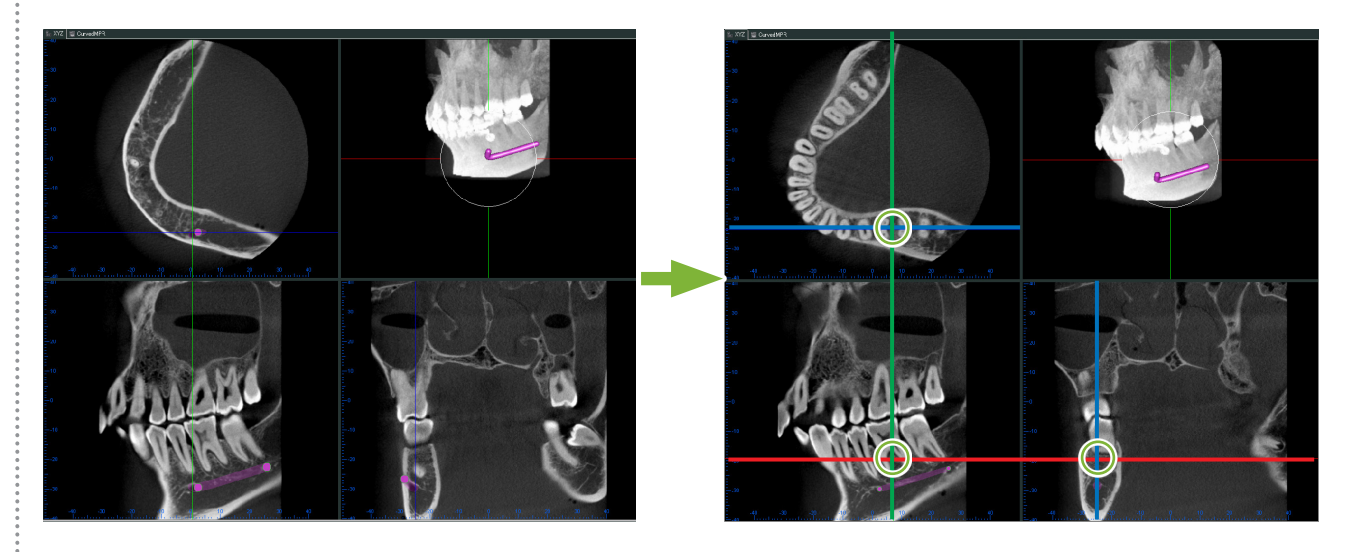

**7** Κάντε κλικ στο κουμπί «Select Implant»: Θα εμφανιστεί ένα παράθυρο επιλογής εμφυτευμάτων.

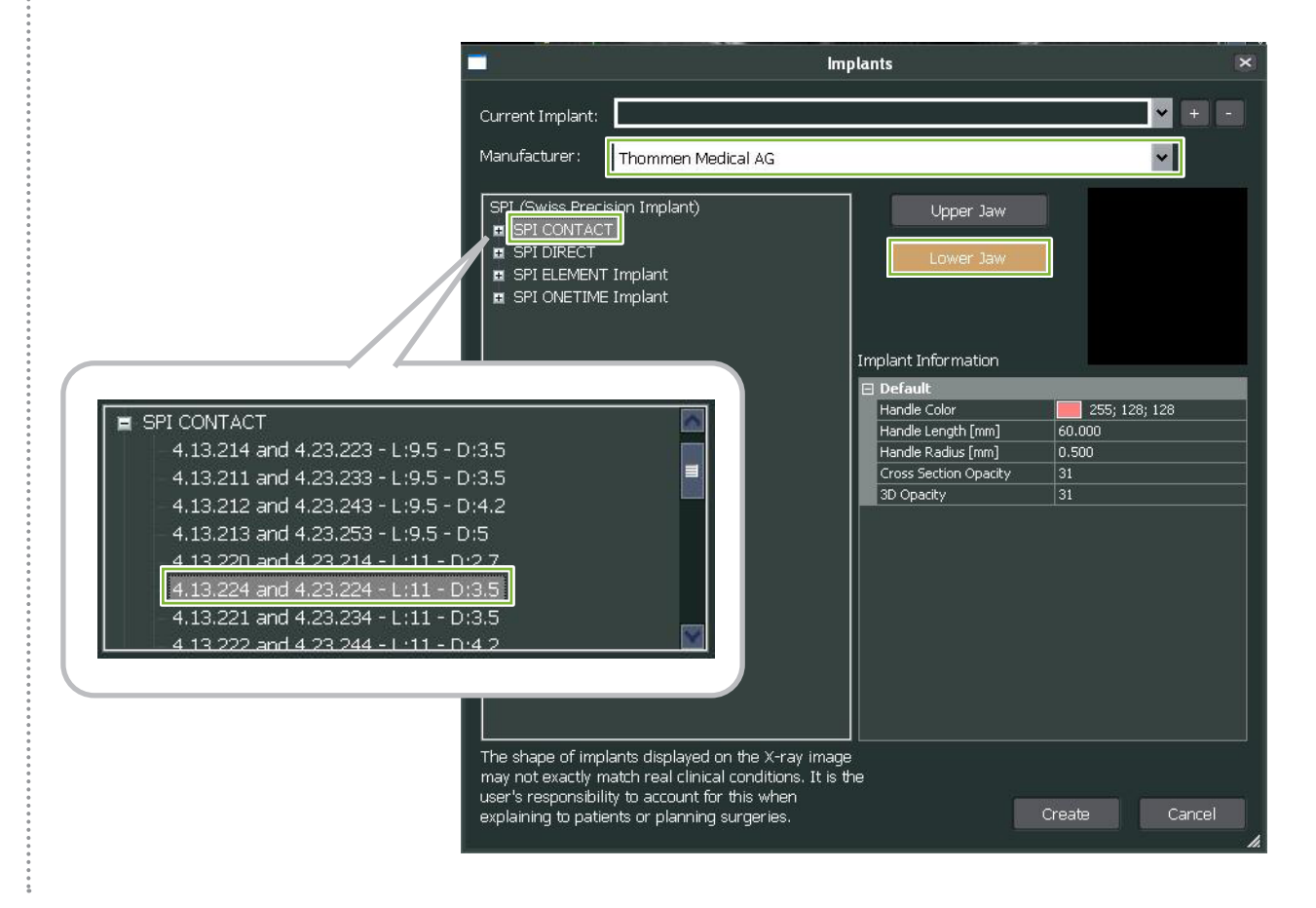

**8** Θα εμφανιστεί μία προεπισκόπηση των εμφυτευμάτων. Κάντε κλικ στο "Create" για να τα χρησιμοποιήσετε.

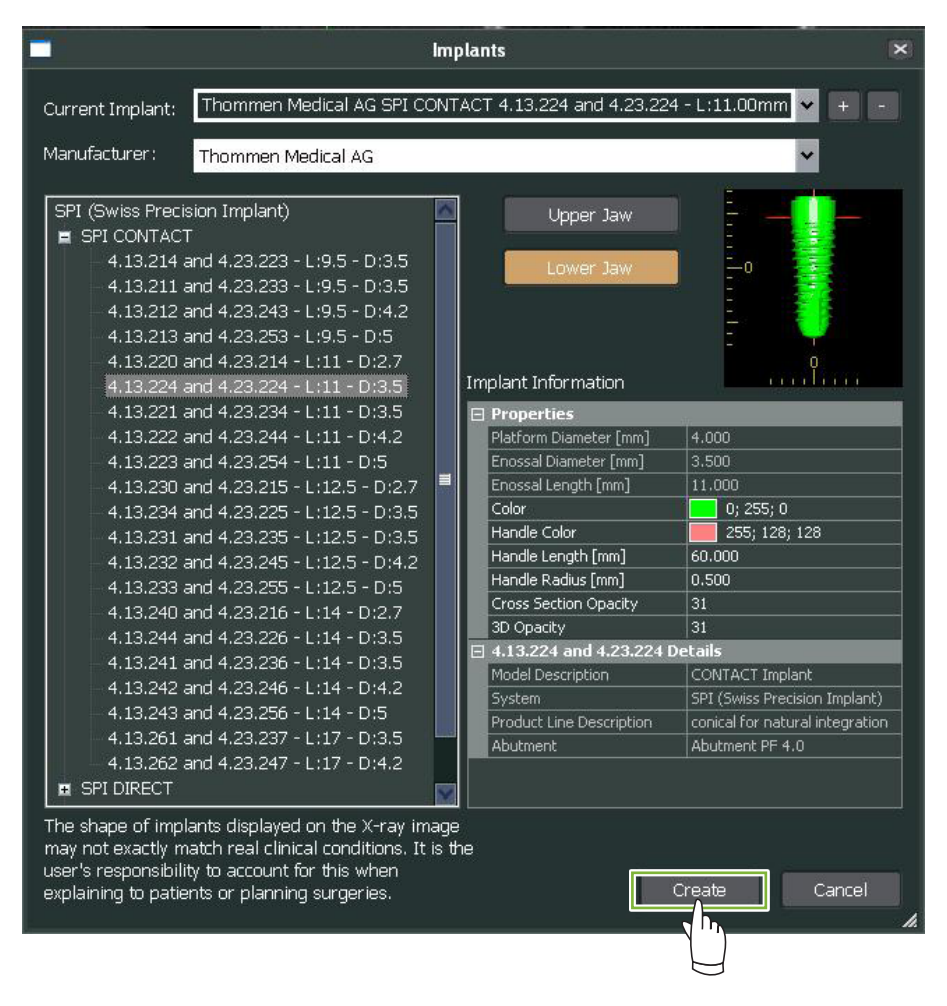

**9** Το εμφύτευμα θα εμφανιστεί στο σημείο όπου διασταυρώνονται οι κέρσορες "X", "Y", και "Z".

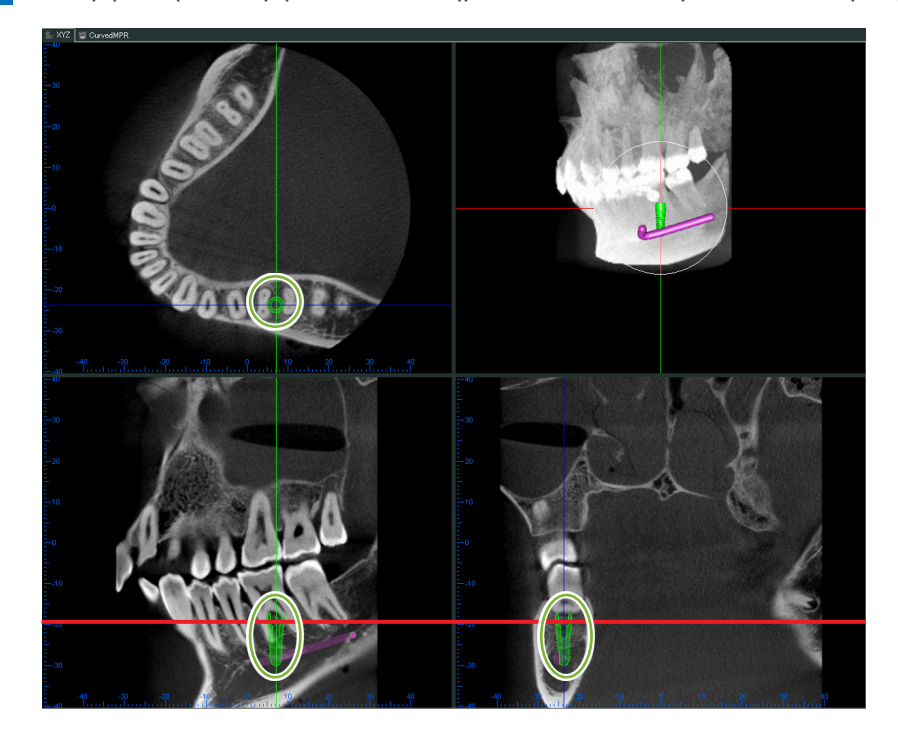

 $\stackrel{\circ}{\scriptscriptstyle \circ}$ 

**10** Όταν κάνετε κλικ πάνω στο εμφύτευμα, θα εμφανιστεί ένα "handle" **1**

 Σύρετε το ίδιο το εμφύτευμα για να αλλάξετε τη θέση του, σύρετε το "handle" για να ρυθμίσετε τη γωνία του.

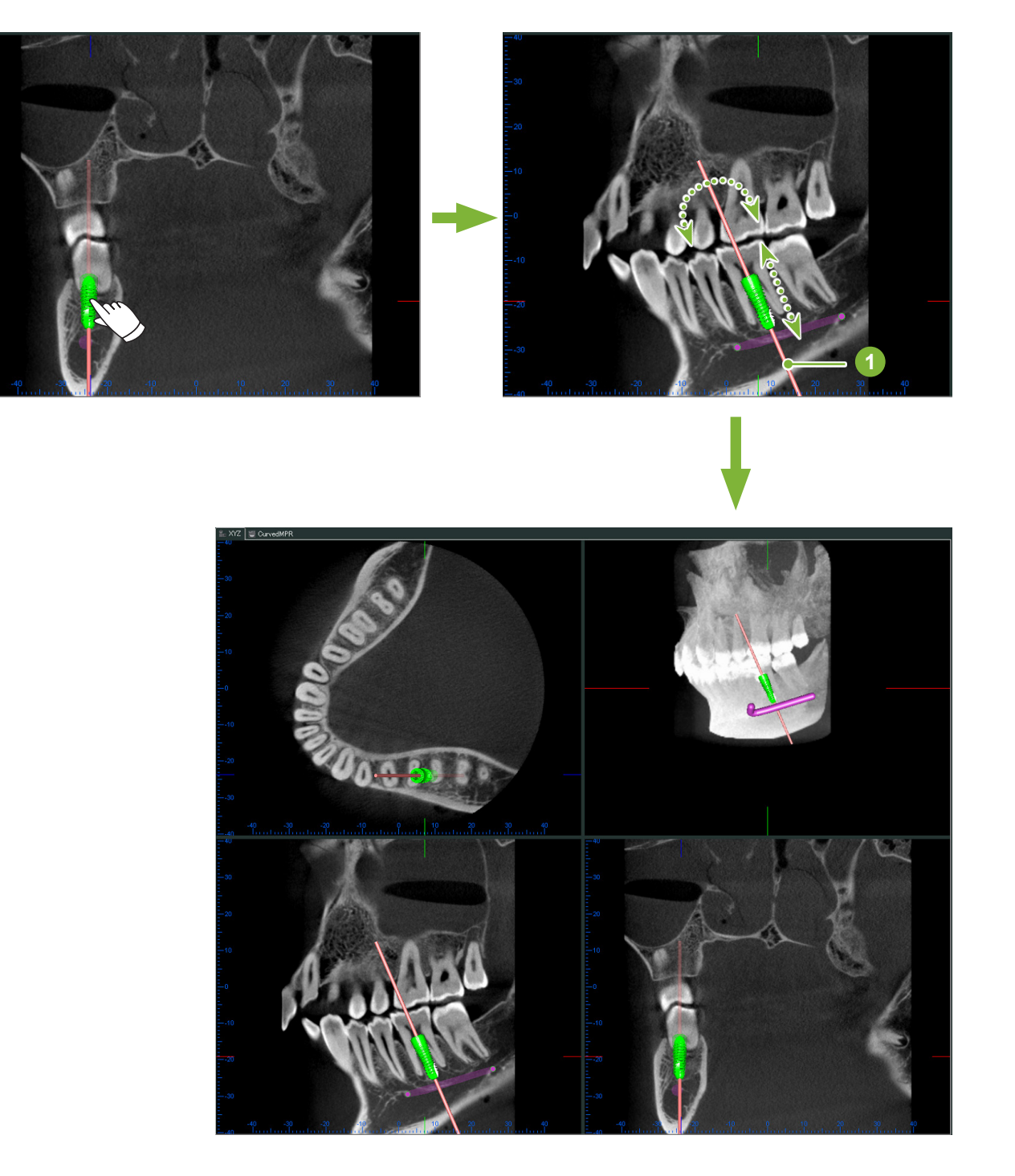

 $\ddot{\phantom{a}}$ 

# **14.2 Παρουσίαση Εμφυτεύματος με Προβολή "CurvedMPR" ή Προβολή "Dual-CMPR"**

Το κανάλι των γομφίων μπορεί να επισημανθεί στην Προβολή "CurvedMPR" ή την Προβολή "Dual-CMPR" για την παρουσίαση του εμφυτεύματος.

### ● **Προβολή "CurvedMPR"**

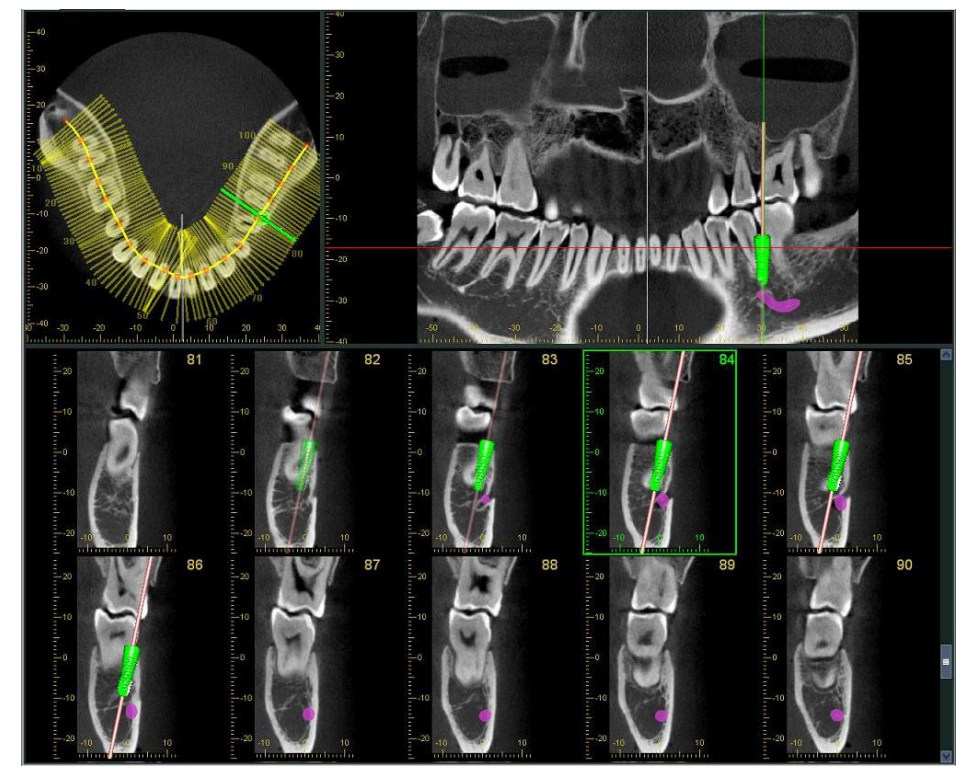

● **Προβολή "Dual-CMPR"**

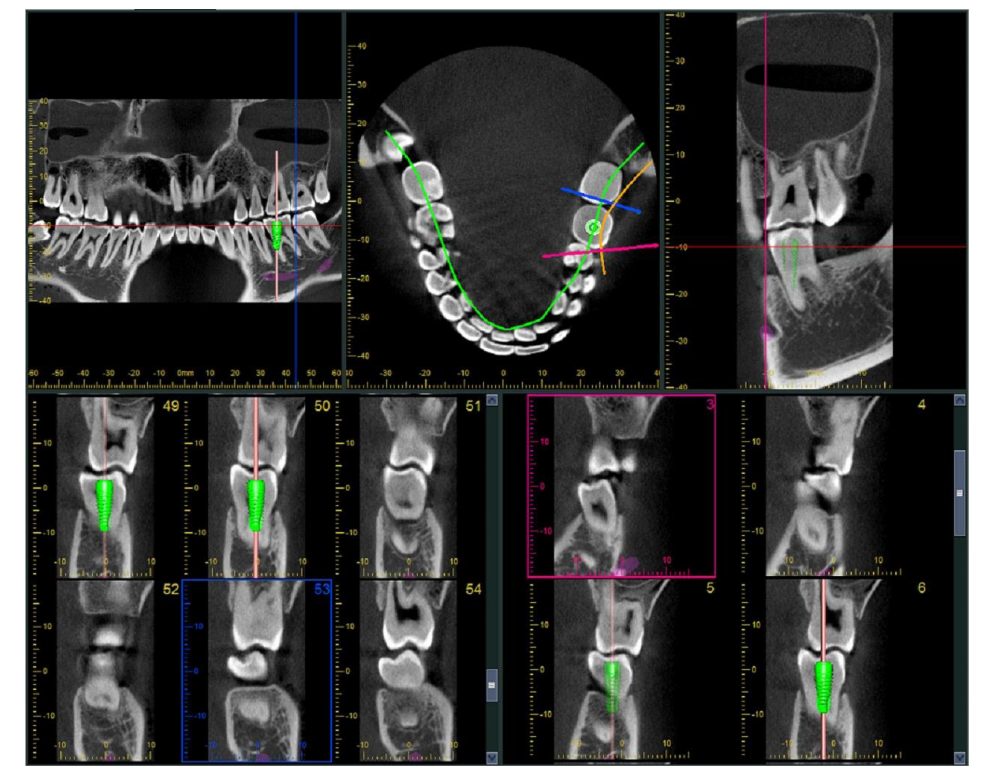

### **14.2.1 Επισήμανση Καναλιού Γομφίων για Πανοραμικές Εικόνες και Διατομές**

Κάντε κλικ στο κουμπί "Mandibular Canal":

Κάντε δεξί κλικ σε σημεία κατά μήκος του καναλιού των γομφίων.

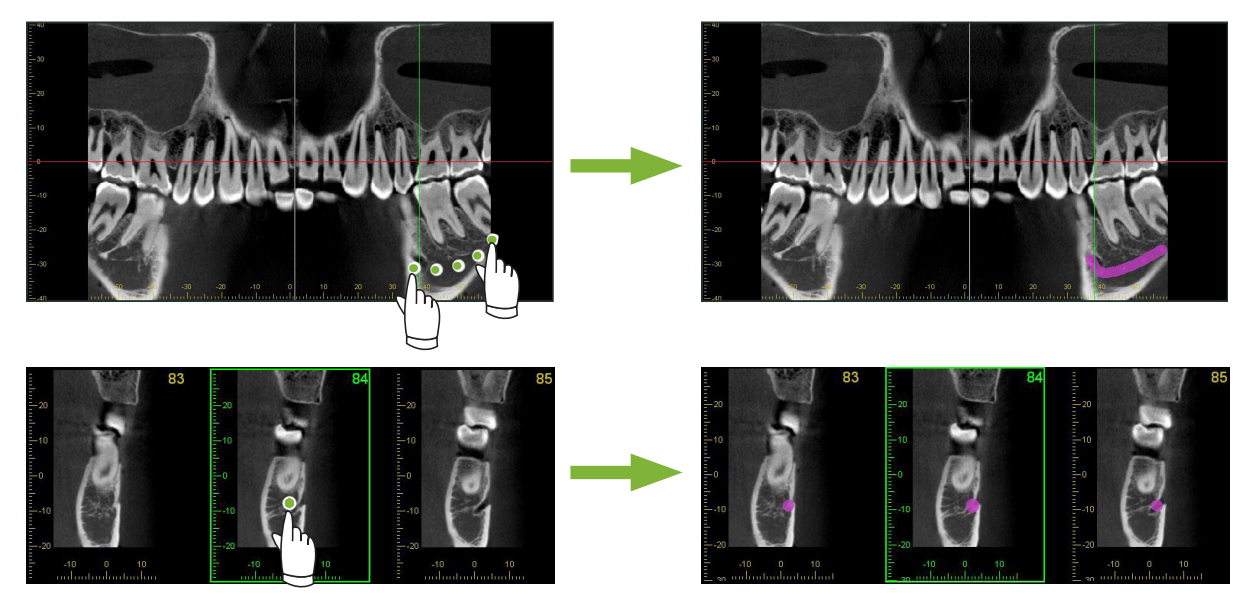

### ΛΠΡΟΣΟΧΗ

• Για την επισήμανση του καναλιού των γομφίων, το πάχος της τομής πρέπει να είναι 1,0 mm ή λιγότερο. Κάντε δεξί κλικ στην εικόνα της τομής και επιλέξτε το πάχος από το αναδυόμενο μενού.

### **14.2.2 Εμφυτεύματα**

Τα εμφυτεύματα εμφανίζονται στις τομογραφικές εικόνες στην Προβολή "XYZ", στις διατομές στην Προβολή "CurvedMPR" και στην αξονική εικόνα στην Προβολή "Dual-CMPR".

### **Παράδειγμα: Εμφάνιση Εμφυτεύματος σε Εικόνα Διατομής**

Κάντε κλικ στο κουμπί "Select Implant" ( $\left| \mathscr{L} \right|$ ) και επιλέξτε ένα από τα εμφυτεύματα. Στη συνέχεια, ρυθμίστε τη θέση και τον προσανατολισμό του εμφυτεύματος στην εικόνα.

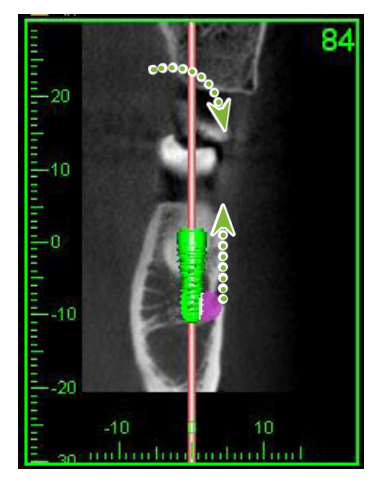

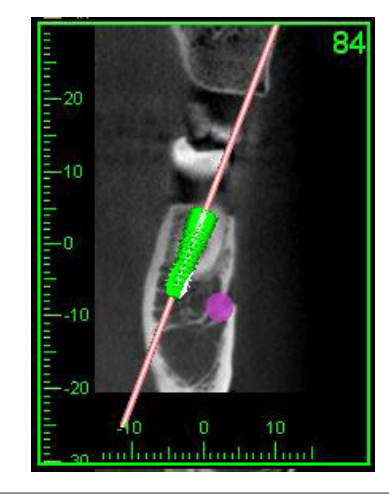

# **15 Μεγέθυνση Τομών του «VOI»**

# **15.1 Μεγέθυνση Εικόνων Τομών για Συγκεκριμένο "VOI" (Volume of Interest)**

**1** Στο "3D Viewer", ευθυγραμμίστε τους κέρσορες "X", "Y", και "Z" με το κέντρο του "VOI".

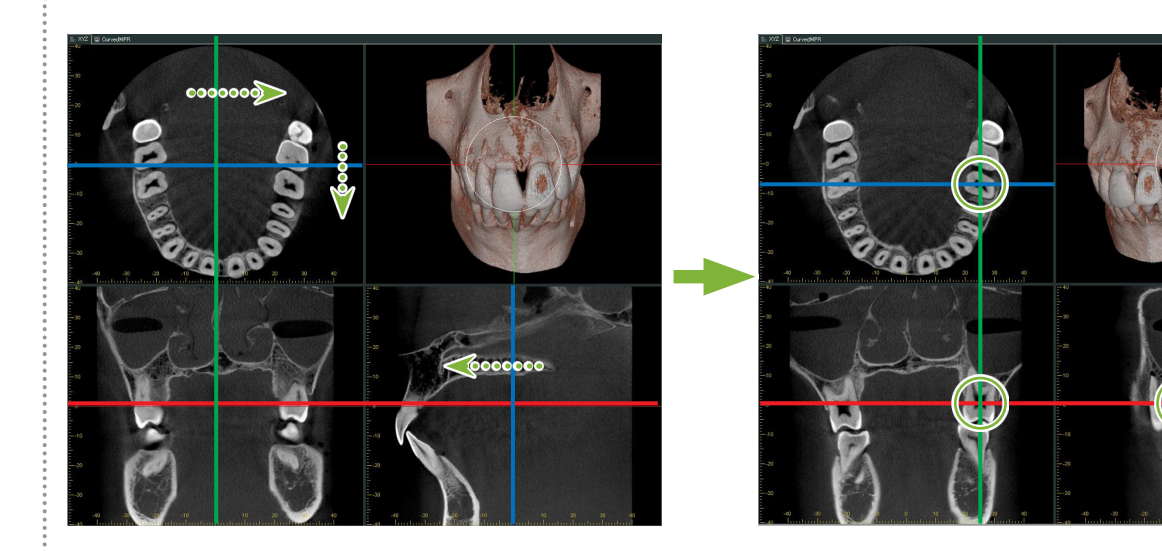

**2 Kάντε κλικ στο κουμπί "Show or hide the FOV region":**  Σύρετε τις πλευρές του πλαισίου "FOV" για ρύθμιση του μεγέθους. ("FOV": Οπτικό Πεδίο )

 $\ddot{\cdot}$ 

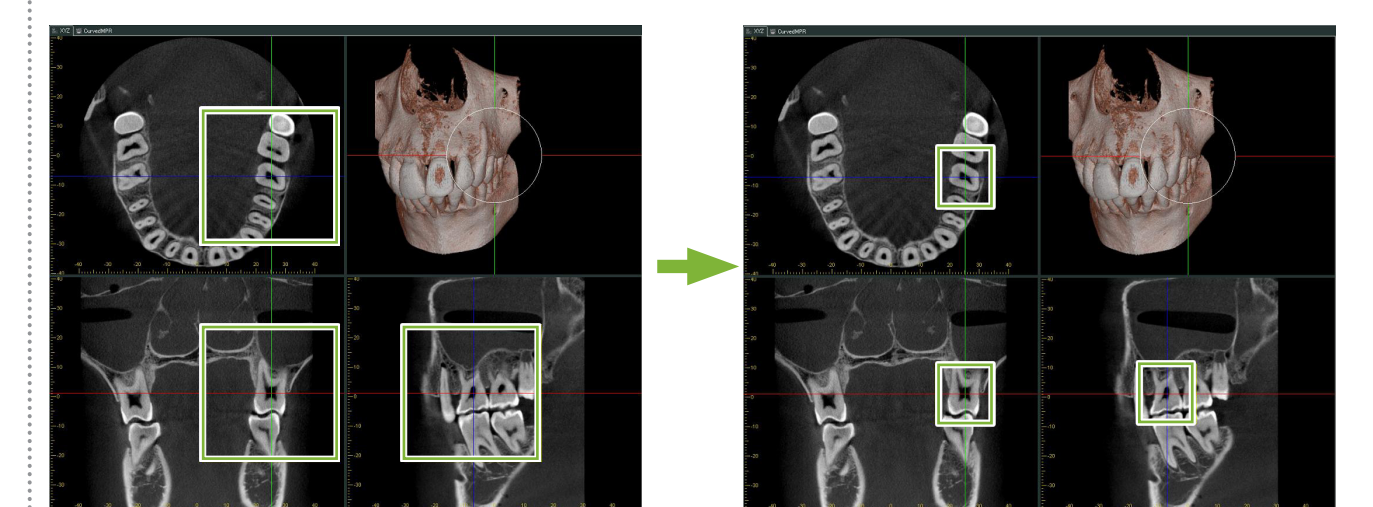

- **3** Κάντε διπλό κλικ στο πλαίσιο "FOV" για να δημιουργήσετε μεγεθυμένες εικόνες των τομών. Θα εμφανιστεί ένας κύβος πάνω στην εικόνα που θα υποδεικνύει την θέση των μεγεθυμένων τομών.
	- \* Κάντε διπλό κλικ πάνω σε μία από τις μεγεθύνσεις για να επιστρέψετε στην αρχική προβολή.

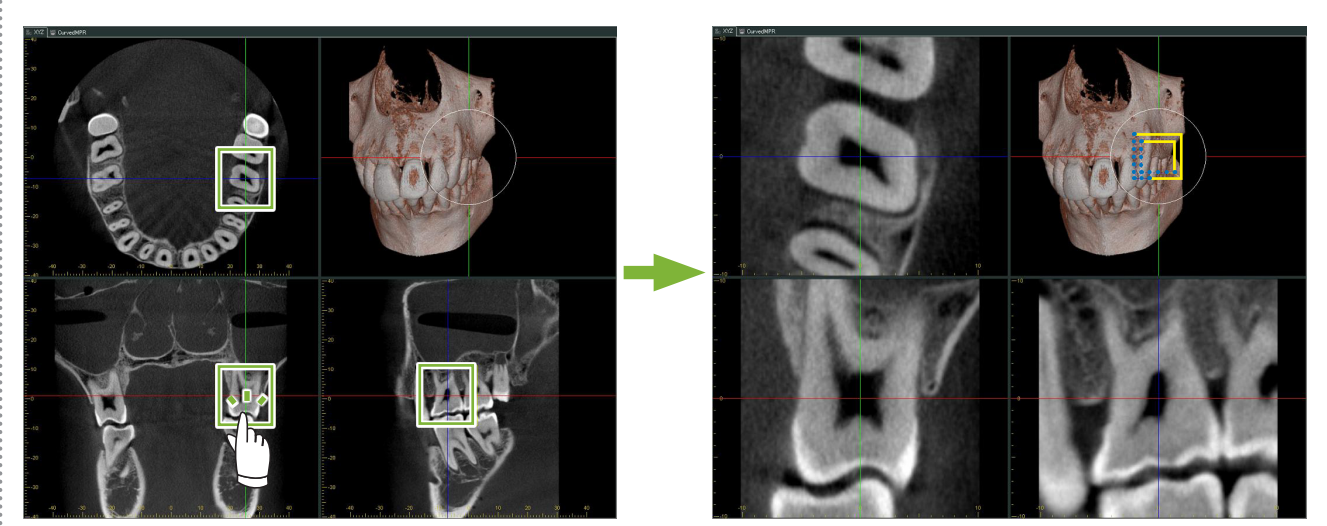

\* Κάντε διπλό κλικ σε κάποια τομή για να την επαναφέρετε στο αρχικό της μέγεθος.

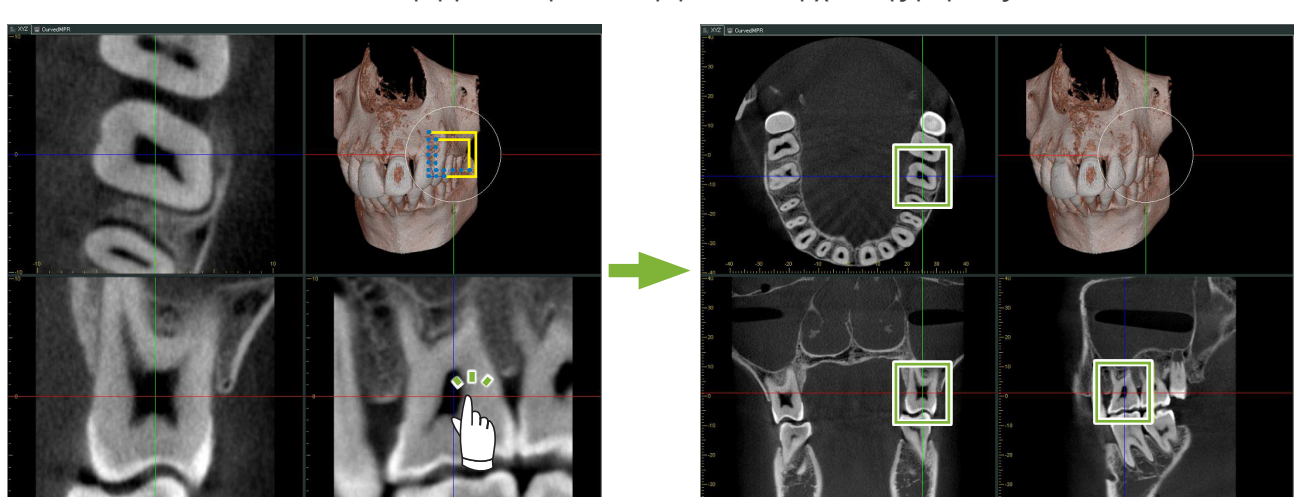

# **15.1.1 Αλλαγή Θέσης του "FOV" (Field of View)**

Αφού προσαρμόσετε το μέγεθος του FOV" όπως περιγράφεται στο βήμα 2 παραπάνω, μπορείτε να αλλάξετε τη θέση του, μετακινώντας τις γραμμές "X", "Y", και "Z" του κέρσορα.

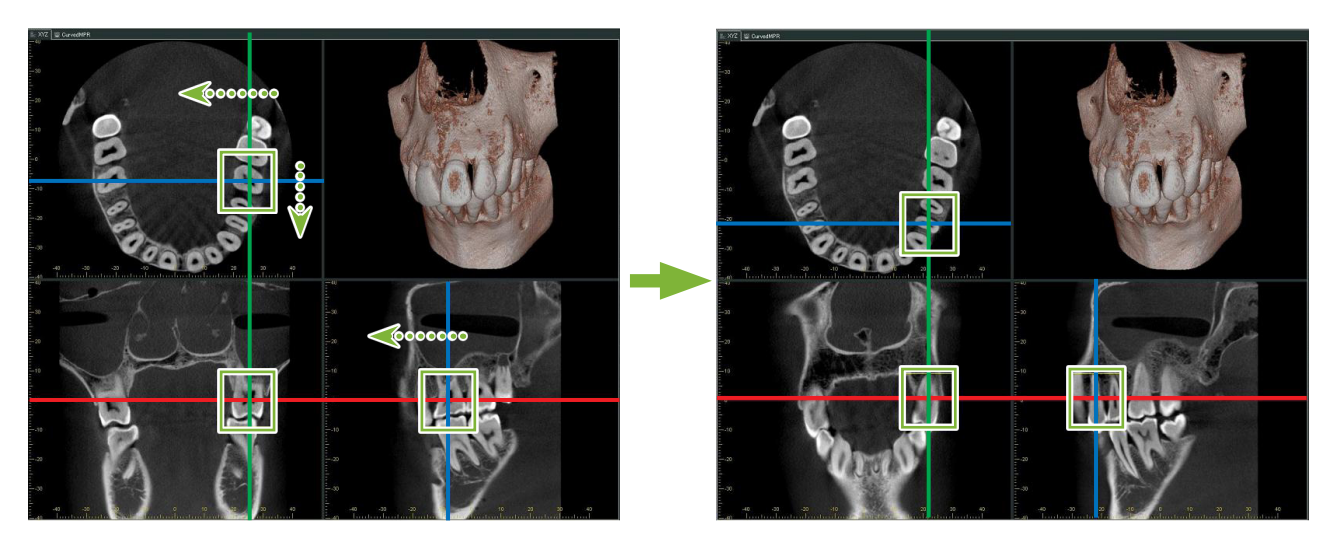

### **15.1.2 Αλλαγή Μεγέθους του "FOV" (Field of View)**

Πιέστε παρατεταμένα το πλήκτρο Ctrl, το πλήκτρο Alt και το δεξί κουμπί του ποντικιού, και σύρετε την εικόνα για να αλλάξετε το μέγεθος του "FOV" χωρίς να πρέπει να επαναλάβετε ολόκληρη τη διαδικασία για τις επιμέρους τομές.

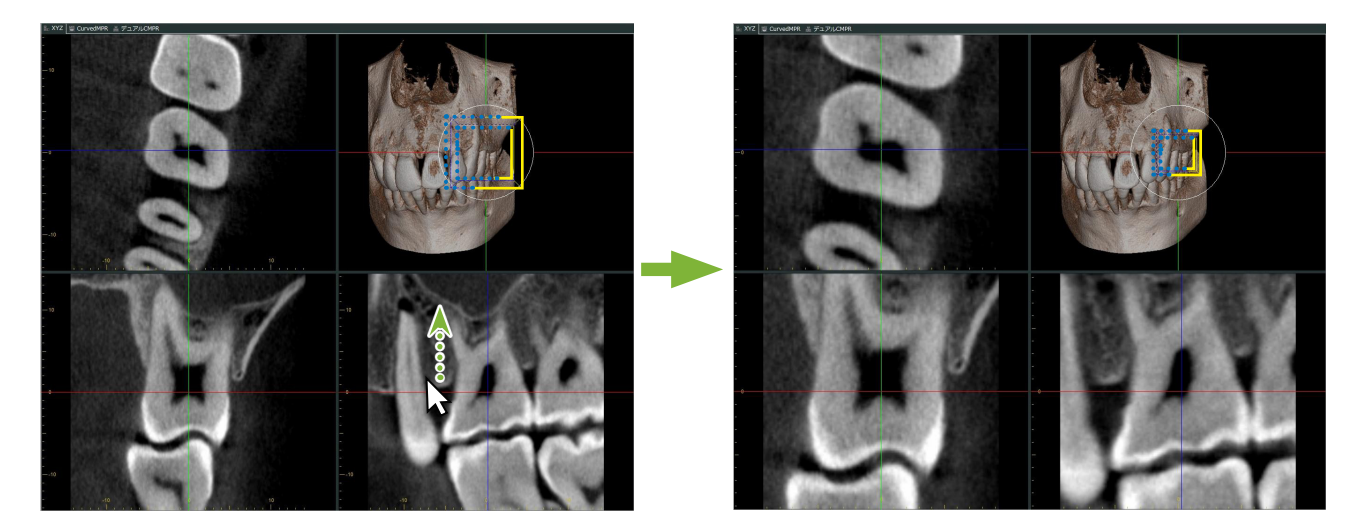

# **16 Τεχνικές Πληροφορίες**

Το κεφάλαιο αυτό περιέχει τεχνικές πληροφορίες αναφορικά με τη χρήση του λογισμικού i-Dixel. Το κεφάλαιο αυτό περιέχει τεχνικές πληροφορίες για την ασφάλεια.

Ανατρέξτε στην ενότητα **[σελ.7 "1.3 Προφυλάξεις"](#page-6-0)** για περισσότερες λεπτομέρειες.

# **16.1 Προδιαγραφές**

\* Οι προδιαγραφές και η εμφάνιση ενδέχεται να αλλάξουν χωρίς προειδοποίηση λόγω βελτιώσεων.

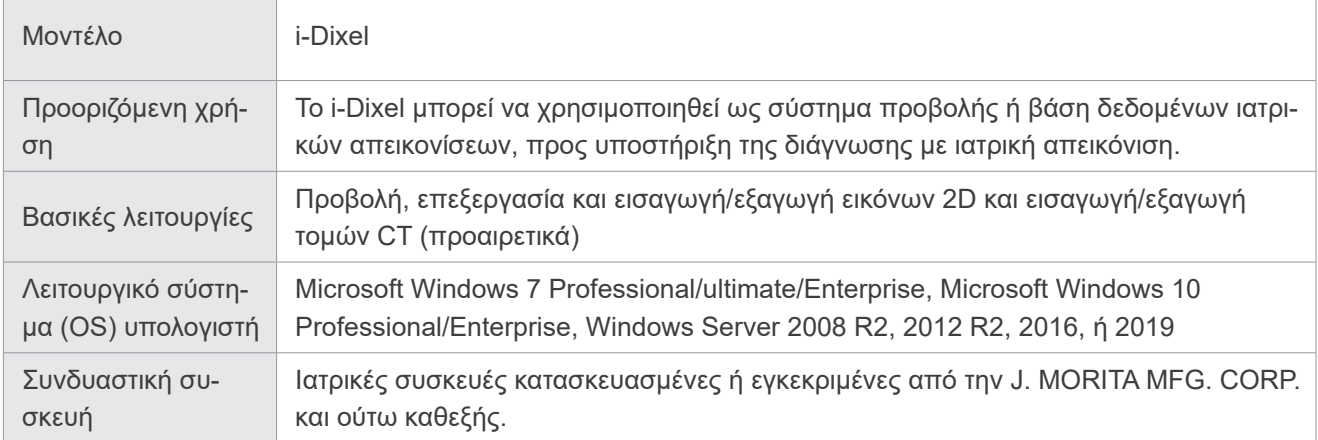

Κατασκευαστής: Η J. MORITA MFG. CORP.

# **16.2 Τεχνικές Πληροφορίες για Μετρήσεις Αποστάσεων**

Ενδέχεται να υπάρχουν διαφορές ανάμεσα στις πραγματικές αποστάσεις και τις μετρηθείσες αποστάσεις λόγω υπολογισμών, αρχών έκθεσης, κτλ. Αυτό επεξηγείται παρακάτω.

# **16.2.1 Σφάλματα υπολογισμού για μετρήσεις αποστάσεων**

Οι μετρήσεις αποστάσεων πραγματοποιούνται κάνοντας κλικ σε δύο πίξελ στην εικόνα.

Η απόσταση υπολογίζεται χρησιμοποιώντας τις συντεταγμένες των δύο πίξελ, την αναλογία μεγέθυνσης, και το μέγεθος του πίξελ (ανάλυση). Ο τύπος που χρησιμοποιείται φαίνεται παρακάτω:

$$
\sqrt{(X_2 - X_1)^2 + (X_2 - X_2)^2}
$$

$$
((X_2 - X_1)^2 + (Y_2 - Y_1)^2)
$$

Απόσταση = Μέγεθος Πίξελ ×

Αναλογία Μεγέθυνσης

\* Χ<sub>1</sub> και Υ<sub>1</sub> είναι οι συντεταγμένες του πρώτου πίξελ που επιλέχθηκε.

 $X_2$  και  $Y_2$  είναι οι συντεταγμένες για το δεύτερο.

Ακολουθεί ένα παράδειγμα του υπολογισμού και του πώς μπορεί να προκύψει σφάλμα.

#### ● **Σφάλμα υπολογισμού 1**

Στον παρακάτω υπολογισμό, το σφάλμα είναι ότι το μέγεθος του πίξελ πολλαπλασιάζεται με το  $\sqrt{2}$   $\,$  (περίπου 1,41)

- Αναλογία Μεγέθυνσης: 1,0
- Μέγεθος πίξελ (ανάλυση): 0,1 mm
- Συντεταγμένες του πρώτου πίξελ που επιλέχθηκε:  $(X_1, Y_1) = (2, 2)$
- Συντεταγμένες για το δεύτερο πίξελ:  $(X_2, Y_2) = (5, 5)$

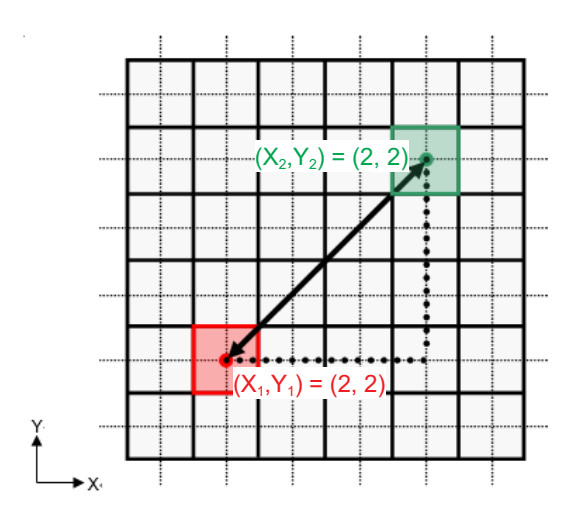

\* Οι διακεκομμένες γραμμές [ — ] υποδεικνύουν τον άξονα συντεταγμένων της θέσης του πίξελ.

Τα μεγάλα τετράγωνα με έντονο πλαίσιο [ ] είναι πίξελ.

Το κόκκινο πλαίσιο υποδεικνύει το πρώτο πίξελ που επιλέχθηκε.

Η κόκκινη κουκίδα υποδεικνύει τις συντεταγμένες του πρώτου πίξελ.

Το πράσινο πλαίσιο υποδεικνύει το δεύτερο πίξελ που επιλέχθηκε.

Η πράσινη κουκίδα υποδεικνύει τις συντεταγμένες του δεύτερου πίξελ.

Το μήκος της μαύρης γραμμής υπολογίζεται ως εξής:

$$
Mή\kappa o\varsigma = 0,1 \times \frac{\sqrt{(5-2)^2 + (5-2)^2}}{1,0} = 0,3\sqrt{2} = 0,42 \text{ (mm)}
$$

Καθώς ο υπολογισμός εξαρτάται από τις συντεταγμένες των πίξελ, το σφάλμα μέτρησης εμφανίζεται παραπάνω. Θα υπάρχει κάποια απόκλιση στη μέτρηση του μεγέθους του πίξελ  $\sqrt{2}$  (περίπου 1,41 φορές) μεταξύ της απόστασης μεταξύ των πίξελ που επιλέχθηκαν (μπλε γραμμή) και της απόστασης που υπολογίστηκε (μαύρη γραμμή).

#### ● **Σφάλμα υπολογισμού 2**

Στον παρακάτω υπολογισμό, το σφάλμα είναι ότι το μέγεθος του ενός πίξελ.

- Αναλογία Μεγέθυνσης: 1,0
- Μέγεθος πίξελ (ανάλυση): 0,1 mm
- Συντεταγμένες του πρώτου πίξελ που επιλέχθηκε:  $(X_1, Y_1) = (2, 4)$
- Συντεταγμένες για το δεύτερο πίξελ:  $(X_2, Y_2) = (5, 4)$

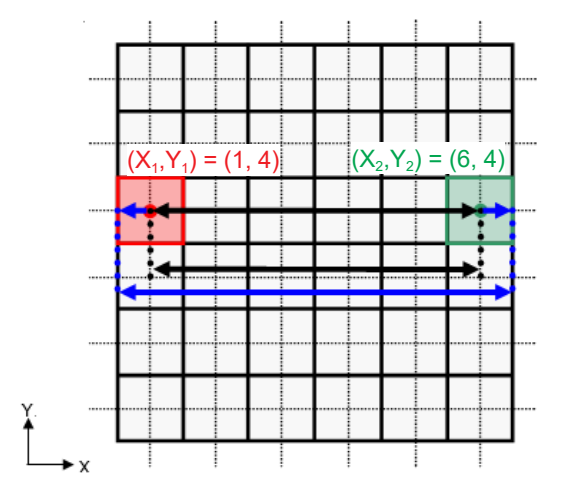

Το μήκος της μαύρης γραμμής υπολογίζεται ως εξής:

$$
Mή\kappa o\varsigma = 0,1 \times \frac{\sqrt{(6-1)^2 + (4-4)^2}}{1,0} = 0,5 \text{ (mm)}
$$

Καθώς ο υπολογισμός εξαρτάται από τις συντεταγμένες των πίξελ, το σφάλμα μέτρησης εμφανίζεται παραπάνω. Η υπολογισθείσα απόσταση υποδεικνύεται με τη μπλε γραμμή στο παραπάνω διάγραμμα και, σε σύγκριση με την πραγματική απόσταση που υποδεικνύεται με τη μαύρη γραμμή, είναι μακρύτερη κατά ένα πίξελ.

### **16.2.2 Σφάλμα μέτρησης λόγων αρχών έκθεσης**

Υπάρχει κάποια παραμόρφωση στις εικόνες λόγω των αρχών της τεχνικής έκθεσης. Για ακριβή μέτρηση πρέπει να ληφθεί υπόψη η παραμόρφωση.

Επίσης, η αναλογία μεγέθυνσης ελέγχεται να είναι άλλα από την προδιαγραφόμενη εάν ο ασθενής δεν είναι σωστά τοποθετημένος. Σε αυτή την περίπτωση, δεν μπορεί να γίνει ακριβής μέτρηση.

Ακολουθούν κάποια παραδείγματα παραμόρφωσης της εικόνας σε ενδοστοματικές ακτινογραφίες, πανοραμικές ακτινογραφίες και τομογραφικές εικόνες.

### **Ενδοστοματικές ακτινογραφίες**

Ακτινογραφία άνω γναθικού κόπτη με χρήση της μεθόδου διακλάδωσης.

Εάν η γραμμή διακλάδωσης (η γραμμή που διακλαδώνει τη γωνία ανάμεσα στον άξονα του δοντιού και την επιφάνεια της εικόνας) δεν είναι σε γωνία 90 μοιρών ως προς τη δέσμη ακτίνων Χ, θα υπάρχει κάποια διαφορά ανάμεσα στο πραγματικό μήκος και το μήκος έκθεσης.

Το παρακάτω διάγραμμα αφορά έναν άνω γναθικό κόπτη.

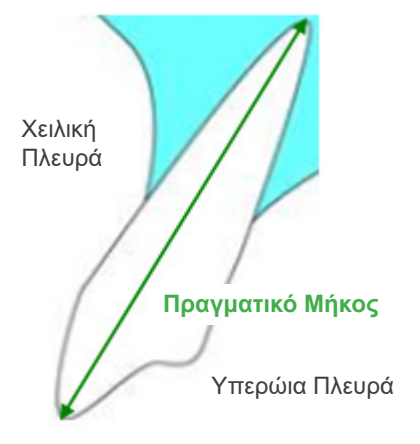

#### ● **Για 90 μοίρες**

Το μήκος έκθεσης ισούται με το πραγματικό μήκος.

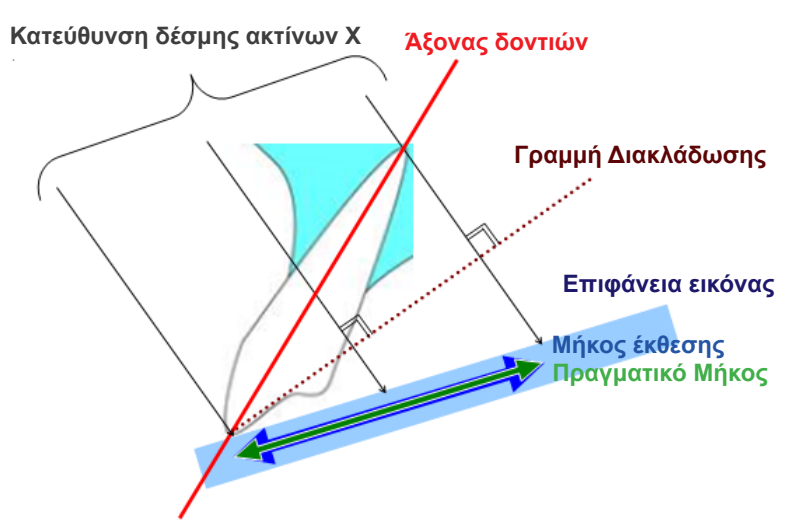

#### ● **Για λιγότερο από 90 μοίρες**

Το μήκος έκθεσης είναι μικρότερο από το πραγματικό μήκος.

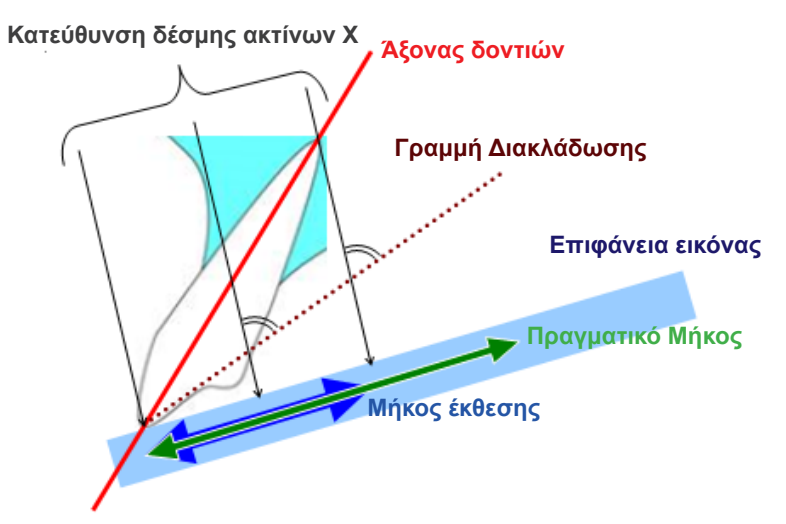

#### ● **Για περισσότερο από 90 μοίρες**

Το μήκος έκθεσης είναι μεγαλύτερο.

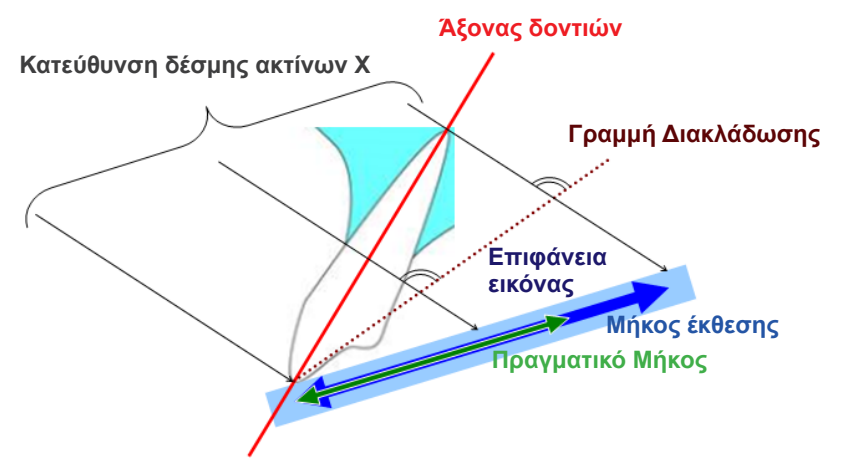

Ακτινογραφία άνω γναθικού γομφίου με χρήση της μεθόδου διακλάδωσης.

Ανάλογα με τη γωνία του άξονα του δοντιού, θα υπάρχει κάποια διαφορά ανάμεσα στο πραγματικό μήκος και το μήκος έκθεσης.

Το παρακάτω διάγραμμα αφορά έναν άνω γναθικό γομφίο.

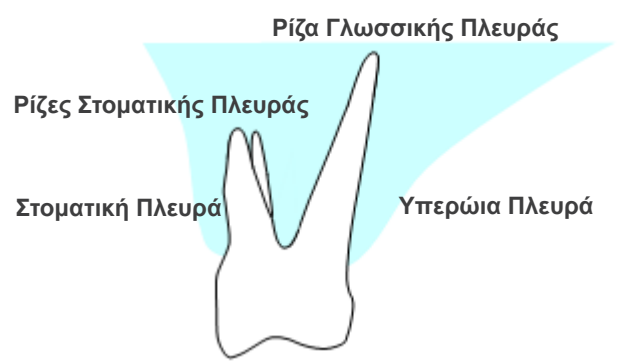

### ● **Τοποθέτηση με το κέντρο του γομφίου ως άξονα του δοντιού**

Οι ρίζες της στοματικής πλευράς μοιάζουν πιο κοντές και η ρίζα της γλωσσικής πλευράς μοιάζει μακρύτερη.

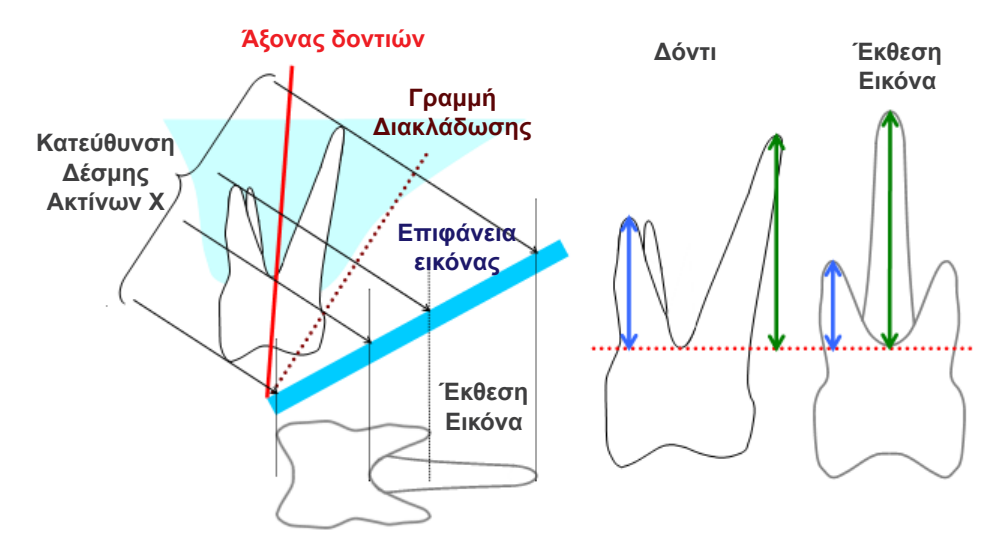

#### ● **Τοποθέτηση με τη στοματική πλευρά ως άξονα του δοντιού**

Η ρίζα στη γλωσσική πλευρά μοιάζει μακρύτερη.

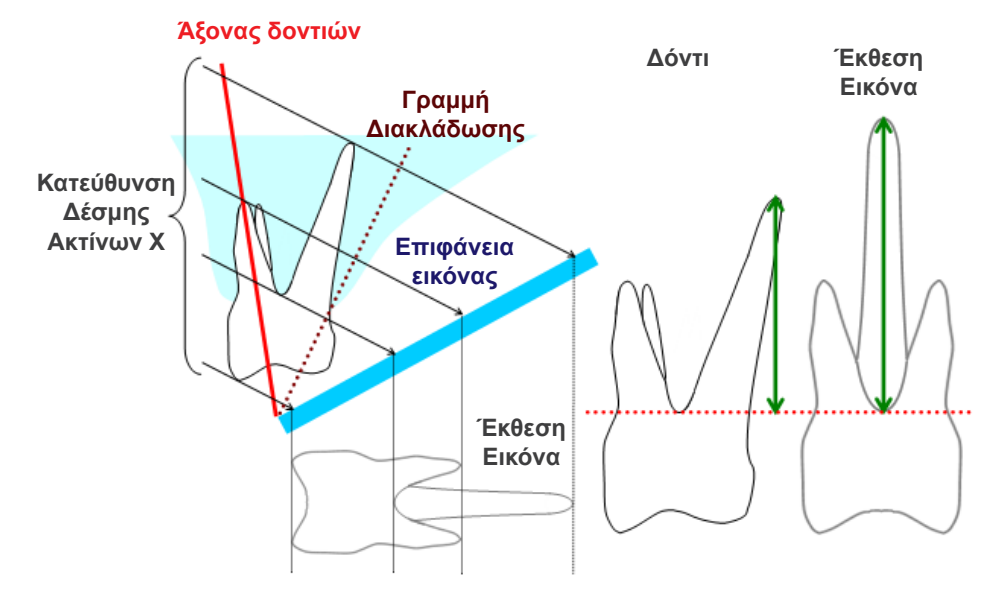
### ● **Τοποθέτηση με τη γλωσσική πλευρά ως άξονα του δοντιού**

Οι ρίζες στη στοματική πλευρά μοιάζουν μακρύτερες.

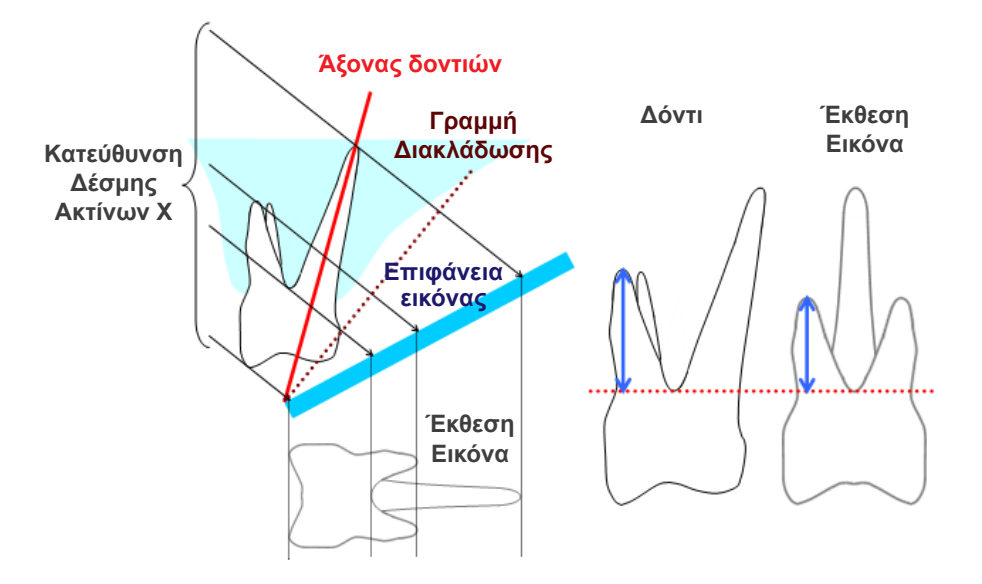

## **Πανοραμική Ακτινογραφία**

Στο παρακάτω διάγραμμα, η κόκκινη περιοχή είναι το επίπεδο εικόνας, και η γκρι περιοχή είναι το οδοντικό τόξο. Σε αυτή την περίπτωση, η αναλογία μεγέθυνσης θα είναι όπως προσδιορίζεται.

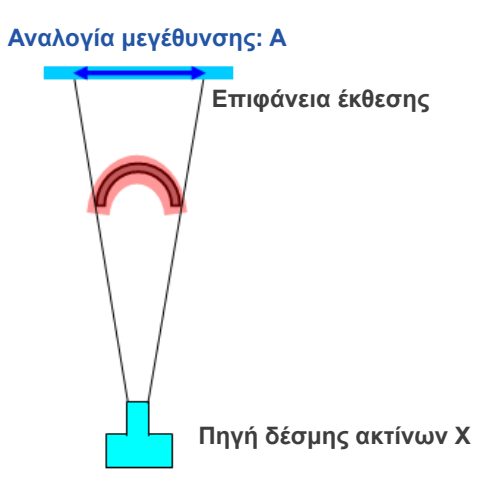

Εάν το επίπεδο εικόνας δεν τοποθετηθεί όπως φαίνεται στο παραπάνω διάγραμμα, η αναλογία μεγέθυνσης της εικόνας θα είναι μικρότερη ή μεγαλύτερη.

### ● **Εάν το οδοντικό τόξο είναι πιο κοντά στην επιφάνεια έκθεσης**

Η αναλογία μεγέθυνσης θα είναι μικρότερη.

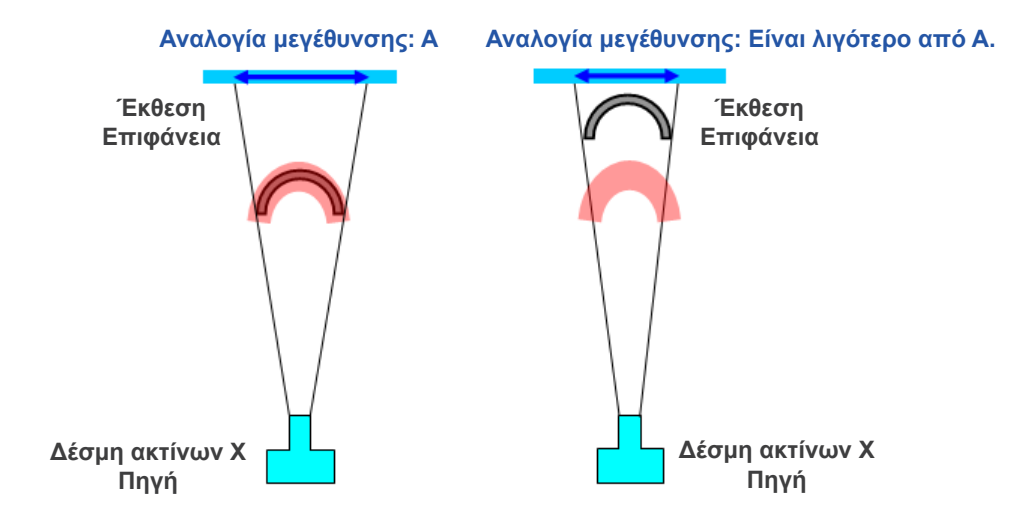

### ● **Εάν το οδοντικό τόξο είναι πιο κοντά στην πηγή ακτίνων Χ**

Η αναλογία μεγέθυνσης θα είναι μεγαλύτερη.

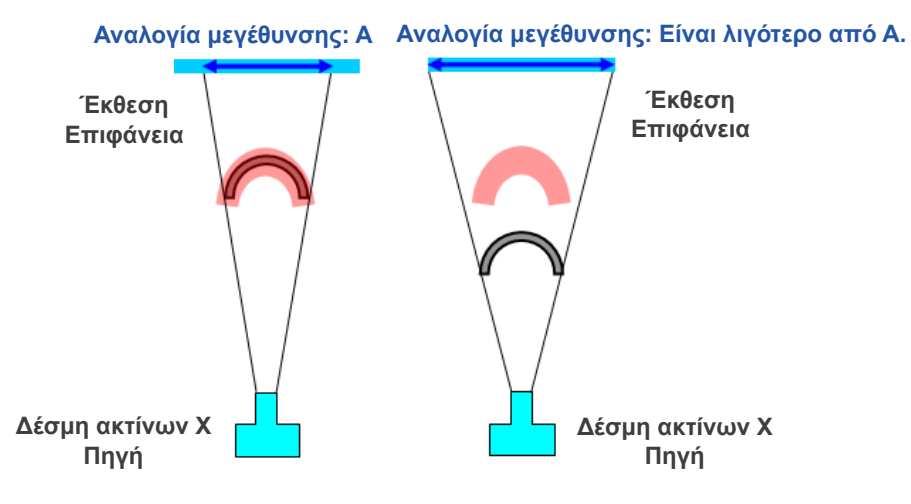

Επίσης, εάν ο οδοντικός άξονας δεν είναι κάθετες στην δέσμη ακτίνων Χ, το δόντι θα εμφανιστεί πιο κοντό από ό,τι είναι στην πραγματικότητα.

Τότε θα υπάρχει διαφορά ανάμεσα στο μήκος μέτρησης και στο πραγματικό μήκος του δοντιού, και δεν θα μπορεί να γίνει ακριβής μέτρηση.

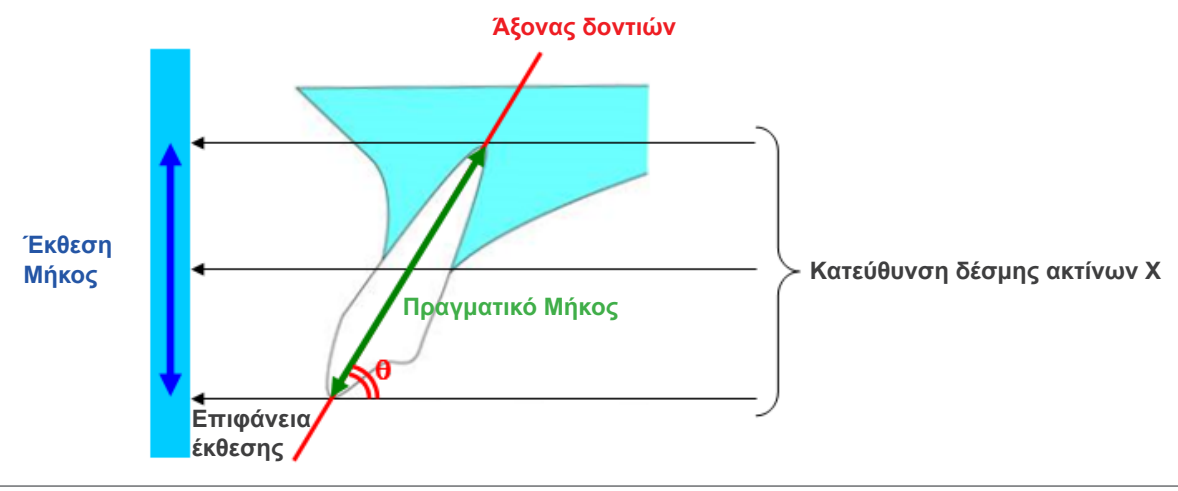

## **Τομογραφικές εικόνες**

Οι τομογραφικές εικόνες ενδέχεται να παραμορφωθούν ανάλογα με το πάχος της τομής και τις αβλεψίες έκθεσης. Αυτό επεξηγείται παρακάτω.

## ● **Δεδομένα Πάχους Τομής**

Τα δεδομένα τομογραφικού όγκου παράγονται μετά την έκθεση. Στη συνέχεια, δημιουργούνται τομές με τα δεδομένα όγκου. Οι εικόνες των τομών έχουν συγκεκριμένο πάχος.

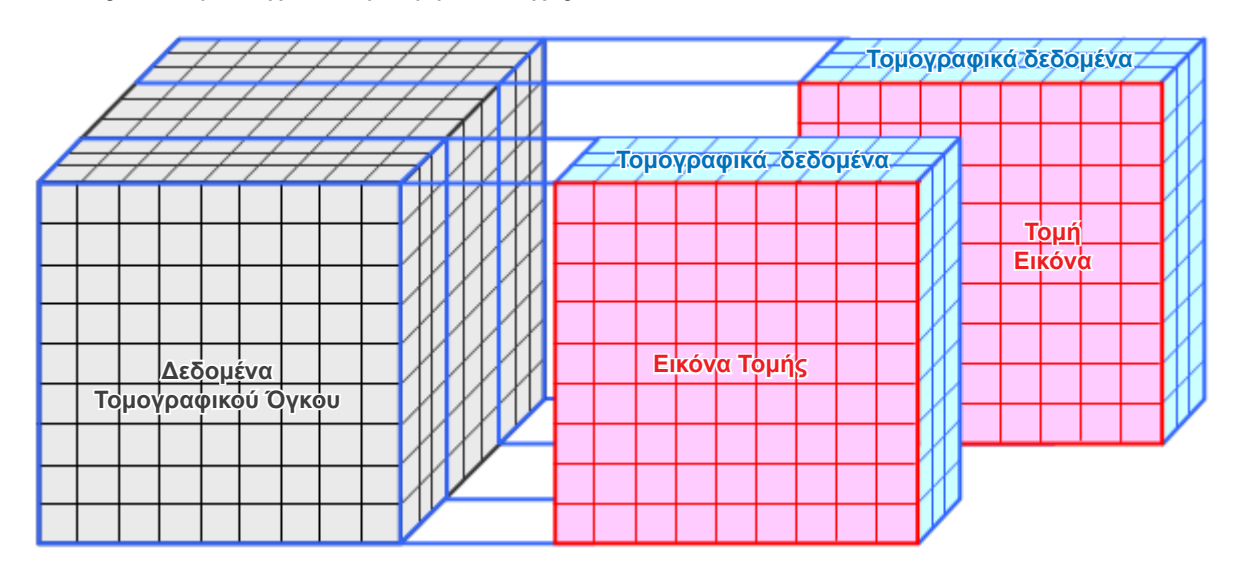

Το πάχος των τομών δημιουργεί κάποια παραμόρφωση στην τρισδιάστατη ποιότητα των τομογραφικών δεδομένων, και αυτό αντανακλάται στην εικόνα της τομής.

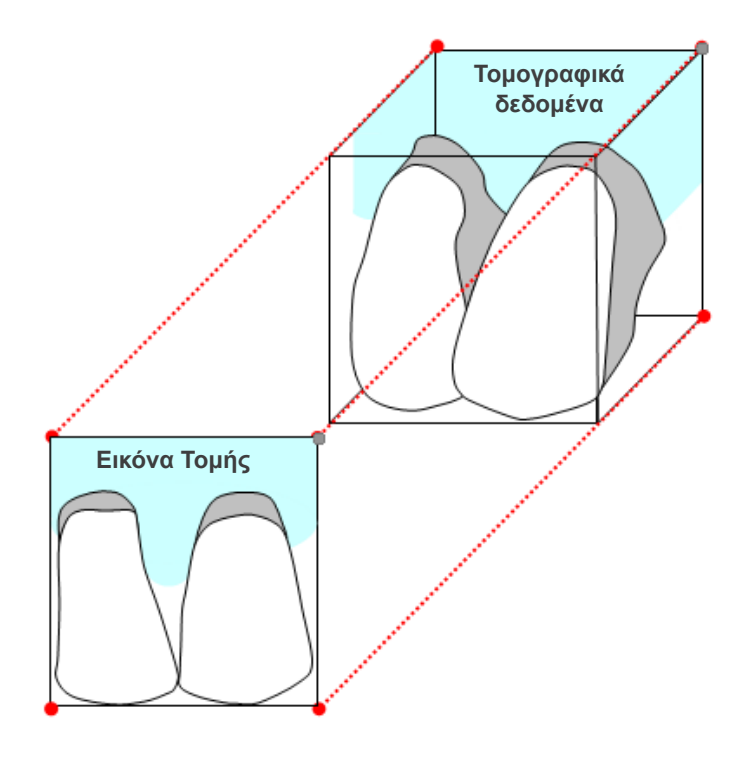

Κατά τη μέτρηση του στόχου σε εικόνα τομής που έχει παραμορφωθεί από το πάχος της τομής, το σφάλμα μέτρησης είναι μόνο στην κάθετη κατεύθυνση.

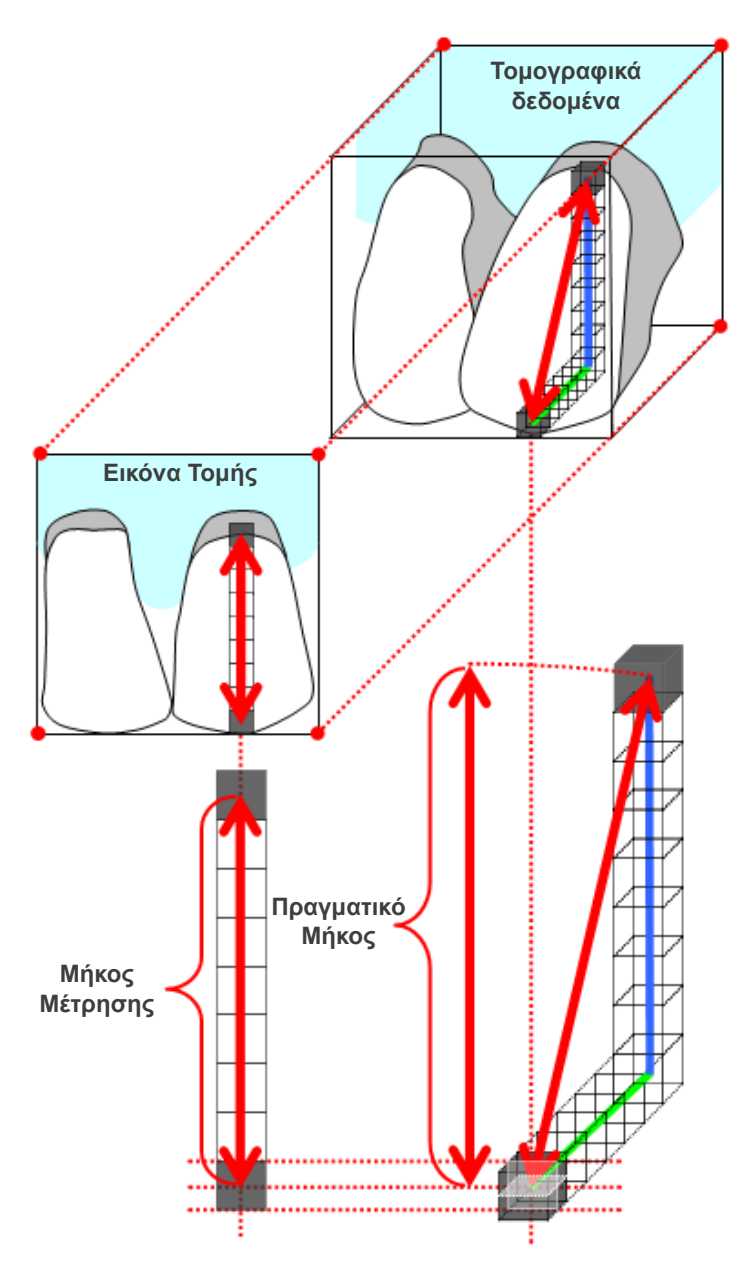

## **Αβλεψίες Τομογραφικής Έκθεσης**

Οι αβλεψίες που δημιουργούνται στη διάρκεια της τομογραφικής έκθεσης ενδέχεται να προκαλέσουν παραμόρφωση των τομογραφικών εικόνων.

Για ακριβή μέτρηση πρέπει να ληφθεί υπόψη η παραμόρφωση αυτή.

Για λεπτομέρειες, συμβουλευθείτε τις Προειδοποιήσεις για την απεικόνιση στο εγχειρίδιο χρήσης του ακτινογραφικού εξοπλισμού.

# **16.3 Τεχνικές Πληροφορίες Μεγέθους Εικόνας για Μετρήσεις Αποστάσεων, Εκτύπωση και Εξαγωγή Εικόνας**

Γενικά, το σύστημα απεικόνισης για την ραδιογραφία είναι όπως φαίνεται παρακάτω.

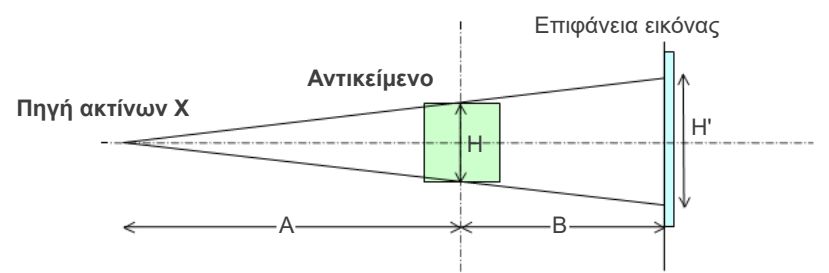

Σε περίπτωση μέτρησης αποστάσεων στην οθόνη, η μέτρηση της απόστασης γίνεται στη θέση του αντικειμένου.

Σε περίπτωση εκτύπωση με μεγέθυνση εκτύπωσης στο 1,0, το μέγεθος της εκτυπωμένης εικόνας είναι ίσο με το μέγεθος του αντικειμένου.

Όταν το μέγεθος του αντικειμένου είναι 100 mm, το μέγεθος της εκτυπωμένης εικόνας είναι 100 mm. Για την εκτύπωση κεφαλομετρικής εικόνας με τον ίδιο τρόπο εκτύπωσης της ακτινογραφίας, ρυθμίστε τη μεγέθυνση στο 1,1.

Σε περίπτωση εξαγωγής εικόνας, η τιμή DPI αποθηκεύεται στο αρχείο της εξαγόμενης εικόνας. Η τιμή DPI είναι η τιμή DPI στην επιφάνεια της εικόνας. Εάν γίνει επεξεργασία αρχείου εξαγόμενης κεφαλομετρικής εικόνας σε οποιοδήποτε άλλο λογισμικό ανάλυσης, η επεξεργασία του αρχείου γίνεται με τον ίδιο τρόπο επεξεργασίας ενός αρχείου εικόνας που προέρχεται από τη σάρωση φιλμ.

Ο ορισμός των όρων «μέγεθος πίξελ» και «αναλογία μεγέθυνσης» που χρησιμοποιούνται σε αυτό το λογισμικό, έχει ως εξής:

- Μέγεθος πίξελ: Μέγεθος πίξελ στην επιφάνεια απεικόνισης
- Αναλογία μεγέθυνσης: (A + B)/A

Σε περίπτωση τομογραφίας, ωστόσο, η μεγέθυνση εκτύπωσης είναι πάντοτε 1, και το μέγεθος πίξελ είναι το μέγεθος των πίξελ στις αναδιαρθρωμένες τομές.

## **16.4 Τεχνικές Πληροφορίες για την Αναλογία Μεγέθυνσης σε Πανοραμικές Απεικονίσεις**

Η τυπική πανοραμική έχει μεγέθυνση 1,3Χ. Συνεπώς, σε μία έκθεση φιλμ, το επίπεδο εικόνας μεγεθύνεται κατά 1,3X.

Ωστόσο, οι ψηφιακές εικόνες βαθμονομούνται ώστε να είναι το ίδιο μέγεθος με το επίπεδο εικόνας (δηλαδή χωρίς μεγέθυνση). Έτσι, είναι ευκολότερη η χρήση της εικόνας για την πραγματοποίηση μετρήσεων, κτλ. (Δείτε τη Σημείωση 1 παρακάτω.)

(ΣΗΜΕΙΩΣΗ 1) Οι μετρήσεις αποστάσεων σε πανοραμικές εικόνες δεν είναι ακριβείς και θα πρέπει να χρησιμοποιούνται μόνο ως εκτιμήσεις.

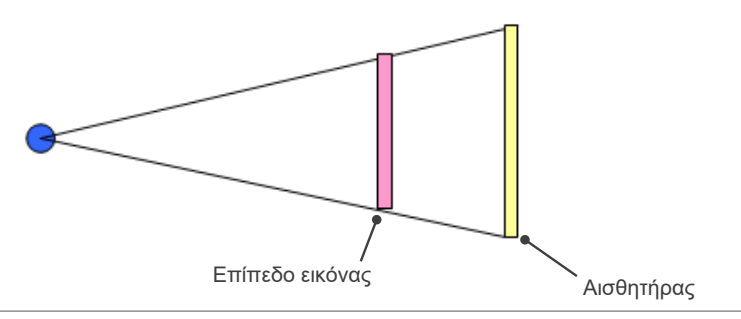

# **16.5 Τεχνικές Πληροφορίες για Αναλογία Μεγέθυνσης Εικόνας και Ακρίβεια Μέτρησης Αποστάσεων**

Με το i-Dixel, οι μετρήσεις απόστασης υπολογίζονται σύμφωνα με την αναλογία μεγέθυνσης και την ανάλυση. **Για ακριβείς μετρήσεις, απαιτούνται οι σωστές αναλογίες μεγέθυνσης και η καλή ανάλυση.** Καθώς δεν μπορούμε να γνωρίζουμε ακριβώς της αναλογία μεγέθυνσης για τις πανοραμικές εικόνες, οι μετρήσεις είναι μόνο κατά προσέγγιση, και αυτό θα πρέπει να λαμβάνεται υπόψη κατά τη χρήση τους.

## **ΛΠΡΟΕΙΔΟΠΟΙΗΣΗ**

- Να είστε ιδιαίτερα προσεκτικοί στις μετρήσεις που αφορούν τον σχεδιασμό εμφυτευμάτων, κτλ.
- Οι αναλογίες μεγέθυνσης για τις πανοραμικές εικόνες ενδέχεται να μην είναι ακριβείς.
- Οι μετρήσεις από πανοραμικές εικόνες δεν είναι ακριβείς και θα πρέπει να αποτέλεσμα σοβαρής σκέψης. Να είστε ιδιαίτερα προσεκτικοί όταν χρησιμοποιήσετε αυτές τις μετρήσεις.

# **16.6 Σύμβολα**

\* Ορισμένα σύμβολα ενδέχεται να μη χρησιμοποιούνται.

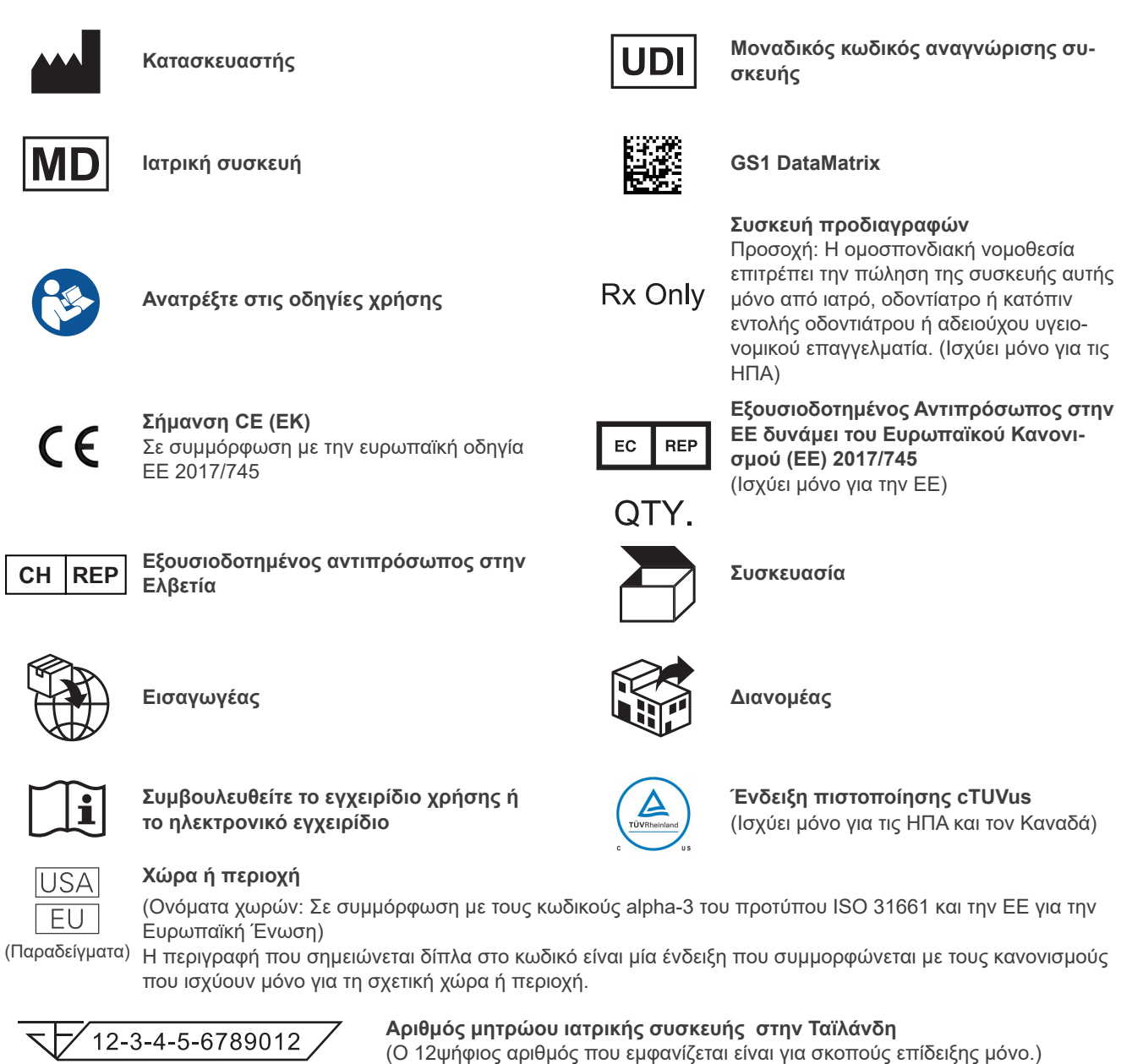

### Εισαγωγέας και Διανομέας στην Ευρωπαϊκή Ένωση (ΕΕ)

J. MORITA EUROPE GMBH Justus-von-Liebig-Strasse 27b, 63128 Dietzenbach, Germany T +49. (0)6074. 836 0, F +49. (0)6074. 836 299

Εξουσιοδοτημένος Αντιπρόσωπος στην ΕΕ δυνάμει του Ευρωπαϊκού Κανονισμού (ΕΕ) 2017/745

 $EC$  REP

Medical Technology Promedt Consulting GmbH Ernst-Heckel-Straße 7, 66386 St. Ingbert, Germany T +49. 6894 581020, F +49. 6894 581021

Η εξουσία που παρέχεται στον εξουσιοδοτημένο αντιπρόσωπο, την Medical Technology Promedt Consulting GmbH, από την J. MORITA MFG. CORP., περιορίζεται αποκλειστικά στα καθήκοντα που εξουσιοδοτημένου αντιπροσώπου σύμφωνα με τις απαιτήσεις του Ευρωπαϊκού Κανονισμού (ΕΕ) 2017/745 για την καταχώρηση προϊόντων και την αναφορά περιστατικών.

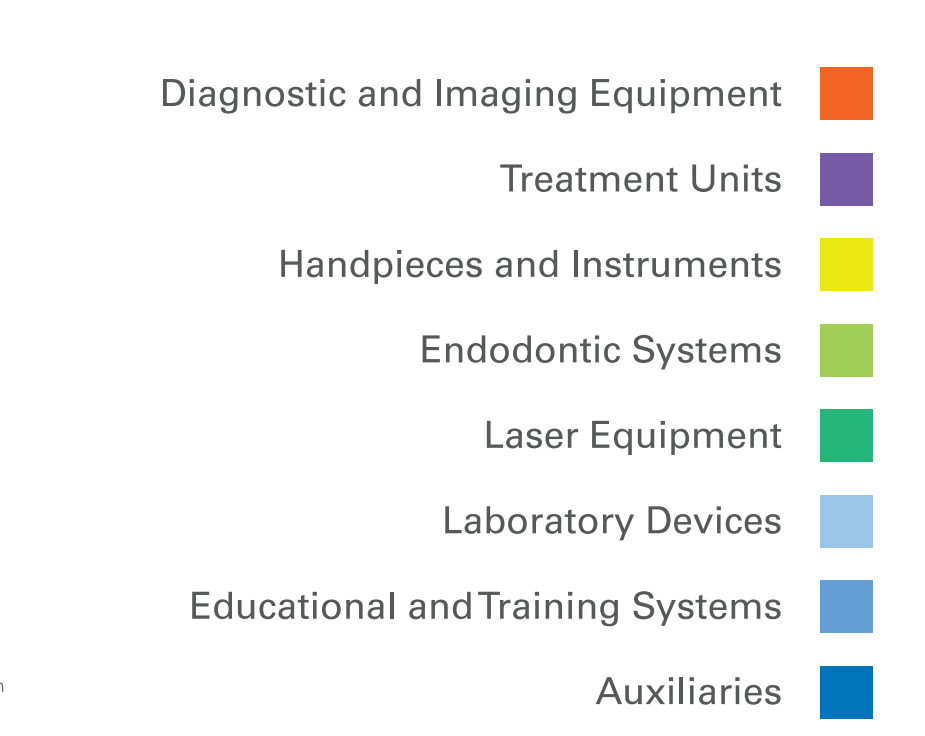

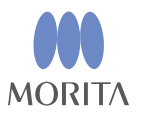

Development and Manufacturing J. MORITA MFG. CORP. 680 Higashihama Minami-cho, Fushimi-ku, Kyoto 612-8533, Japan T +81. (0) 75. 611 2141, F +81. (0) 75. 622 4595

**Morita Global Website** www.morita.com

Distribution **J. MORITA CORP.** 3-33-18 Tarumi-cho, Suita-shi, Osaka 564-8650, Japan T +81. (0)6. 6380 1521, F +81. (0)6. 6380 0585

#### J. MORITA USA, INC.

9 Mason, Irvine CA 92618, USA T +1.949.5819600, F +1.949.5818811

### **J. MORITA EUROPE GMBH**

Justus-von-Liebig-Strasse 27b, 63128 Dietzenbach, Germany  $T + 49. (0)6074.8360, F + 49. (0)6074.836299$ 

MORITA DENTAL ASIA PTE. LTD. 150 Kampong Ampat #06-01A KA Centre, Singapore 368324

T +65, 6779, 4795, F +65, 6777, 2279

#### **J. MORITA CORP AUSTRALIA & NEW ZEALAND**

Suite 2.05, 247 Coward Street, Mascot NSW 2020, Australia T +61. (0)2. 9667 3555, F +61. (0)2. 9667 3577

#### **J. MORITA CORP MIDDLE EAST**

4 Tag Al Roasaa, Apartment 902, Saba Pacha 21311 Alexandria, Egypt T +20. (0)3. 58 222 94, F +20. (0)3. 58 222 96

#### **J. MORITA CORP. INDIA**

Filix Office No.908, L.B.S. Marg, Opp. Asian Paints, Bhandup (West), Mumbai 400078, India T +91-82-8666-7482

### J. MORITA MFG. CORP. INDONESIA

28F, DBS Bank Tower, Jl. Prof. Dr. Satrio Kav. 3-5, Jakarta 12940, Indonesia T +62-21-2988-8332, F + 62-21-2988-8201

SIAMDENT CO., LTD.

71/10 Moo 5 T. Tharkham A. Bangpakong Chachuengsao 24130 Thailand T +66 (0) 3857 3042, F +66 (0) 3857 3043 www.siamdent.com